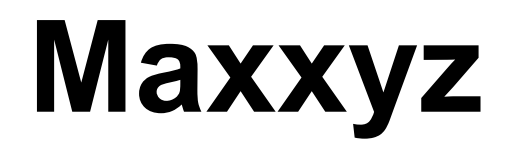

user manual

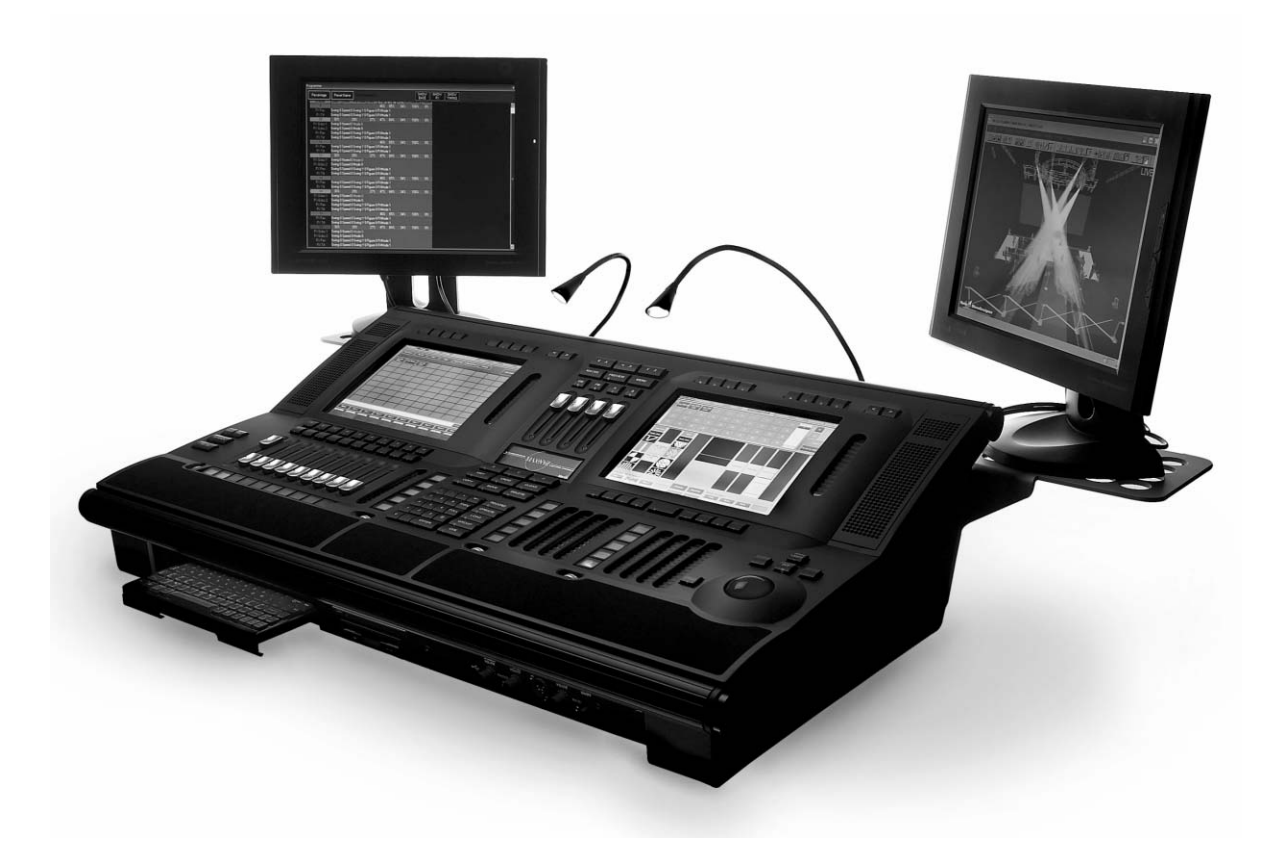

All measurements are expressed in centimeters.

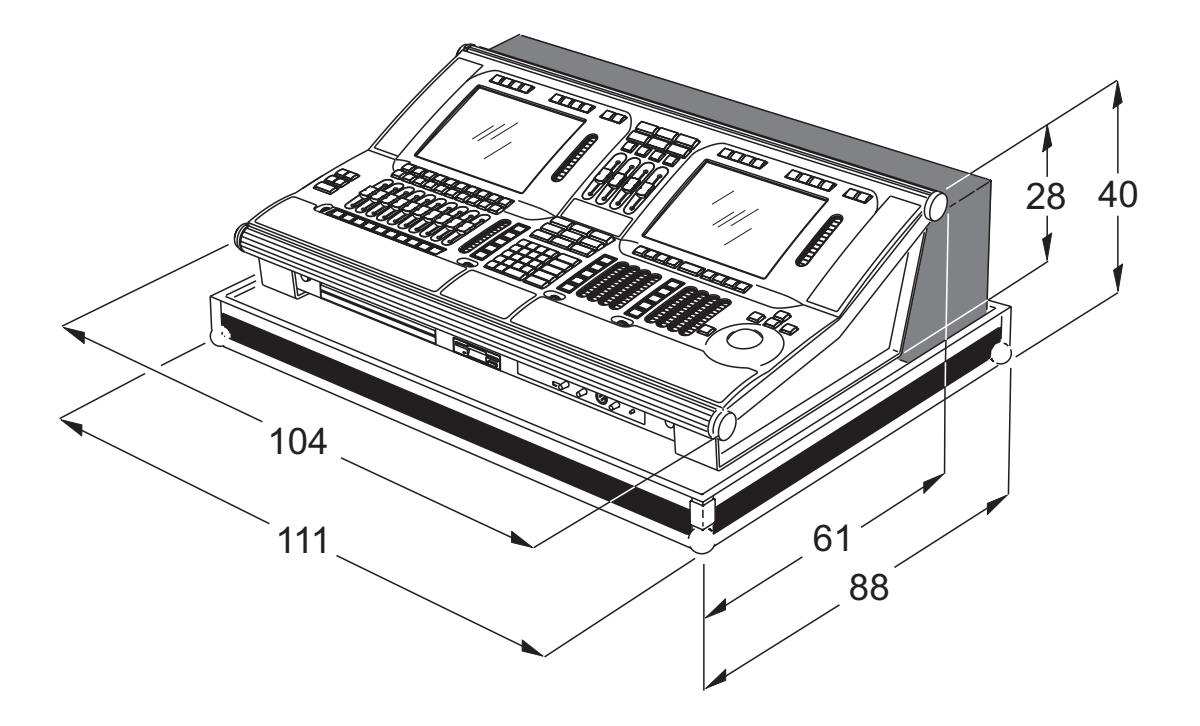

© 2003 Martin Professional A/S, Denmark. All rights reserved. No part of this manual may be reproduced, in any form or by any means, without permission in writing from Martin Professional A/S, Denmark. Printed in Denmark.

# **Table of contents**

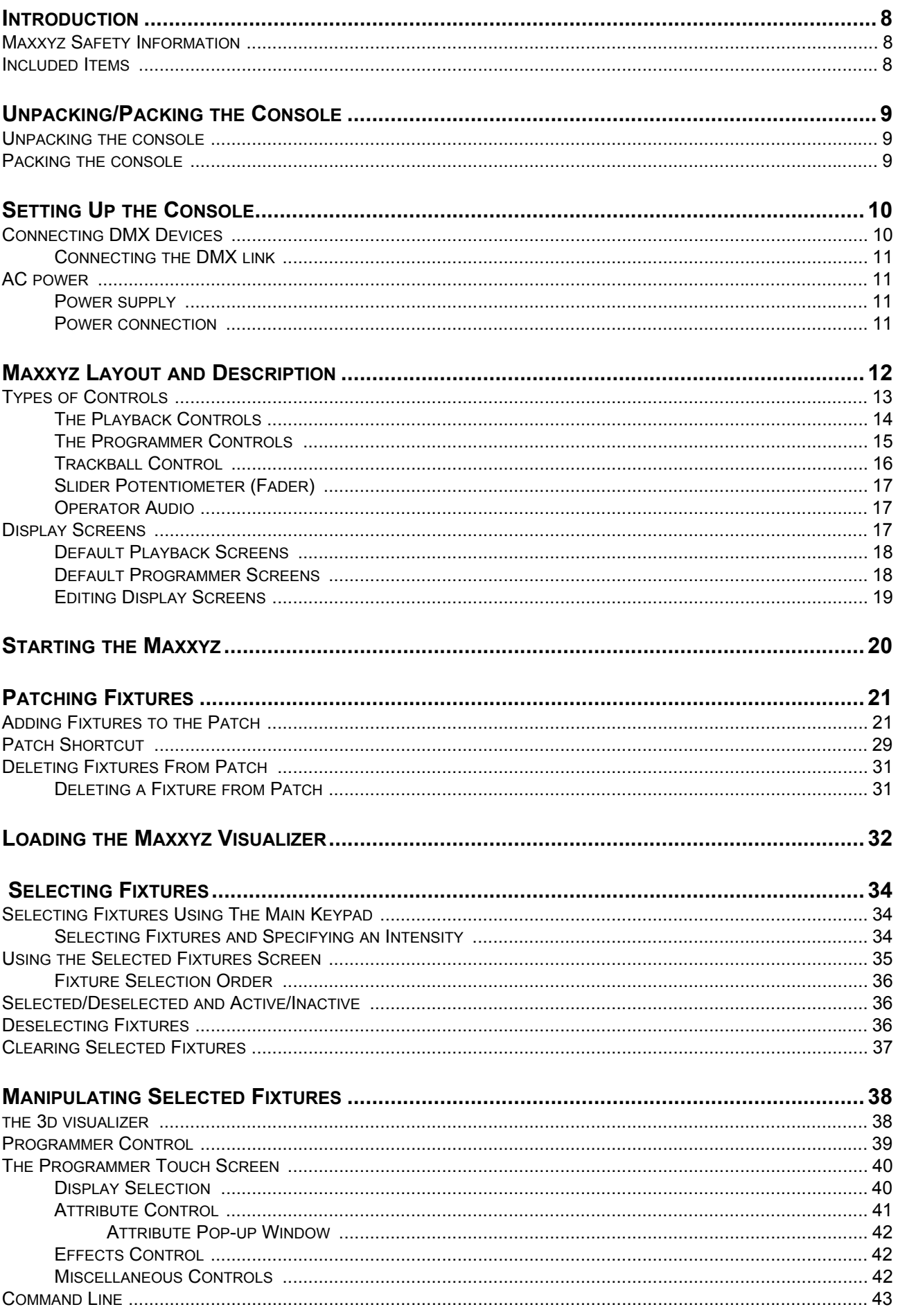

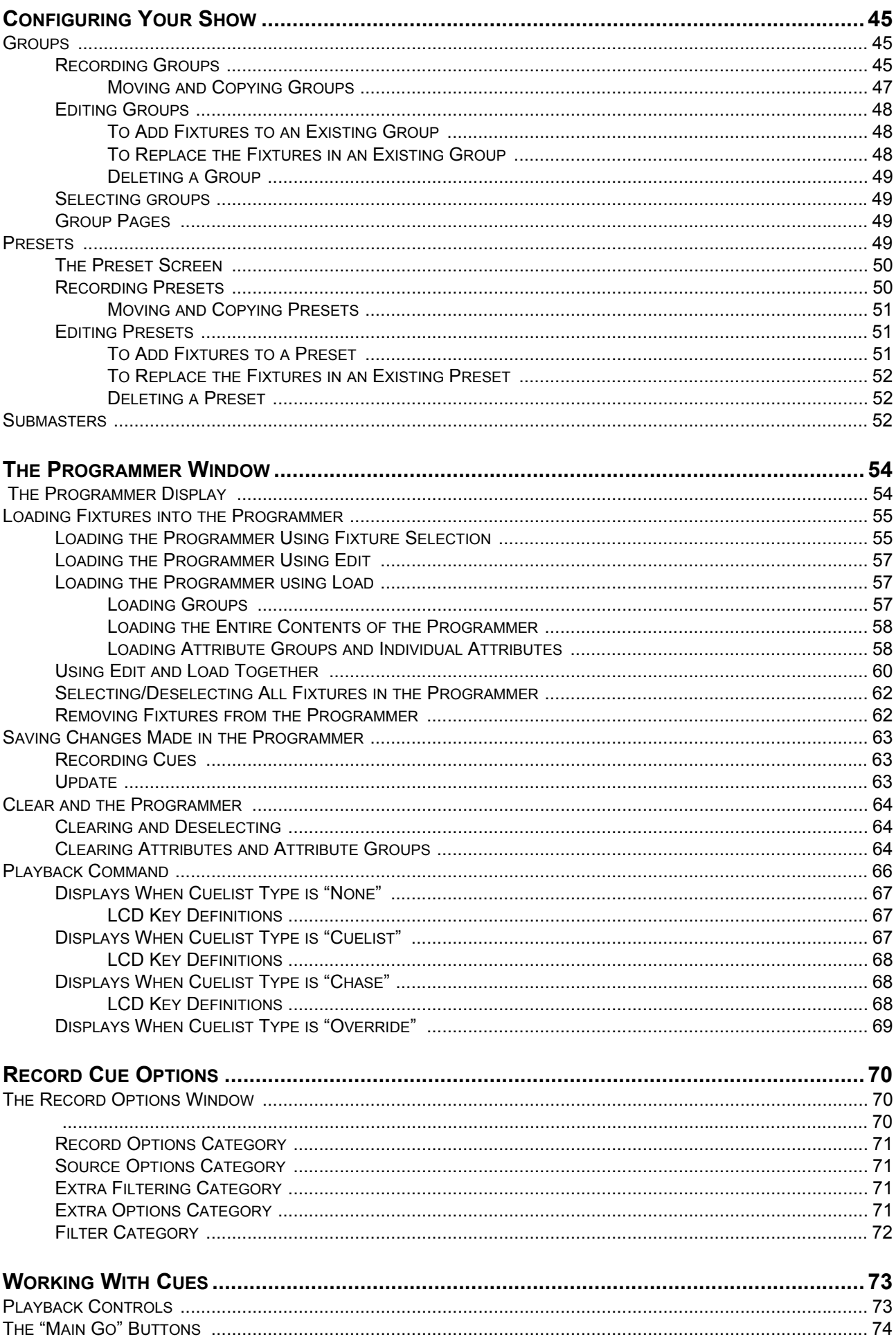

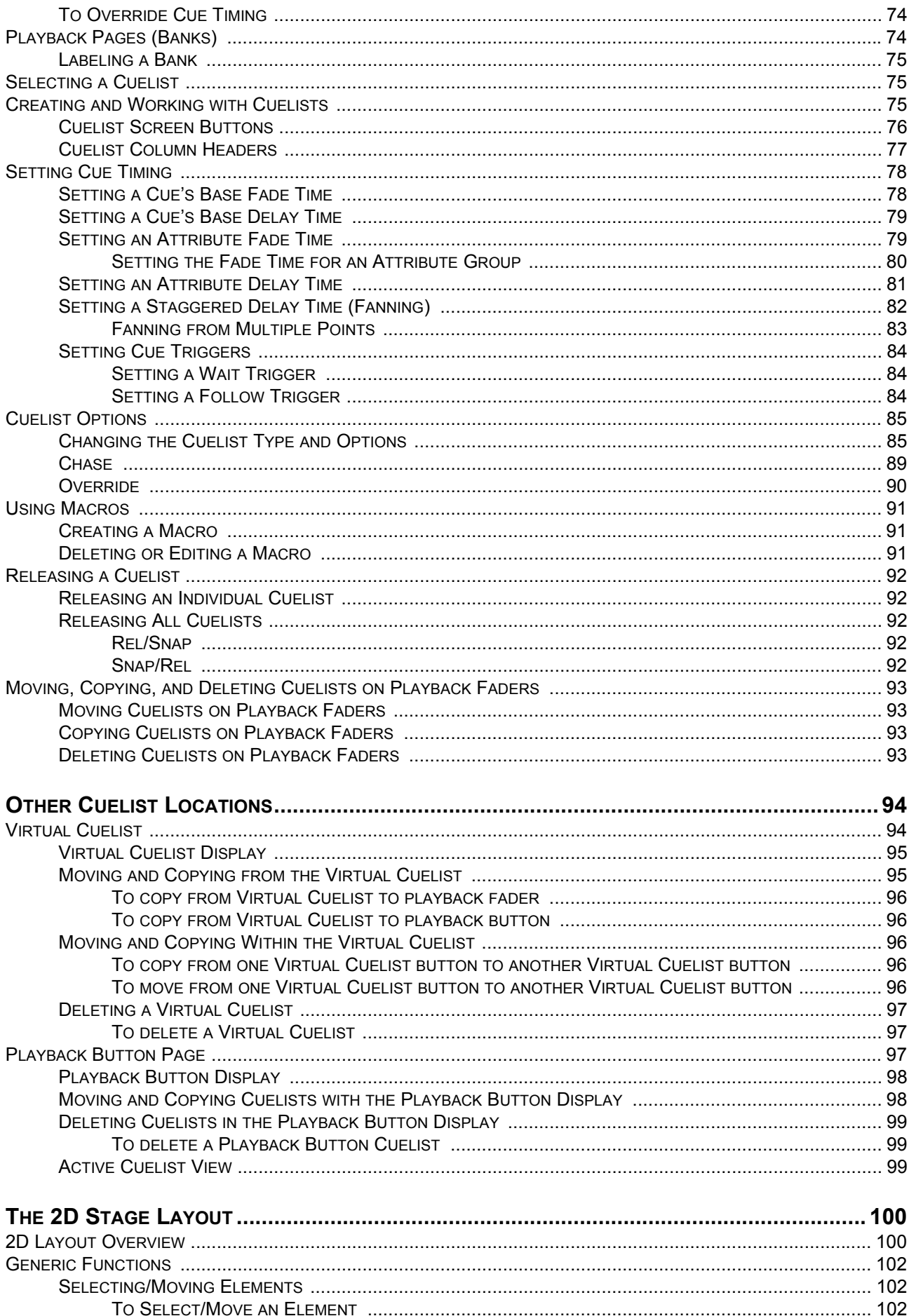

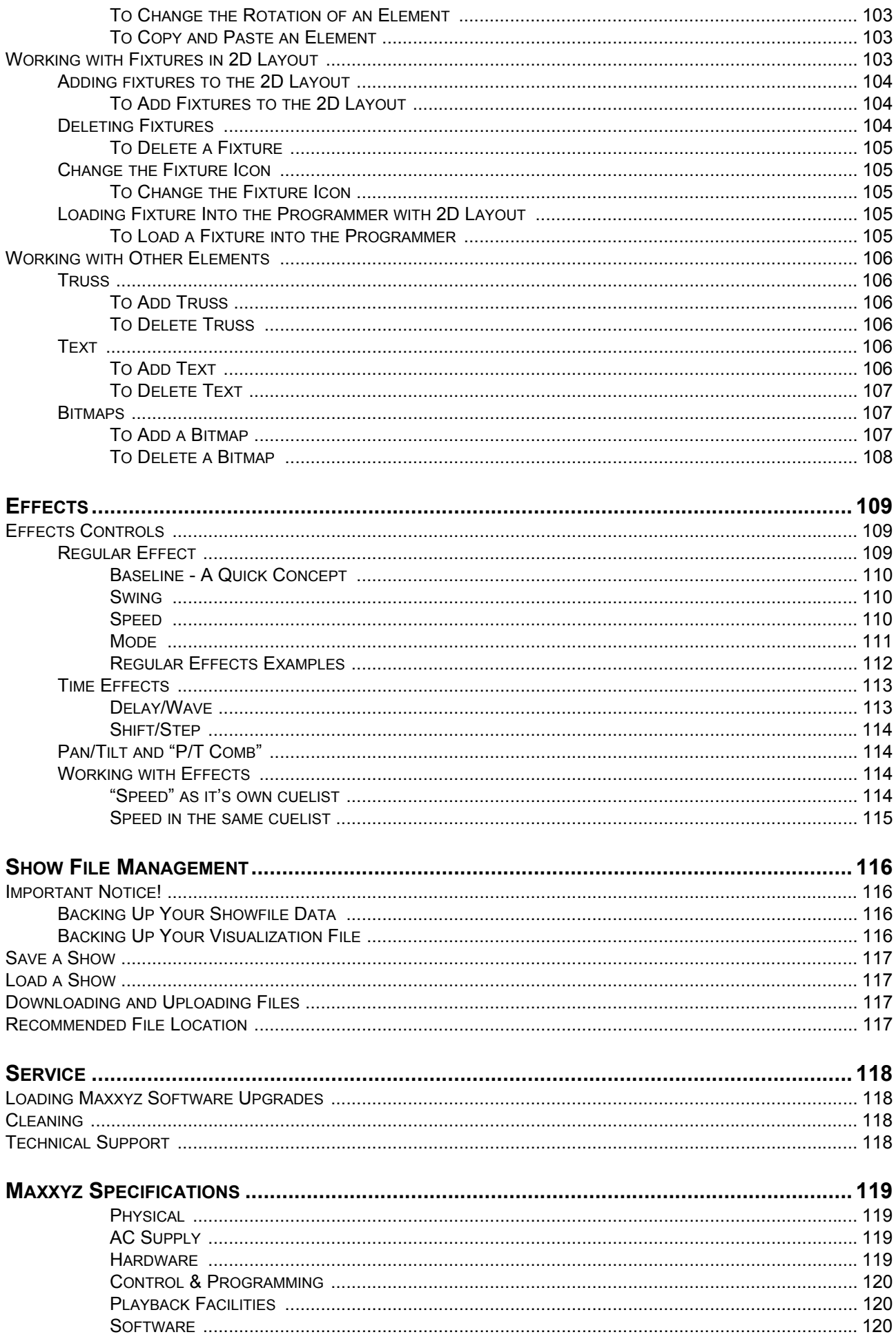

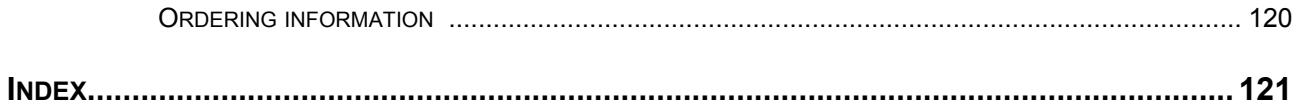

# <span id="page-7-0"></span>**INTRODUCTION**

Thank you for selecting the Martin Maxxyz controller.

The Maxxyz controller is a stable hardware platform combined with leading edge software that is constantly being developed and refined. This manual matches the functionality provided in Version 1.0 of the Maxxyz software. For the latest firmware updates, documentation, and other information about this and all Martin Professional products, please visit the Martin web site at http://www.martin.com

# <span id="page-7-1"></span>**MAXXYZ SAFETY INFORMATION**

This product presents risks of lethal or severe injury due to electric shock. **Read this manual** before powering or installing the console, follow the safety precautions listed below and observe all warnings in this manual and printed on the console. If you have questions about how to operate the console safely, please contact your Martin dealer or call the Martin 24-hour service hot line at +45 70 200 201 or +1 954 858 1800.

- Always ground (earth) the console electrically.
- Use only a source of AC power that complies with local building and electrical codes and has both overload and ground-fault protection.
- Do not expose the console to rain or moisture.
- Refer any service operation not described in this manual to a qualified technician.
- Do not modify the console or install other than genuine Martin parts.
- Do not lift or carry the console alone.

## <span id="page-7-2"></span>**INCLUDED ITEMS**

The Maxxyz is shipped in a flight case that contains the following items:

- Maxxyz console
- Power cable
- 3 desk lamps
- 1 dust cover
- 2 sets removable roadcase wheels
- 2 monitor stands
- 1 set spare fuses (found under console)
- 4 3-pin to 5-pin XLR adaptors

# <span id="page-8-0"></span>**UNPACKING/PACKING THE CONSOLE**

## <span id="page-8-1"></span>**UNPACKING THE CONSOLE**

1 Remove the top of the flight case.

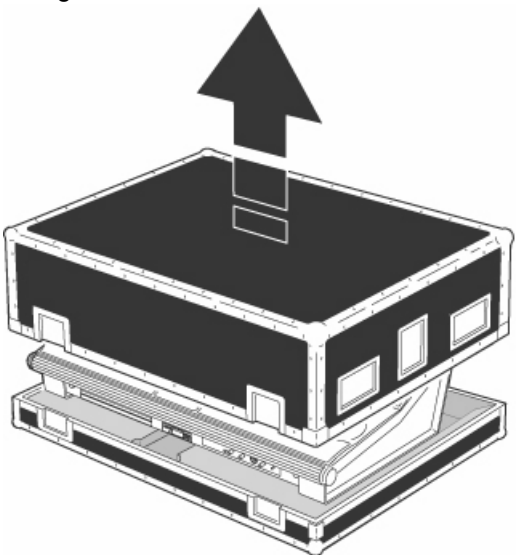

2 With one person on each side, lift the console out of the bottom of the flight case *or t*he Maxxyz can be operated directly from the base of the flightcase (recommended).

## <span id="page-8-2"></span>**PACKING THE CONSOLE**

- 1 Disconnect the console from power.
- 2 Disconnect any external video monitors
- 3 Remove monitor stands from back of console
- 4 Disconnect desk lamps
- 5 Place the console in the bottom of the flight case.
- 6 Place cables and desk lamps in cavity at back of console
- 7 Place monitor stands in space provided at back of console
- 8 Fold dust cover and place in the rear of the flight case between the monitor stands and the console. (*Note: The Maxxyz flight case is constructed to very tight tolerances. The top of the roadcase will not fit over the console if the dust cover is left on the console.)*
- 9 Place the top section of the flight case over the console without forcing

# <span id="page-9-0"></span>**SETTING UP THE CONSOLE**

- 1 Remove 3 desk lamps, AC power cord and detachable monitor stands.
- 2 Connect AC power cord to inlet found at the lower right corner of the console (as viewed from behind).
- 3 If using external monitors, install the left and right monitor brackets as shown below:

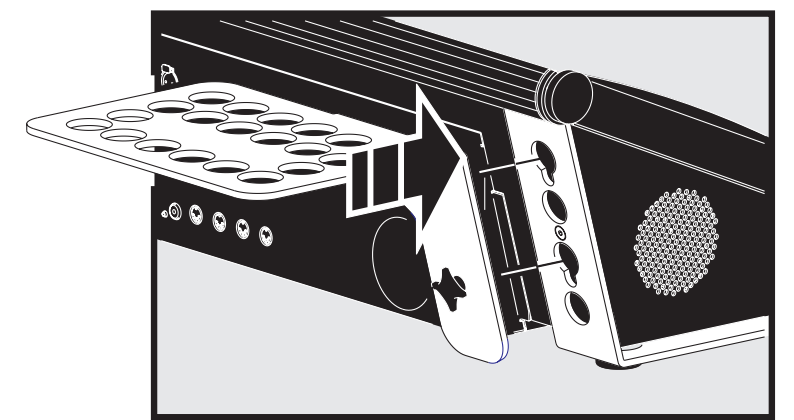

Be certain that the bracket is fitted snugly and pressed into the slots provided before tightening wing bolts. **Note:** The maximum allowed weight is 5kg (11 lbs) per monitor.

- 4 Connect external monitors to SVGA ports found one on the left and one on the right of the back of the console.
- 5 Connect desk lamps to connections on the console.
- 6 Connect DMX devices following the procedure and notes below (Connecting DMX Devices).
- 7 Connect console to mains power. Please see "AC power" on page 11 for warnings and details on AC connections.

# <span id="page-9-1"></span>**CONNECTING DMX DEVICES**

The Maxxyz has 5-pin XLR sockets for DMX input and output. The pin-out on all sockets is pin 1 to shield, pin 2 to data compliment (-), and pin 3 to data true (+).

- Use shielded twisted-pair cable designed specifically for DMX devices: standard microphone cable cannot transmit control data reliably. 24 AWG cable is suitable for runs up to 300 meters (1000 ft). Heavier gauge cable and/or an amplifier is recommended for longer runs.
- To split the DMX link into multiple branches use a splitter such as the Martin 4-Channel Opto-Isolated RS-485 Splitter/Amplifier. Never use a "Y" cable.
- Do not overload the link. Up to 31 additional devices may be connected on any given DMX link.
- Terminate the link by installing a termination plug in the output socket of the last fixture. The termination plug, which is a male XLR plug with a 120 ohm, 0.25 watt resistor soldered between pins 2 and 3, "soaks up" the control signal so it does not reflect and cause interference. If a splitter is used, terminate each branch of the link. Please note that some fixtures and dimmers provide on board termination and do not require an external terminator. Consult user manual of DMX device for details.

• Martin fixtures introduced before 1997 have reversed polarity data sockets (pin 2 + and pin 3 -). The socket polarity is labelled. *Use a phase-reversing cable between the Maxxyz and any device with reversed polarity.* 

### <span id="page-10-0"></span>**C ONNECTING THE DMX LINK**

- 1 Using the proper cable, connect the DMX device to the Maxxyzís 5-pin output (female) connector.
- 2 Insert a male 120  $\Omega$  XLR termination plug in the 3-pin or 5-pin output of the last device on the link if required.

# <span id="page-10-1"></span>**AC POWER**

#### *WARNING! For protection from electric shock, the console must be grounded (earthed). The AC mains supply shall be fitted with a fuse or circuit breaker and ground-fault protection.*

#### <span id="page-10-2"></span>**P OWER SUPPLY**

The Maxxyz comes with an auto-sensing, auto-ranging switch-mode power supply. Manual adjustments to the mains voltage and frequency are not necessary as the Maxxyz automatically adapts.

#### <span id="page-10-3"></span>**P OWER CONNECTION**

#### *Important! Connect the Maxxyz directly to AC power. Do not connect it to a dimmer system; doing so may damage the console.*

You may need to install a cord cap that fits your supply on the power cable. A 3-prong grounding-type plug must be installed following the manufacturer's instructions. The table below shows some possible pin identification schemes; if the pins are not clearly identified, or if you have any doubts about proper installation, consult a qualified electrician.

To apply power, set the power switch on the rear of the console to the "I" position.

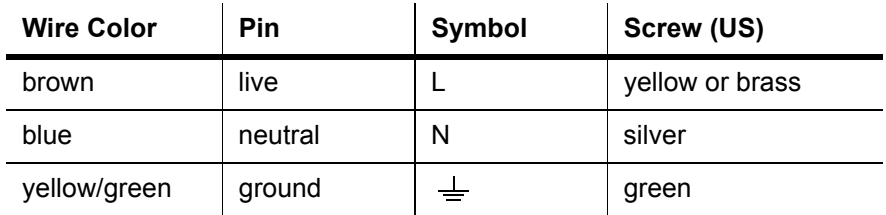

# <span id="page-11-0"></span>**MAXXYZ LAYOUT AND DESCRIPTION**

**A B G J K D C STATE H E L I F M O N P Q**

The Maxxyz console can be divided into a number of sub-controls. Those sub-controls are

- **A** Playback View Buttons
- **B** Playback Screen Control
- **C** Playback Touch Screen
- **D** Main Go
- **E** Playback Control
- **F** Playback Command
- **G** Screen Swap
- **H** Master Control
- **I** Keypad Entry
- **J** Programmer View Buttons
- **K** Programmer Screen Control
- **L** Programmer Touch Screen
- **M** Programmer Control
- **N** Trackball Control
- **O** Alphanumeric Keyboard
- **P** Removable Media Data Drives
- **Q** Operator Audio

Please note that the Maxxyz console is a very flexible console and therefore the labels "Playback" and "Programmer" are not absolute. That is to say that there may be times when you are using the playback side for programming and vice versa depending on the functions you are performing.

# <span id="page-12-0"></span>**TYPES OF CONTROLS**

The Maxxyz console uses several different types of controllers to manipulate the data for your show. Among them are:

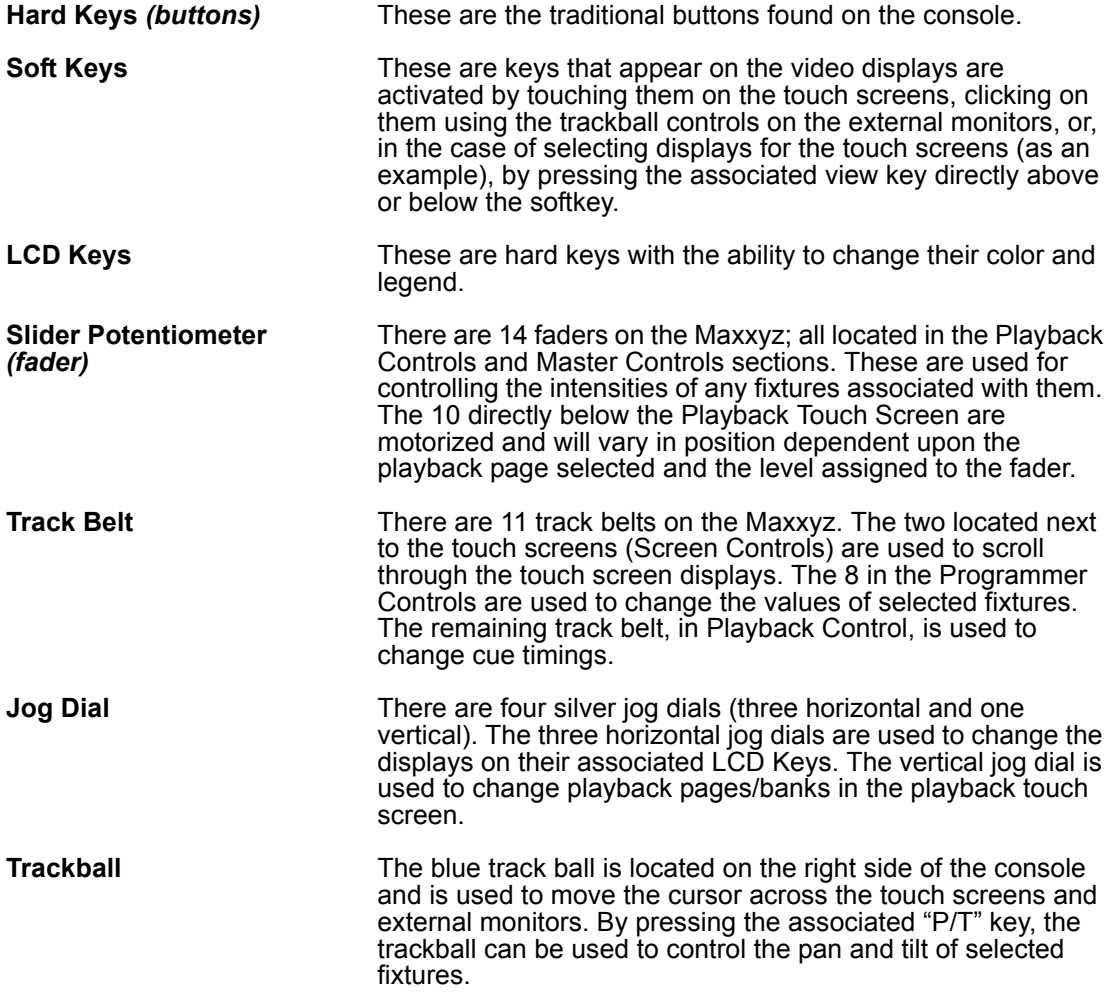

### <span id="page-13-0"></span>**T H E PLAYBACK C ONTROLS**

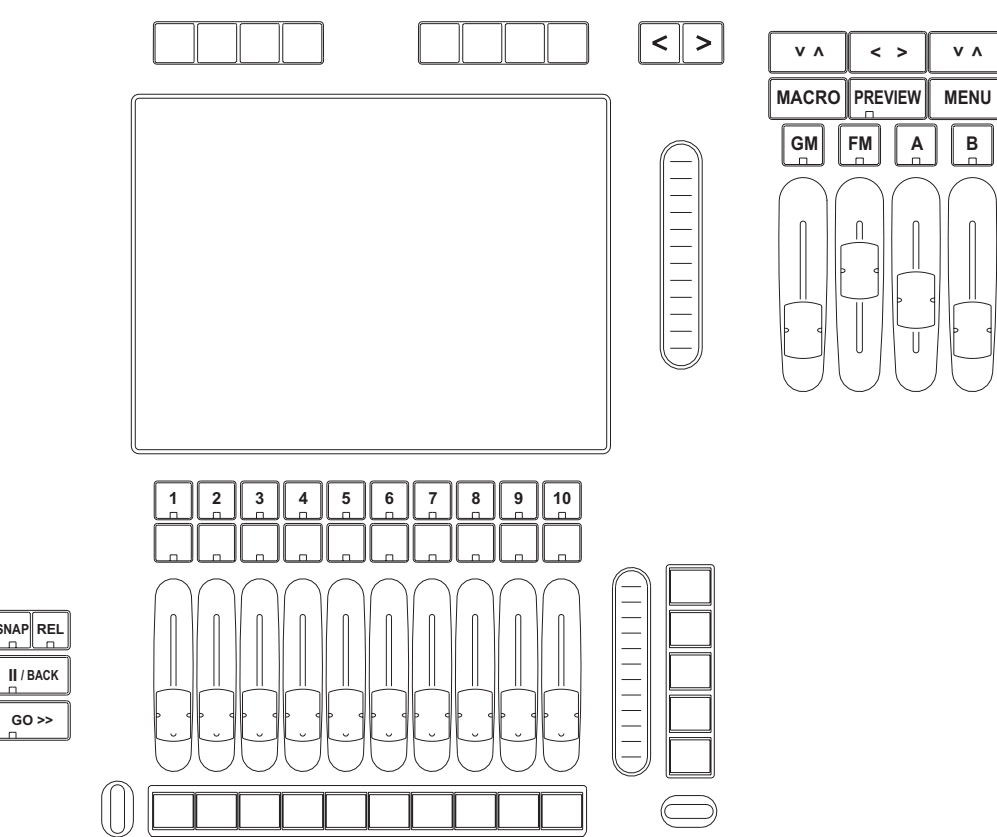

The left hand side of the desk is designed primarily for playback use. However, the 5 LCD keys and track belt on the right side of the Playback Controls are used for setting and recording timings into cues, changing the playback banks and other functions.

### <span id="page-14-0"></span>**T H E P ROGRAMMER C ONTROLS**

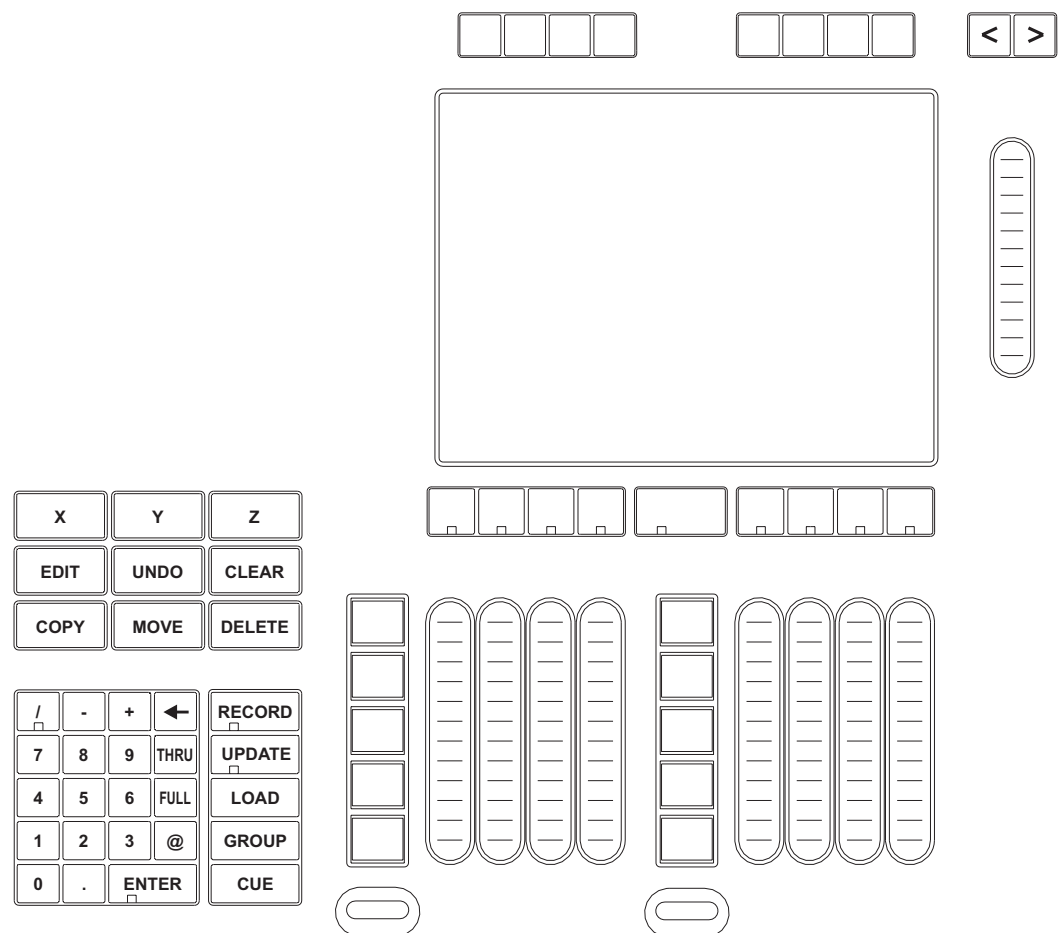

The right hand side of the desk is designed primarily for selecting and manipulating fixtures and cues. When a fixture is selected, it's attributes will be loaded into the programmer controls.

### <span id="page-15-0"></span>**T RACKBALL C ONTROL**

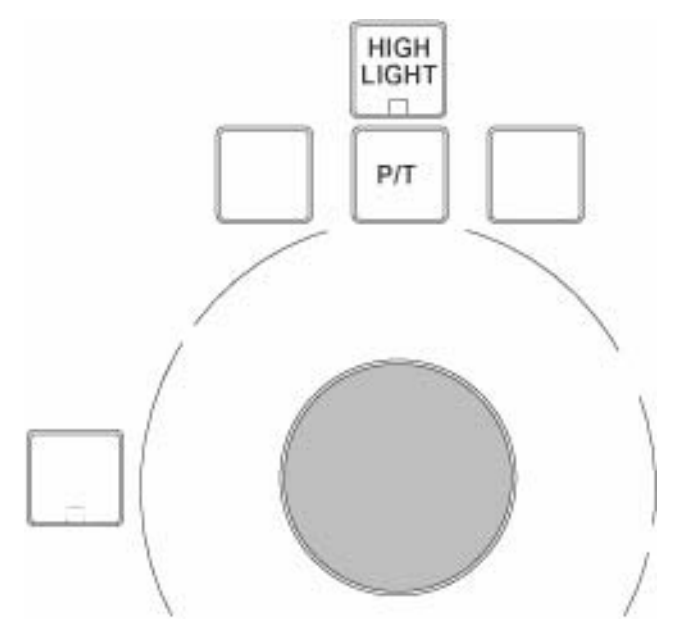

The Trackball Controls, found on the right side of the console, are used for moving the cursor between the touch screens and external monitors and manipulating the menus on those screens. It can also be used to control the pan/tilt attributes of selected fixtures. There are five hard keys associated with the trackball; four across the top and one on the left. The mode of the Trackball Controls determines the function of the keys and the trackball.

By pressing and holding the "P/T" key and any other trackball key you will toggle the functionality of the trackball controls between:

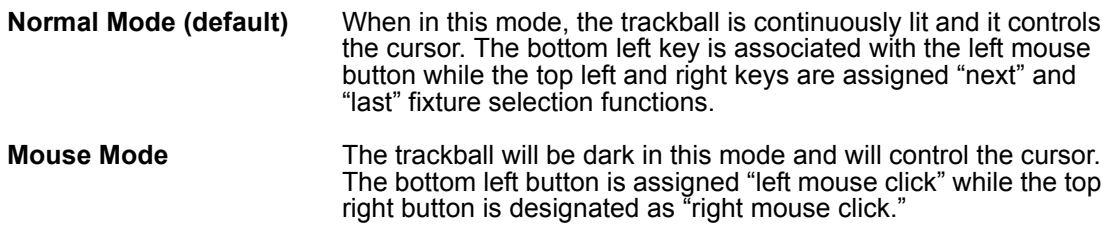

The other buttons are disabled. Pressing the "P/T" key alone (regardless of whether you are in Normal or Mouse mode) will toggle you into:

**P/T Mode** In this mode, the "P/T" key will be lit and the trackball will pulse slowly and control the pan/tilt attributes of any selected fixtures. The "previous" and "next" keys remain unchanged, but the bottom left button now toggles between "X lock," "Y lock," and "No lock." To escape P/T mode and return to the previous mode, press the "P/T" key.

Note that in all modes, the "Highlight" button, when engaged, will cause any selected fixtures to go to full intensity, force their shutter to "open" and change their color to "Open White" or "No Color" for rapid identification.

The function of the "next/last" keys is dependant on whether or not there are fixtures selected in the programmer. If no fixtures are selected, the "next/last" buttons will cycle through all fixtures, beginning with the lowest fixture number and working up. If there are fixtures selected in the programmer, the "next/last" buttons will cycle through those fixtures based on the order in which they were entered into the programmer. When you are finished with the "next/last" function, you may press the "Revert to selection" button to re-select the fixtures in the programmer.

### <span id="page-16-0"></span>**SLIDER P OTENTIOMETER (F ADER )**

The Maxxyz uses 14 faders, 10 of which are motorized and the function of which is covered later in this manual. Here we will concern ourselves only with the four non-motorized faders and their associated bump buttons.

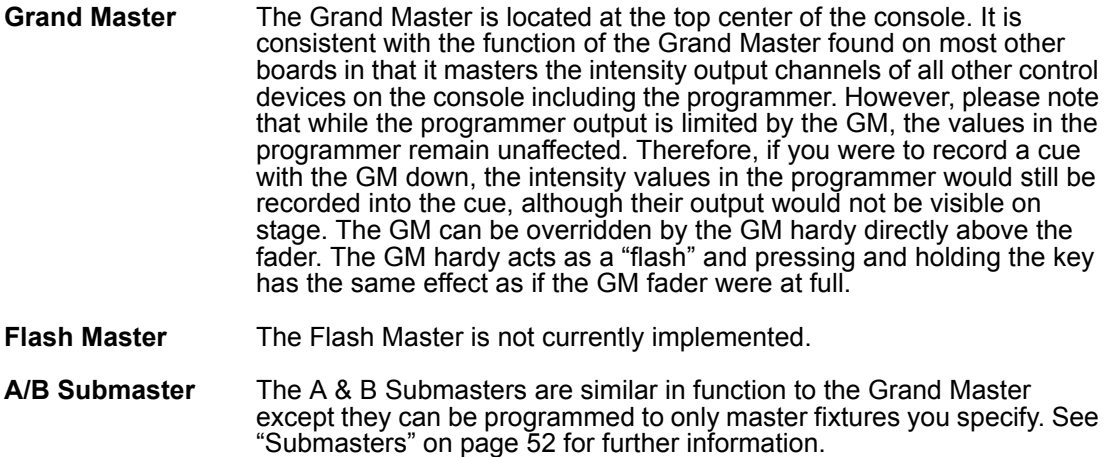

#### <span id="page-16-1"></span>**OPERATOR A UDIO**

Located on the front of the console on the right hand side you will find the controls for operator audio. These include>

- Speaker Volume
- (Head)Phones Volume
- Intercom
- Mic Volume
- $\cdot$  Mic In
- Speech On/Off.

With the initial release of Maxxyz, only "Speaker Volume" and "Phones Volume" are used. ìSpeaker Volumeî controls the level of the built-in speaker system when playing CDs or DVDs while "Phones Volume" controls the output to the headset jacks.

# <span id="page-16-2"></span>**DISPLAY SCREENS**

The Maxxyz console uses a variety of different displays to convey information to the user. These displays can be selected using the 8 view keys (two sets of four) found above each of the touch screens. These view keys will change the displays on both the built-in touch screens and the external monitors. The Programmer and the Playback have a discrete set of default displays. Details for each of these screens can be found later in the manual.

## <span id="page-17-0"></span>**D EFAULT PLAYBACK S CREENS**

The Maxxyz has the following default playback screens:

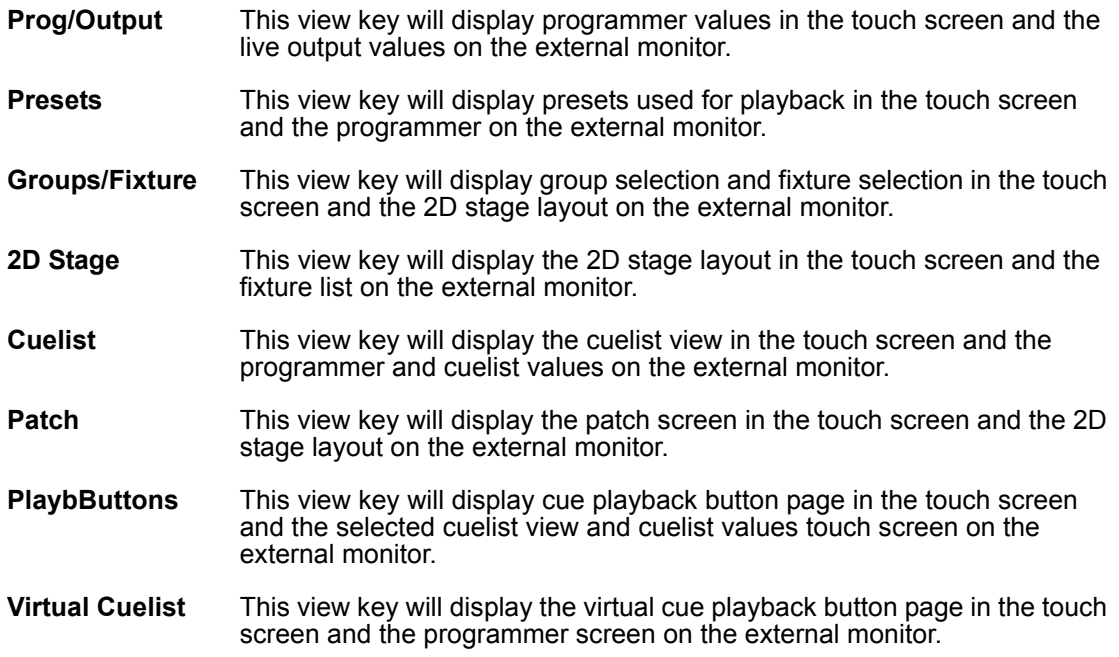

## <span id="page-17-1"></span>**D EFAULT P ROGRAMMER S CREENS**

The Maxxyz has the following default programmer screens:

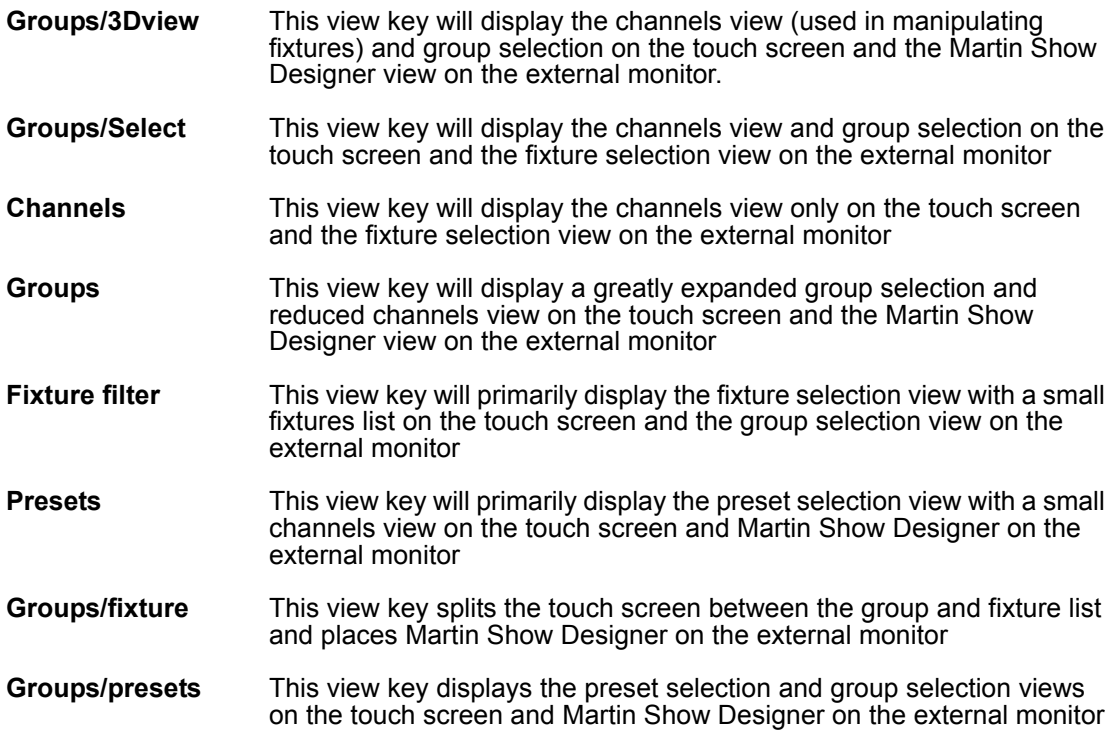

### <span id="page-18-0"></span>**E DITING D ISPLAY S CREENS**

It is possible to customize the views shown on the Playback screens of the Maxxyz console to suit your needs. Once a view is recorded, be aware that the view is recorded to the *console*, not the specific show. To record a new view:

- 1 Using the trackball, close all open windows in the target screen by clicking on the small "x" found in the upper right hand corner of each of the windows.<sup>1</sup>
- 2 Press the "Menu" hard key found near the top and center of the console.
- 3 From the pop up screen that appears, select the desired screen.
- 4 Using the trackball, position and resize the screen as desired.
- 5 Add any additional screens required
- 6 Press "Record" and the desired view screen hard key.
- 7 In the pop up window, enter the name of the new view and then press "ok."

Also note that temporary changes can be made to the screens by adding and/or resizing views without recording them. When the appropriate view key is pressed again, the view will return to the earlier saved view.

<sup>1.</sup> Note: the one exception to this is the "channels" window. The channels window can not be closed.

# <span id="page-19-0"></span>**STARTING THE MAXXYZ**

Once your console is set up and the cables are connected, start the Maxxyz by turning on the power. The switch is located at the back on the left hand side as your facing the front of the console. The processors will then boot and load the operating software. The first screen you see that requires your input is the "Welcome Screen" located on the Playback Touch Screen.

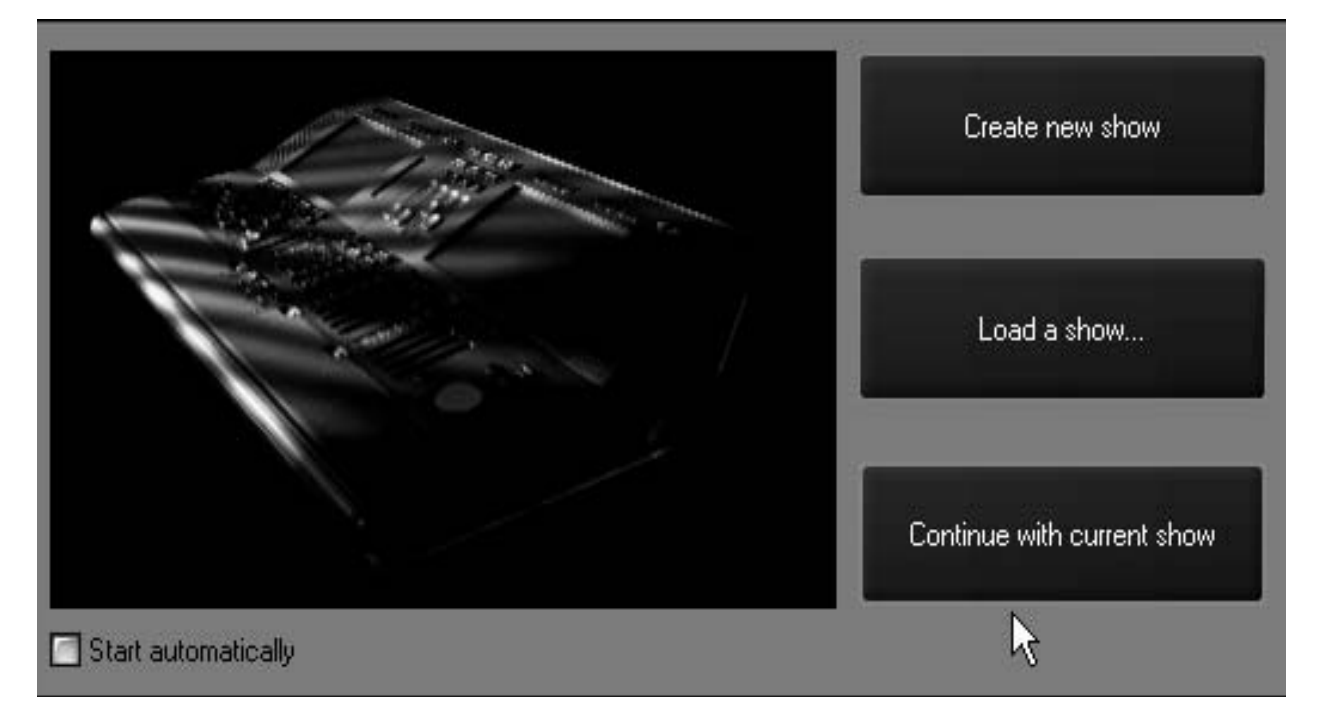

At this point, you are presented with three options. They are

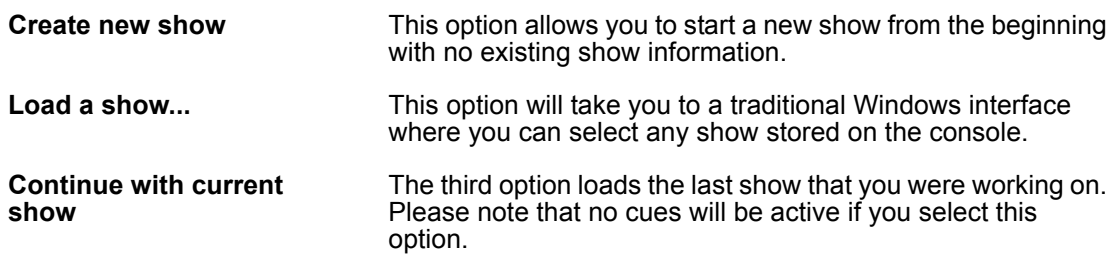

In the lower left hand corner of the "Welcome Screen" you'll notice a check box labeled "Start automatically.î By default, this box is unchecked and you will be required to make one of the selections above. However, if you check this box, the console will automatically select "Continue with current show" after displaying the "Welcome Screen" for  $~10$  seconds. This setting is stored in the console and will take effect the next time the console if started.

#### *Note: The Maxxyz console automatically and continually saves the current show as you*  are working on it. Therefore, if you select "Load a show..." please be aware that *you will be recording over your existing show. Further, if you have not previously saved your showfile (see [ìSave a Showî on page 117](#page-116-0)), that data will be permanently lost.*

For now, press "Create new show."

# <span id="page-20-0"></span>**PATCHING FIXTURES**

# <span id="page-20-1"></span>**ADDING FIXTURES TO THE PATCH**

When starting a new show, the default screen will appear in the Playback Touch Screen and the operator touch screen. To patch, we'll only be using the Programmer Touch Screen. To access the patch, you will need to press the View key located directly above the "Patch" label on the Programmer Touch Screen.

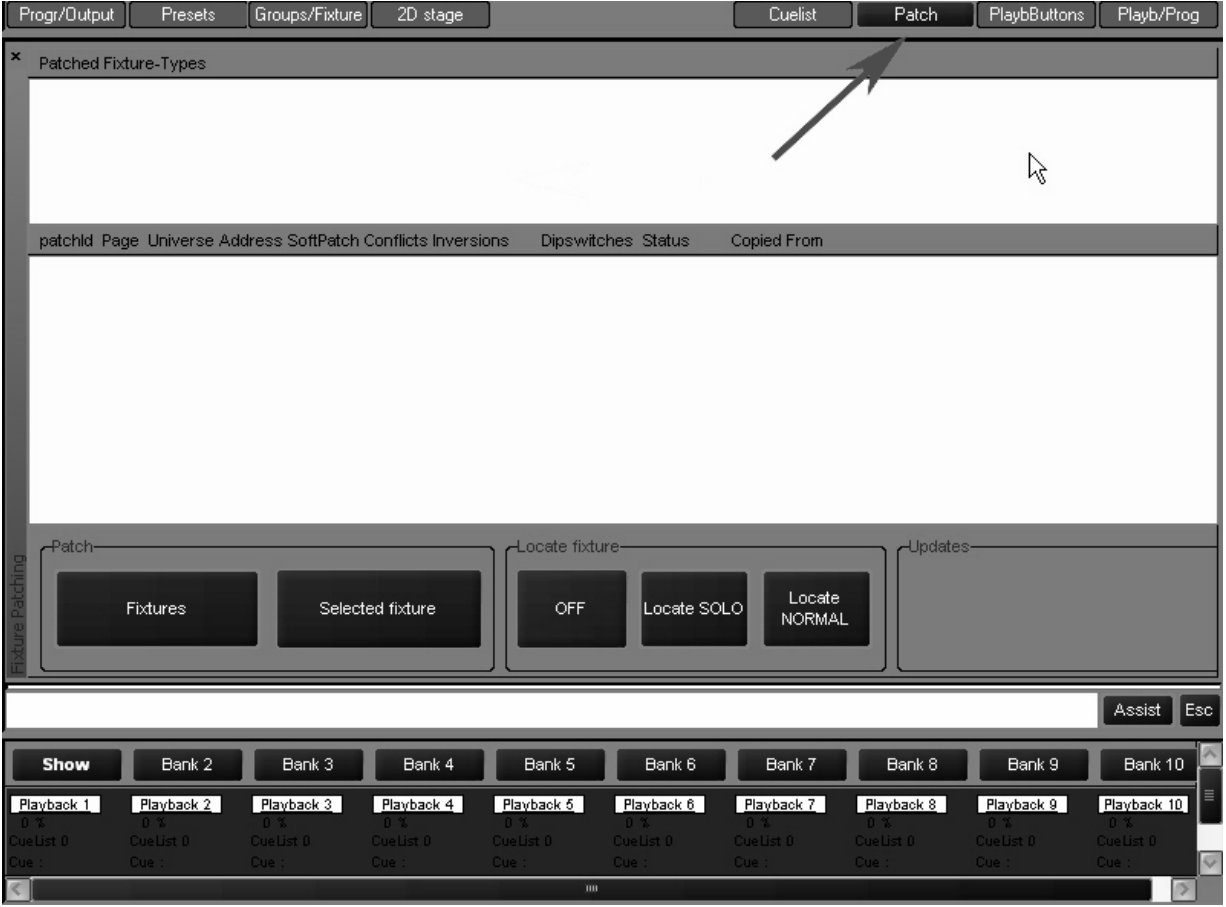

This will bring you to the main patch screen. From here, select the "Fixtures" softkey using either<br>the trackball or pressing the touch screen.

<span id="page-21-0"></span>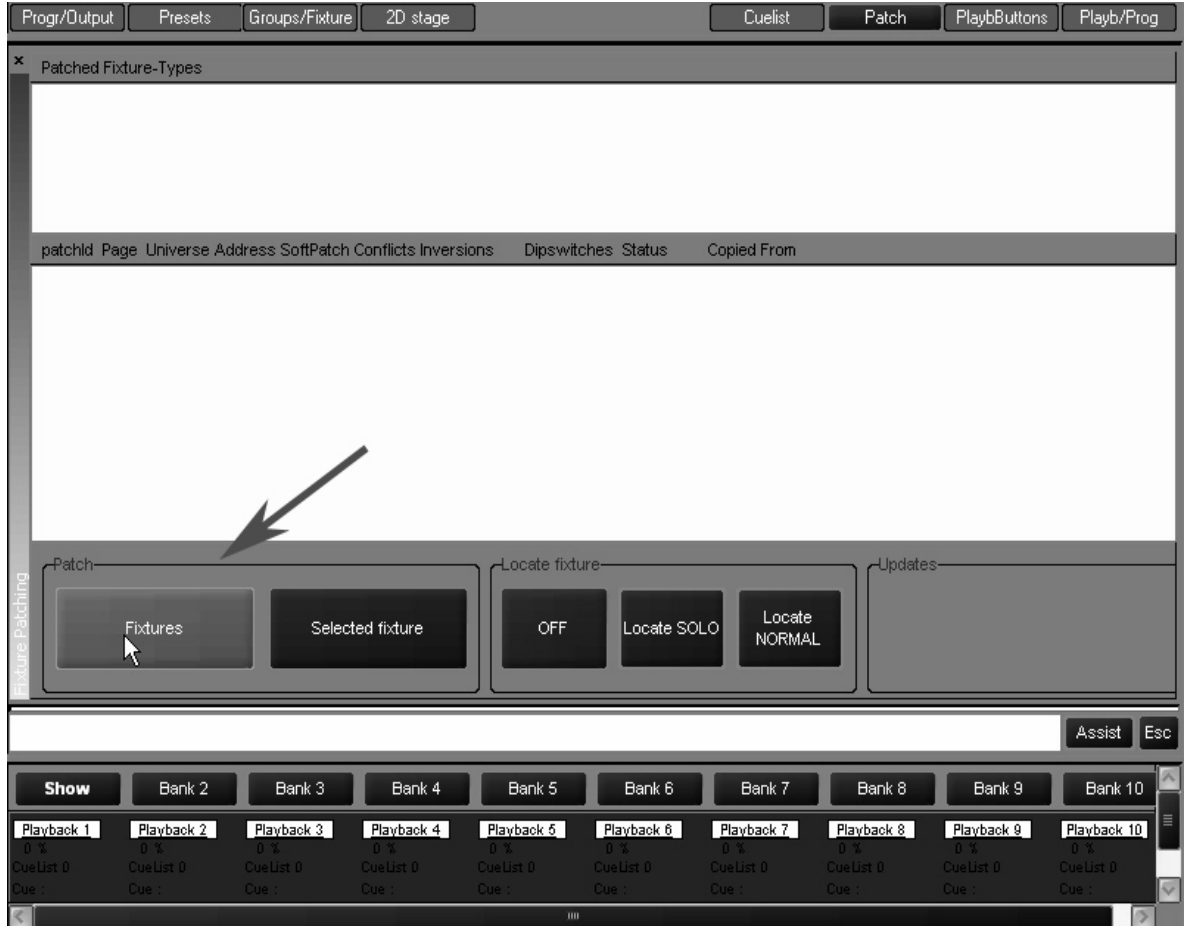

This will bring you to the patch spreadsheet screen. At this point, select the "Add" softkey, again using either the trackball or pressing the touch screen.

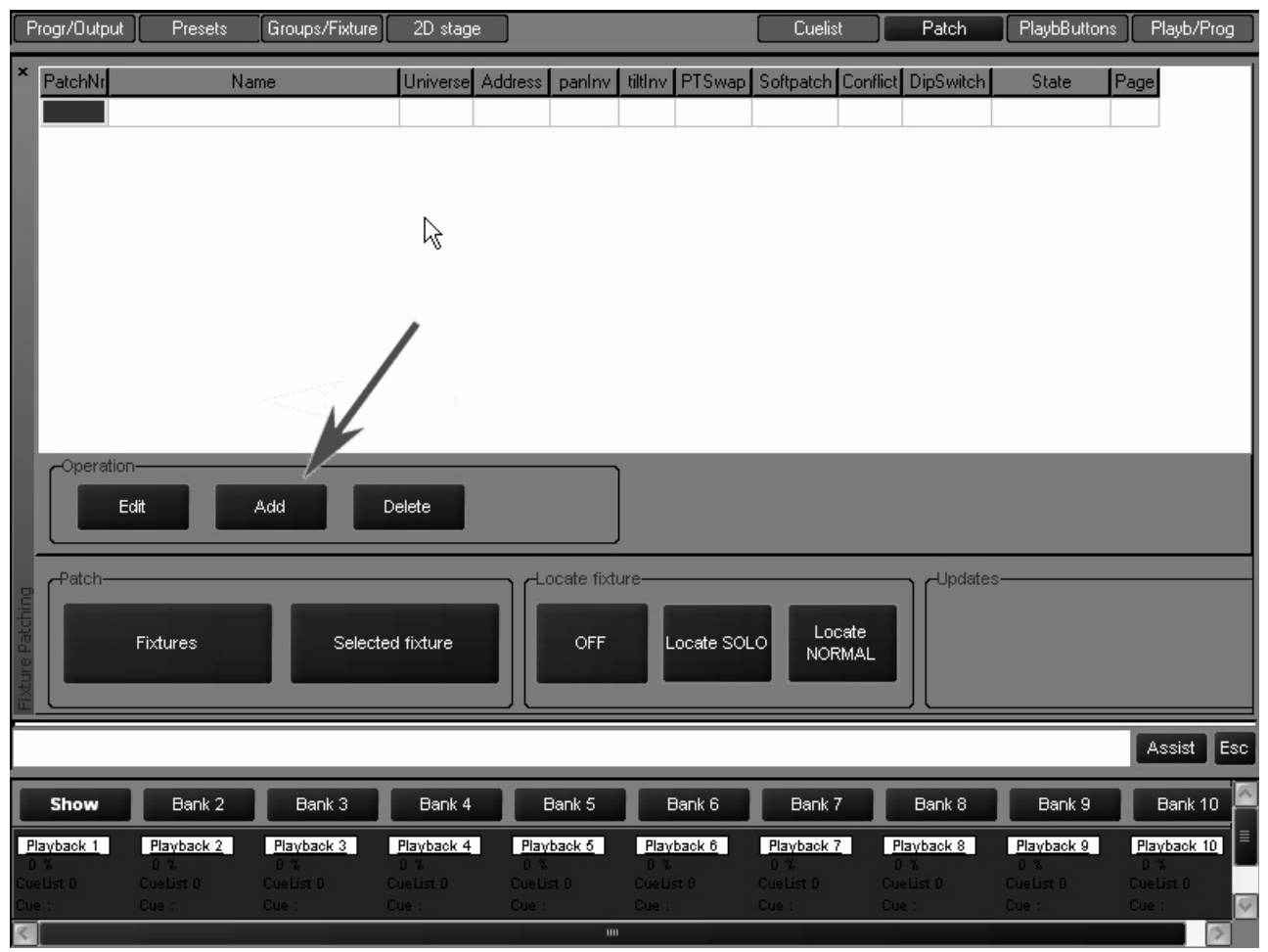

This will bring up the fixture library. The fixture library is sorted by manufacturer. Select the ìMartinî library and you will be presented with the following screen:

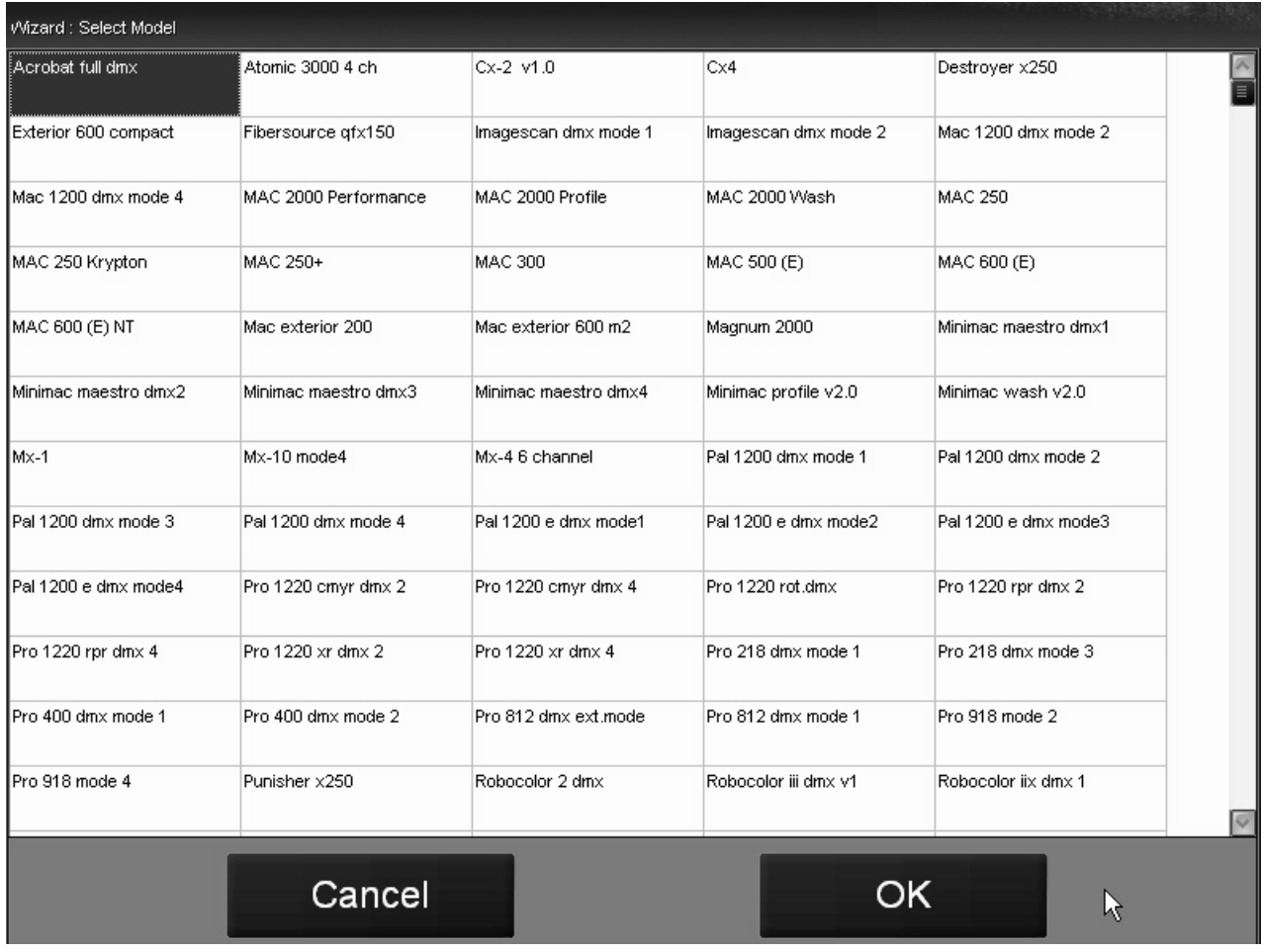

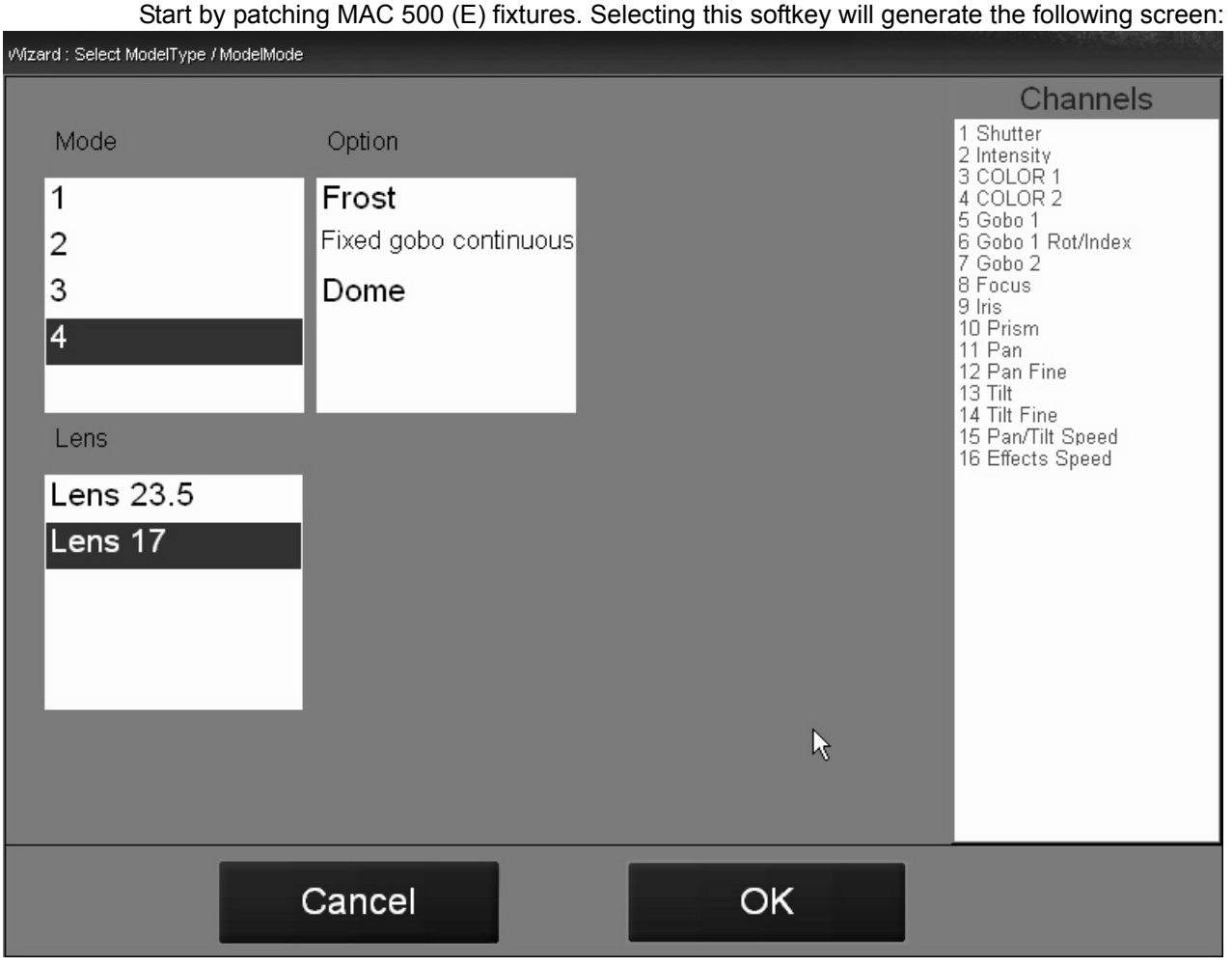

From this screen, you can select the Mode, Lens, and other Options for your fixtures. Use the selections highlighted above. Press "OK" and you will be sent to a new screen where you will be

#### prompted to set the number of fixtures to be added to the show. Set the number of fixtures to 12 and press "OK" to return to the patch spreadsheet.

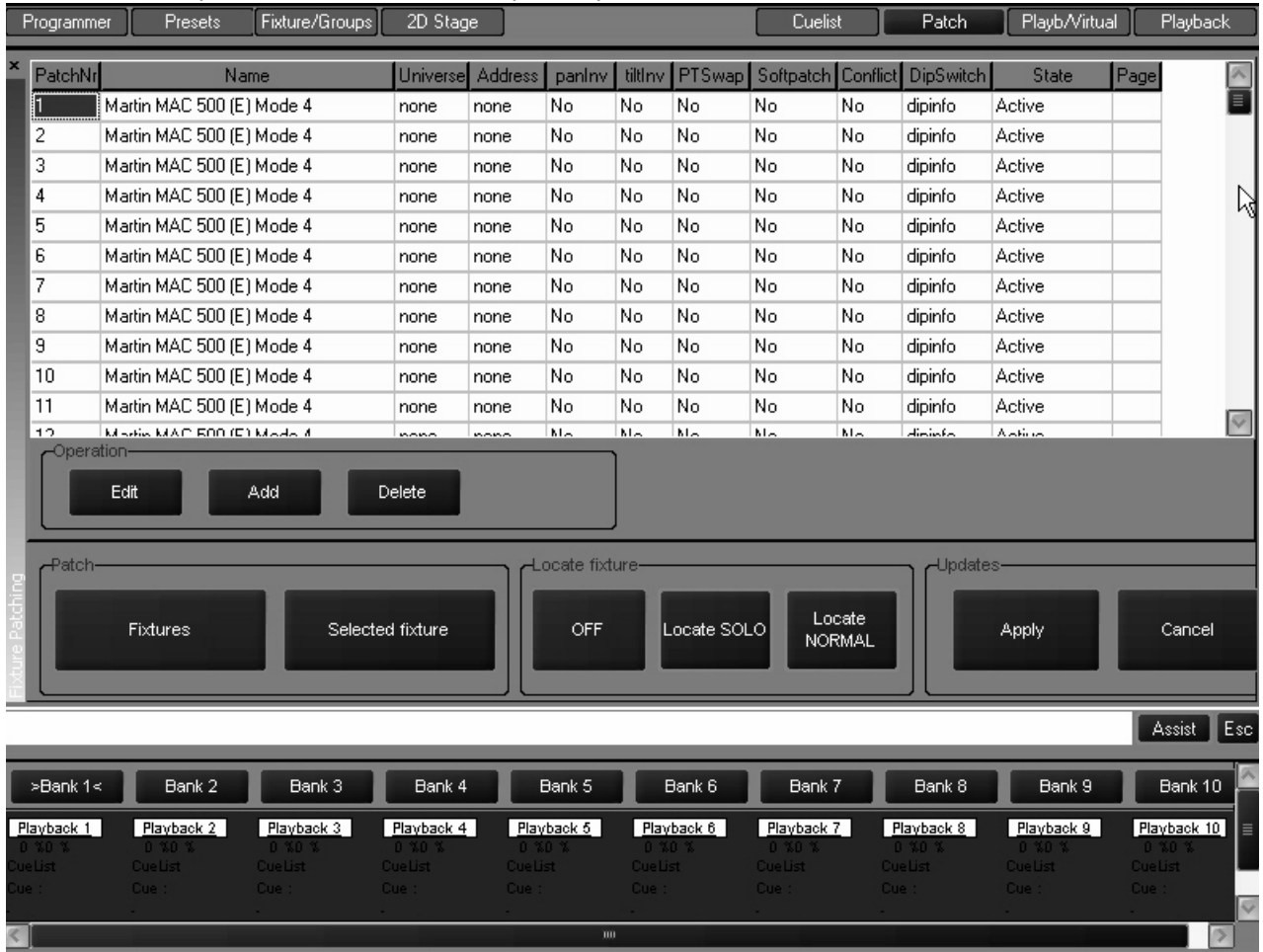

As you can see, 12 MAC 500s have been added to the show, but they have not yet been patched. Before patching the MAC 500s, add 12 MAC 600 (E) NT Mode 2. To do that, press the "Add" softkey and repeat the process used in adding the MAC 500s.

#### Now that the fixtures have been added to the patch spreadsheet, they need to be patched to their appropriate DMX addresses.

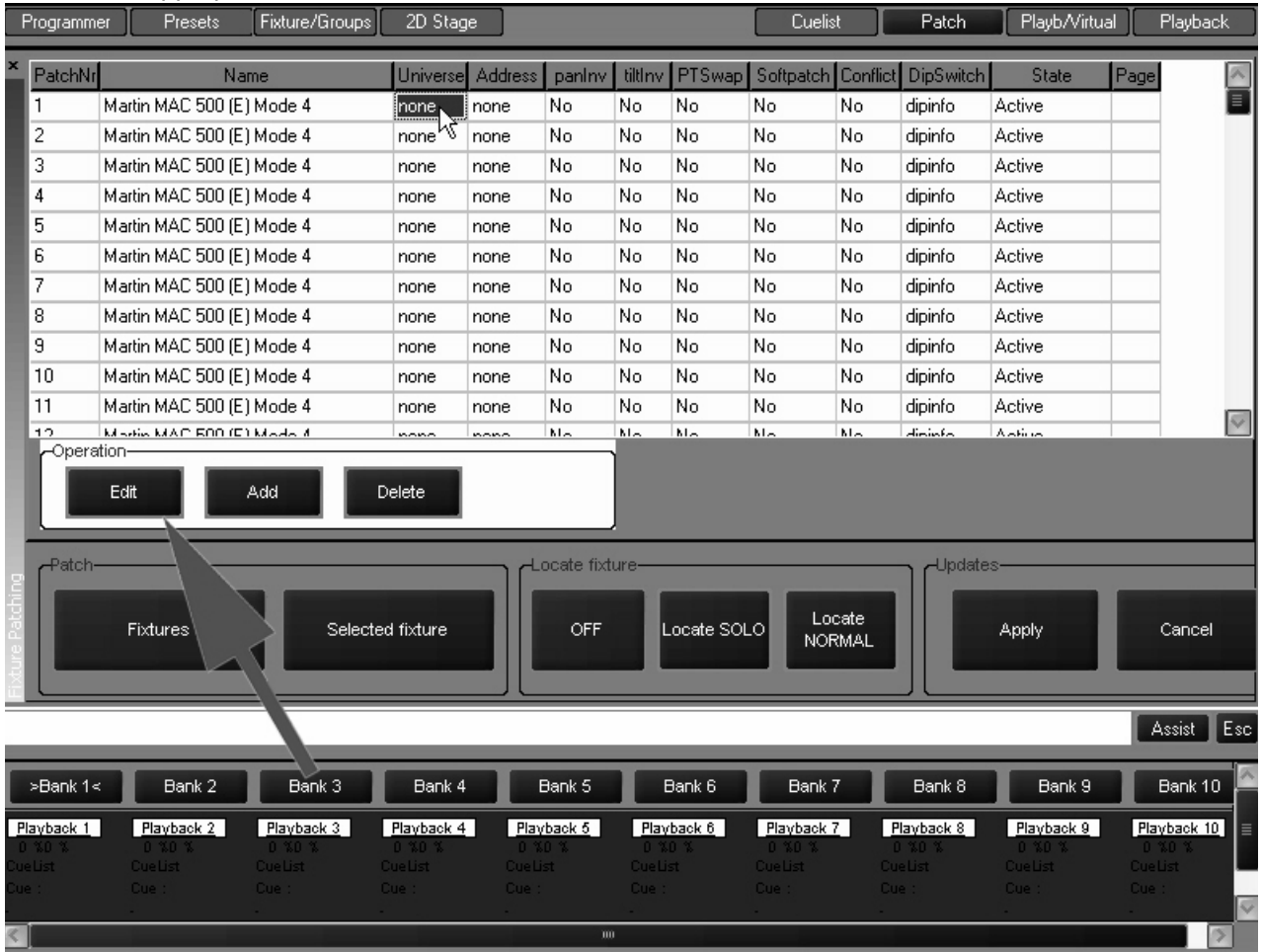

#### Highlight the "Universe" field next to Fixture #1 and then press the "Edit" softkey. This will bring up the DMX Universe pop-up screen:

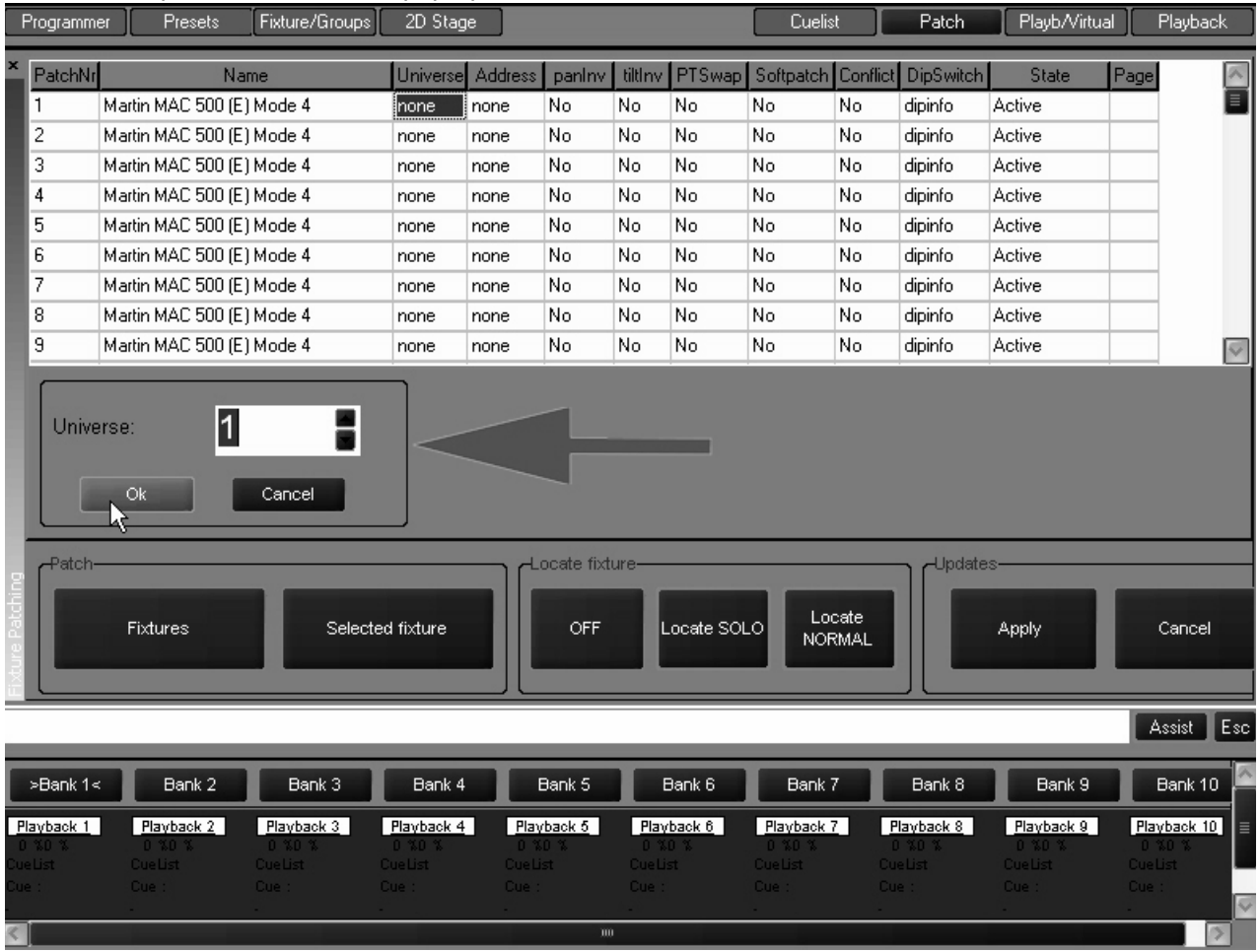

Here you can choose which DMX universe (1-64) to patch the specified fixture. You can enter the DMX universe number with the numeric keypad in the Keypad Entry section or you can scroll up and down using the scroll arrows to the right of the universe number. Set the universe number to "1" and then press "OK."

You can also "range select" a number of fixtures by either dragging your finger down the appropriate column of the desired fixtures or by using the trackball and "click-dragging" as pictured below:

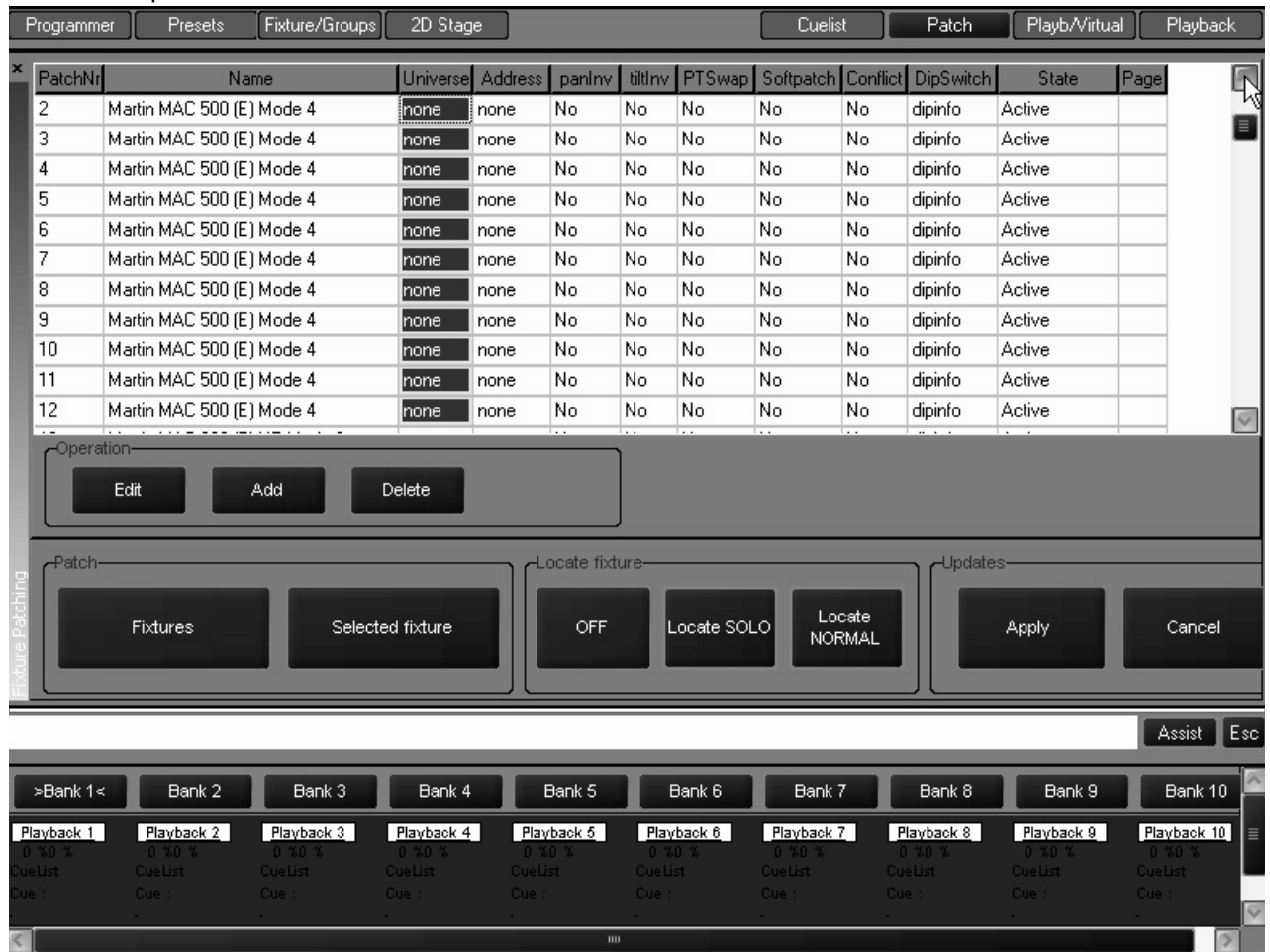

Select the remaining MAC 500s and set their universe to "1." You will note that the individual fixture DMX addresses all default to "1." Range select the addresses of all the MAC 500s and press the "Edit" key. The Maxxyz console will automatically address the selected fixtures based on the required number of DMX channels. You may set the address of the first unit to any number between 1 and 512. (Note: an error will occur and you will be asked to enter a new value if the number of DMX channels required by the selected fixtures exceeds 512.) Set the address to "1" and press "OK." All the MAC 500s are now addressed with the proper offsets.

Using the range selection technique described above, now select the universe for all the MAC 600s and set them to universe 2. Then select the addresses for the MAC 600s and range edit those fixtures with the first unit set to address 1.

You can also range edit a number of other fixture attributes including fixture number (PatchNr), pan invert (panInv), tilt invert (tiltInv), and pan/tilt swap (PTswap). At this point, range select the fixture numbers for the MAC 600s and set them to start at 21.

# <span id="page-28-0"></span>**PATCH SHORTCUT**

The Maxxyz console also allows you a very rapid means of patching called "Auto-Addressing. When using "Auto-Addressing," the Maxxyz console will automatically assign individual DMX addresses to the selected fixtures within the DMX universe selected. To access "Auto-Addressing," select a fixture or fixtures to be patched. When you arrive at the screen where

you enter the quantity of fixtures to be added, press the "Auto-Addressing" softkey and you will be presented with the following screen:

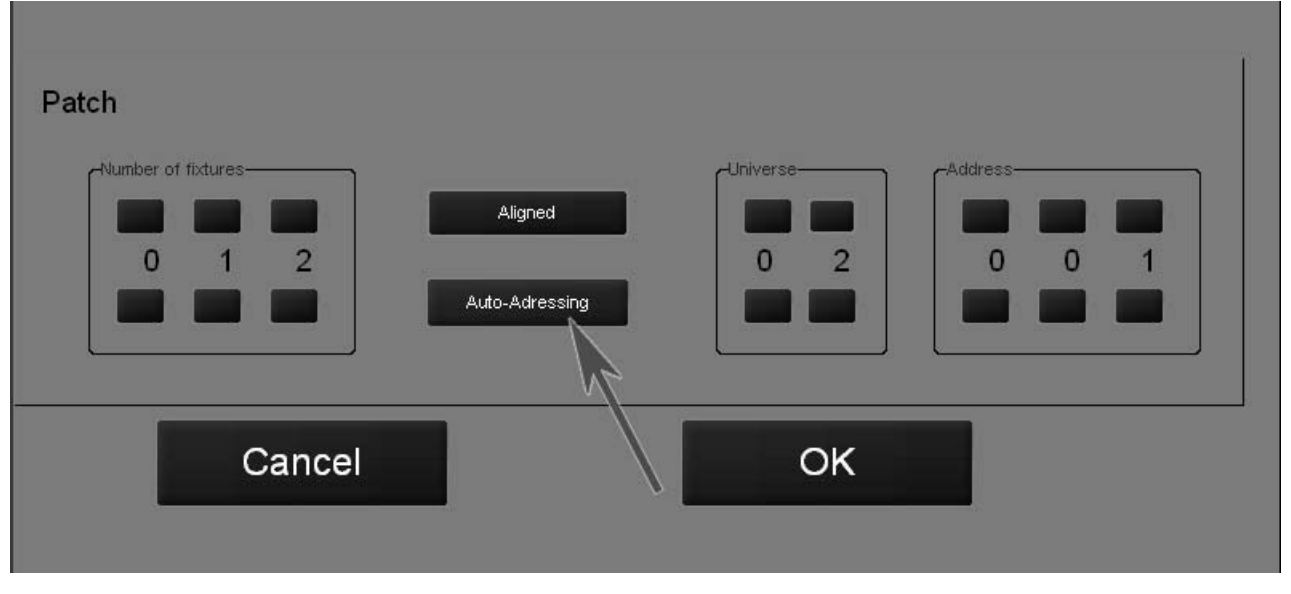

In the example above, the 12 fixtures that are to be added will be placed in DMX universe 2 with a start address of 1. Each fixture will be automatically offset to the next available address. In the event that the specified DMX address is already used by another fixture, the Maxxyz console will select the next available address in the next available universe. Similarly, if the number of fixtures being added exceeds 512 DMX addresses, the Maxxyz console will continue on into the next available universe.

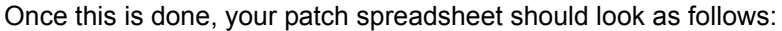

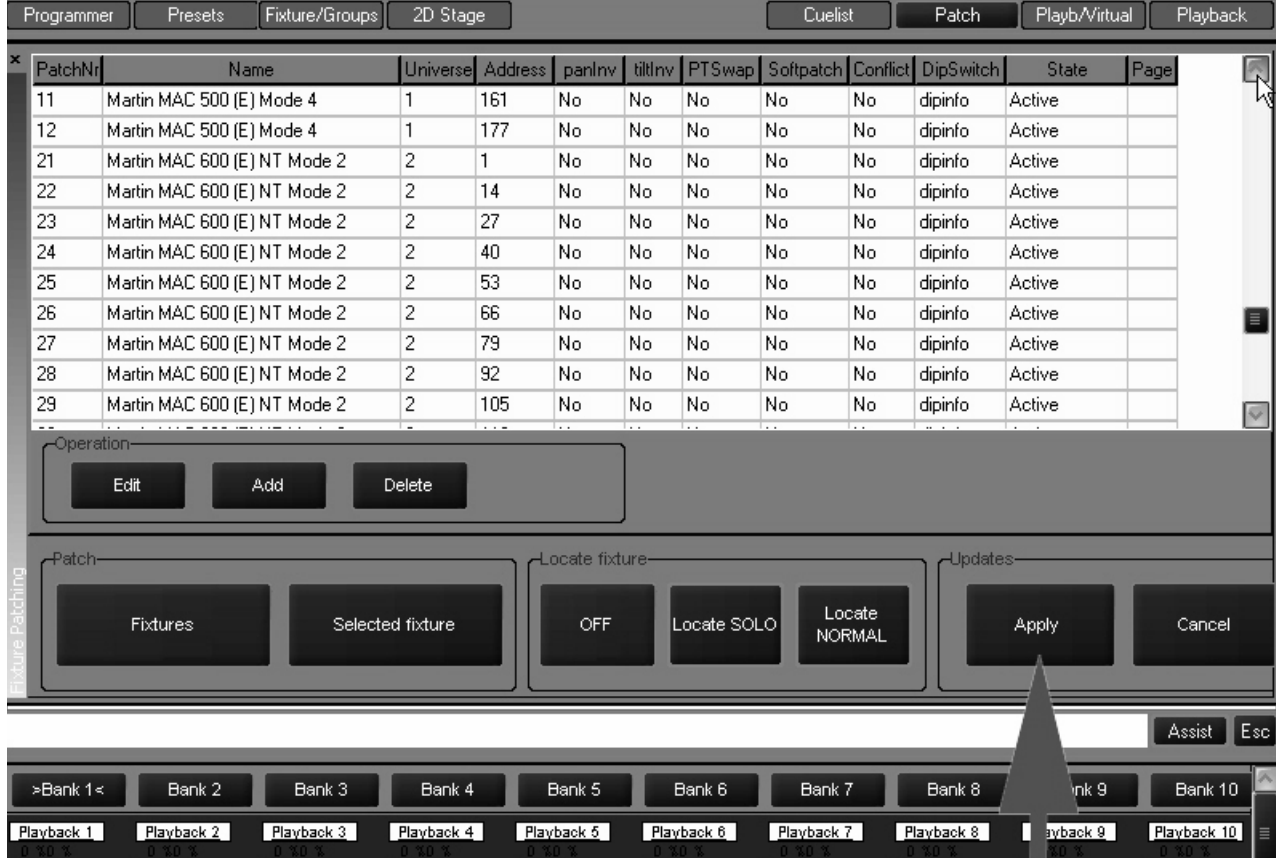

*Important Note!* Changes to the patch do not take affect until the "Apply" softkey is selected!

Press the "Apply" softkey to save your changes.

*Note: You must close the patch spreadsheet to insure proper operation of the console. To do so, press the ìFixtureî softkey (see [page 22](#page-21-0)). Failure to do this can result in erratic behavior!*

## <span id="page-30-0"></span>**DELETING FIXTURES FROM PATCH**

*Important Notice!* When you delete a fixture from the patch, you are removing all references to that fixture from the console. All preset, group and cue information will be updated and any references to the deleted fixture will be removed. Patching a new fixture to the same address will not restore the information. The only way to retrieve the fixture information is from a previously stored showfile. For this reason, if you need to temporarily disable a fixture, it is recommended that you patch the fixture to a "phantom" DMX universe. That is to say that you patch the fixture to a DMX universe that you are not using.

### <span id="page-30-1"></span>**D ELETING A FIXTURE FROM P ATCH**

- 1 Open the Patch window.
- 2 Press the "Fixtures" button to open the spreadsheet.
- 3 Select the fixtures) you wish to delete.
- 4 Press "Delete."
- 5 Press "Apply."

# <span id="page-31-0"></span>**LOADING THE MAXXYZ VISUALIZER**

The Maxxyz console uses files created with Martin Show Designer (MSD) to provide a visual representation of the console output. Version 1.0 of the Maxxyz console does not support the editing of MSD files on the console. The visualization is always displayed on the programmer external monitor. While the visualization component of the Maxxyz console is not required for creating and running shows, it is a very valuable tool when pre-programming or learning the console, particularly if you are not connected to "physical" fixtures.

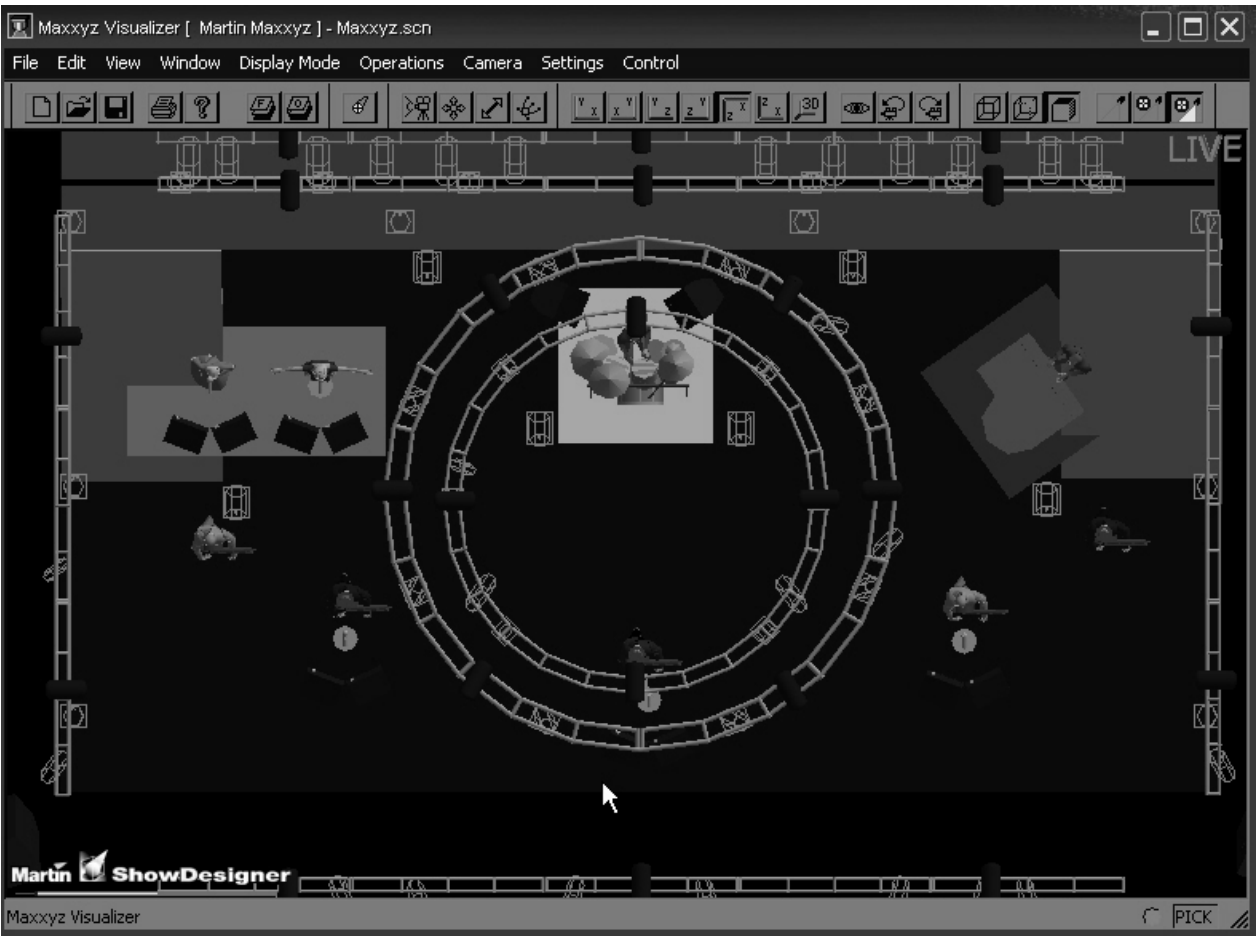

When you first start the Maxxyz console, the visualizer will display it's default MSD scene file which will look similar to the screen below:

Maxxyz software includes a MSD file titled "Tutorial 1.0" that incorporates the patch entered earlier. To access this file click on the "Open File" icon.

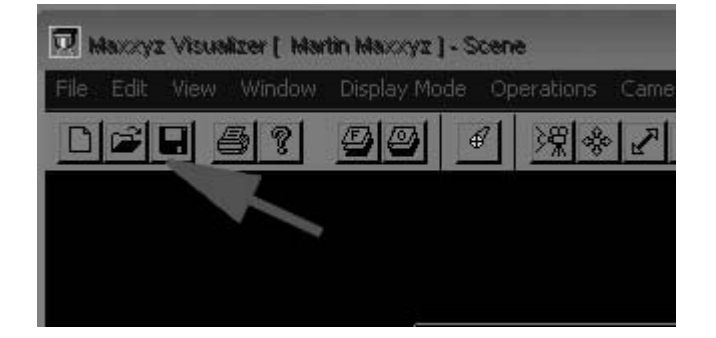

You can then select the "Tutorial 1.0.scn" file from the menu and the visualizer will display the following:

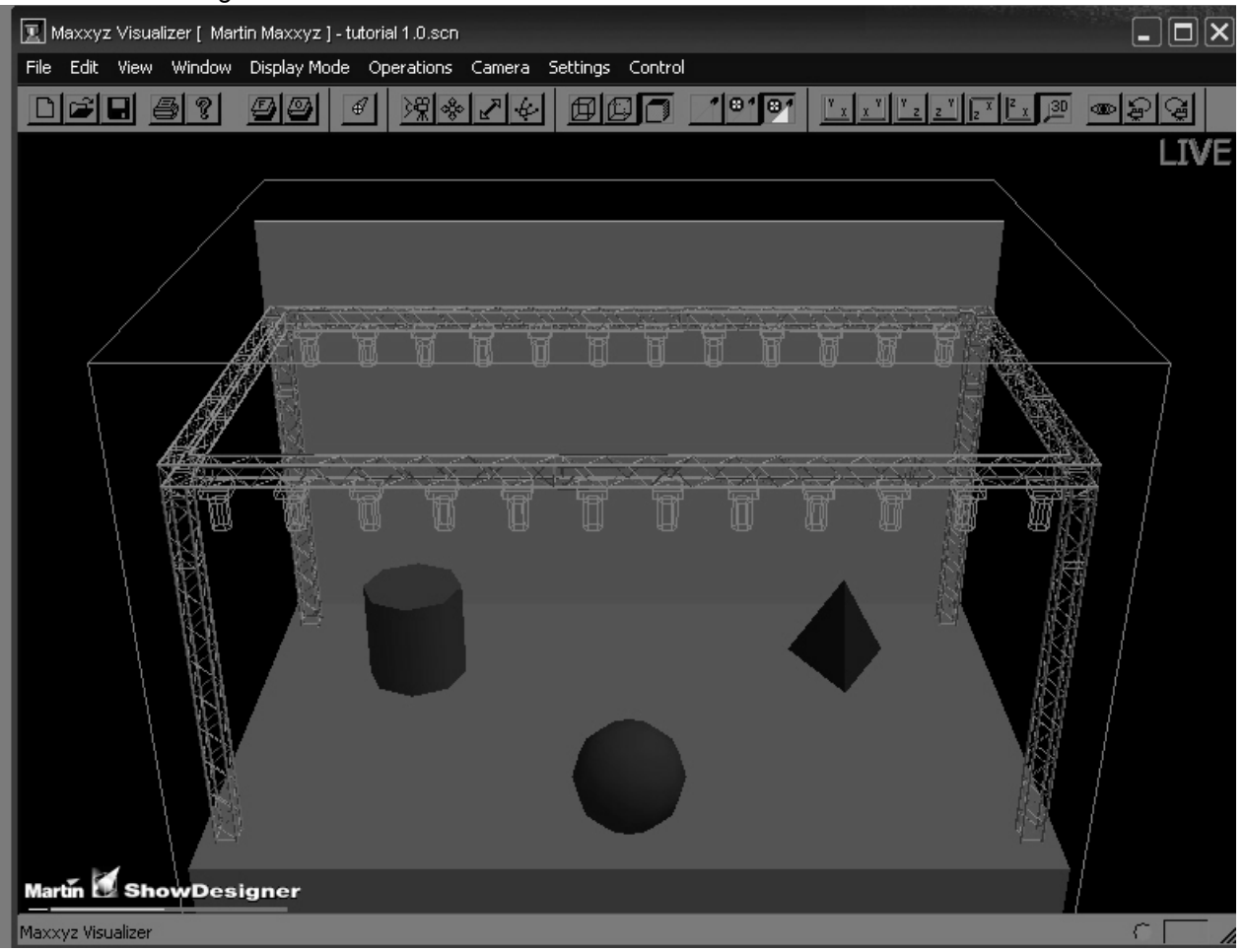

If you wish to create your own scene file using MSD, it is recommended that the file be loaded to the following path: My Computer\Shared Documents\MSD4\Scenes<sup>1</sup>. In order for the visualization to be accurate, the fixture type (including mode), the fixture number, DMX universe number and DMX address must be *exactly* the same in both the Maxxyz patch and the MSD scene file. For more information please see "Show File Management" on page 116.

*Note: Maxxyz does not provide for an association between the scene file and the*  console showfile. By default, the Maxxyz console will open the "Maxxyz.scn" file. *If you are working with another file, you will be required to open the appropriate*  scene file whenever you start the console. However, you may use the "Save as..." *function under the file menu to set the current scene as the default. To do this, save the file to the following location: My Documents\MSD4\MAXXYX.scn.*

<sup>1.</sup>For a manual on using the Martin Show Designer, please visit www.Martin.com.

# <span id="page-33-0"></span> **SELECTING FIXTURES**

There are two primary methods of selecting fixtures on the Maxxyz console: using the main keypad, or clicking on fixture icons in the 2D Stage View. In this section, we will look at using the main keypad. For information on the using the 2D Stage View, please see "The 2D Stage Layout" [on page 100.](#page-99-0)

## <span id="page-33-1"></span>**SELECTING FIXTURES USING THE MAIN KEYPAD**

If you know the number of the fixture(s) you wish to select, you can use the 0-9 keys to specify the fixture numbers and the "+" (and), "-" (except) and "Thru" (through) keys to modify your selection. Maxxyz allows simple as well as complex fixture selection. Some possible examples are:

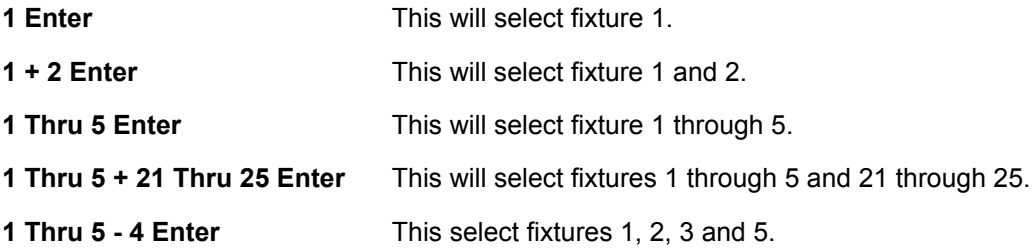

#### <span id="page-33-2"></span>**SELECTING FIXTURES AND SPECIFYING AN INTENSITY**

Using the above keys in conjunction with the " $@$ " (at) or Full keys allows you to set specified fixtures to specified intensity values.

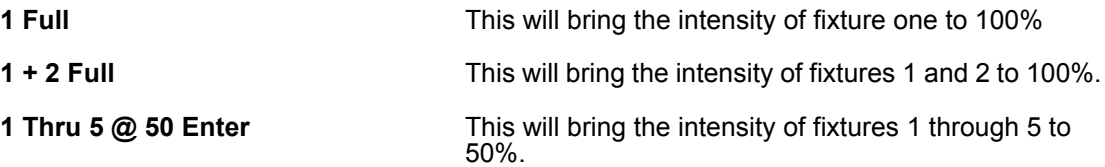

Note that when bringing fixtures to Full you are not required to use the " $@$ " or "Enter" keys. When entering any other value, these keys are required. Also note that pressing **1 Thru 5 @ 5 Enter** will also bring the fixtures to 50% while pressing **1 Thru 5 @ 05 Enter** will bring the fixtures to 5%.

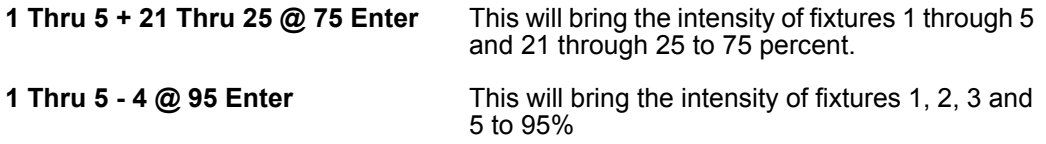

Intensity Fanning - The Maxxyz console allows you to rapidly assign a range of intensities to a range of fixtures. Use the following procedure to implement Intensity Fanning:

**1 Thru 5 @ 10 Thru 50 Enter** This will bring the intensity of fixture 1 to 10%, fixture 2 to 20%, fixture 3 to 30%, etc. Conversely, you could enter **1 Thru 5 @ 50 Thru 10 Enter**. This would put fixture 1 at 50% and each of the following fixtures 10% lower.

# <span id="page-34-0"></span>**USING THE SELECTED FIXTURES SCREEN**

The Maxxyz console also make use of a "Selected Fixtures Screen." You can find this screen by selecting the "Groups/Select" view key over the Programmer Controls touch screen. An abbreviated version of this screen can also be found in the touch screen on the Playback controls by pressing the "Groups/Fixture" view key.

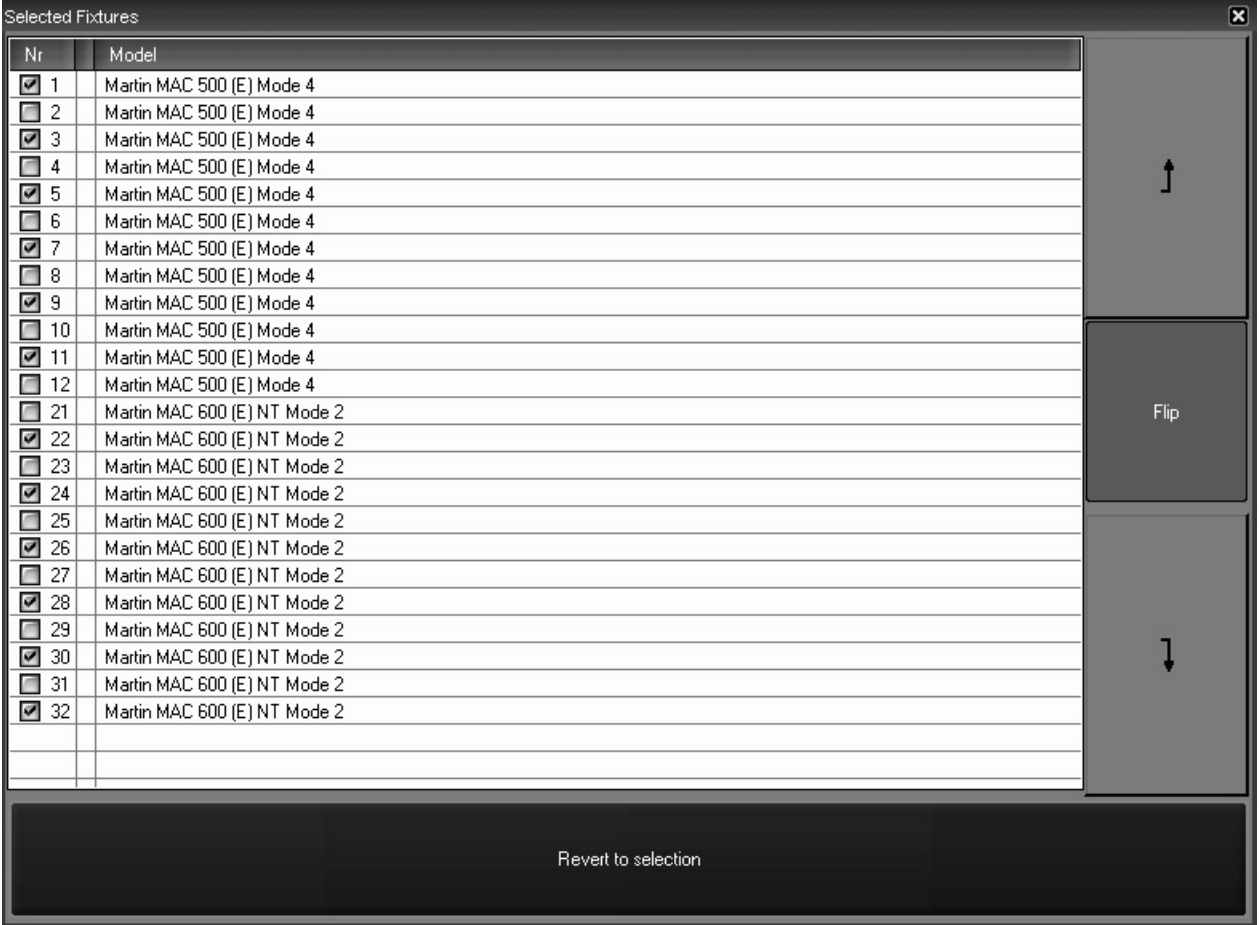

This screen is automatically populated with fixtures as you select them; either by the means described above, or by selecting Groups (see "Groups" on page 45). In this screen you are provided with the fixture number and model. Using the checkboxes at the left side of the screen, you can select or deselect additional fixtures. The "Flip" button on the right side of the screen is not currently implemented.

### <span id="page-35-0"></span>**FIXTURE SELECTION ORDER**

The Maxxyz console goes beyond recalling simply what fixtures have been selected, it also recalls the *order* in which they were selected. This is particularly useful in the creation of "fanning" effects (see "Setting a Staggered Delay Time (Fanning)" on page 82) or when stepping through the fixtures using the "Next/Last" buttons in the Trackball Controls. In other words, the Maxxyz console goes beyond listing the fixtures from highest to lowest based only on their fixture number.

Once fixtures have been selected, they can also be reordered rather than re-entering the selection. This is accomplished in the Selected Fixture Screen. To reorder the fixtures:

- 1 Select the fixture to be moved by pressing in the "Model" field. It will be highlighted in red.
- 2 Use the up or down arrows on the right of the screen to move the fixture through the list.

## <span id="page-35-1"></span>**SELECTED/DESELECTED AND ACTIVE/INACTIVE**

The Maxxyz console allows you to control fixtures and their individual channel attributes based on whether they are selected or deselected for fixtures and active or inactive for channel attributes. The following definitions will be helpful to remember while working with the console:

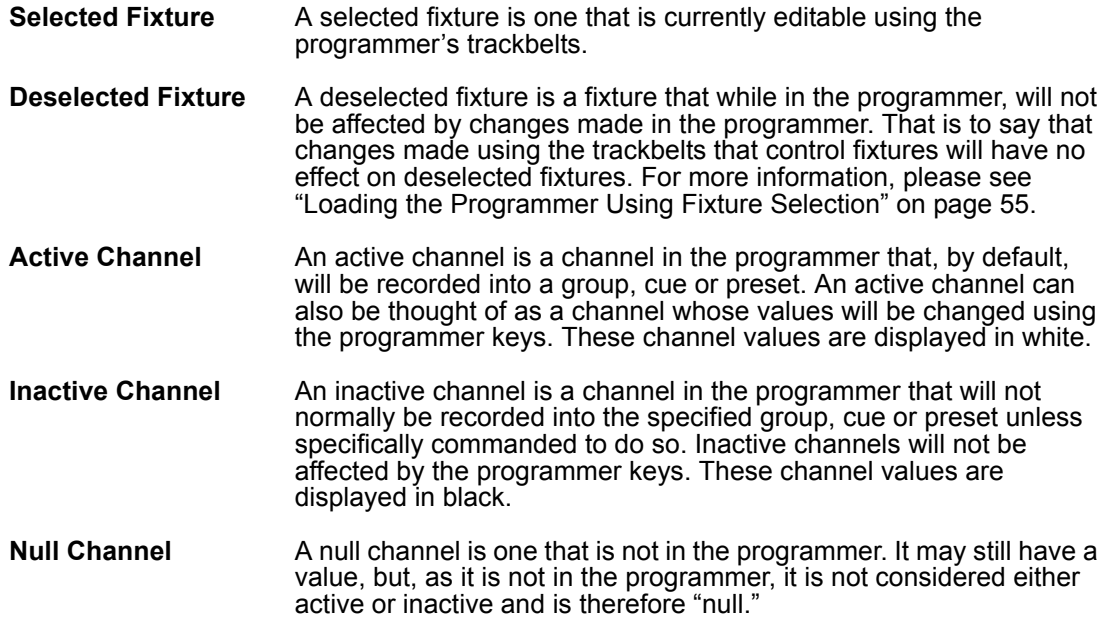

## <span id="page-35-2"></span>**DESELECTING FIXTURES**

Once you have finished adjusting the desired attributes of the selected fixtures, you can deselect those fixtures in a number of different ways. Note that deselected fixtures and their attribute values remain in the programmer until otherwise cleared.

ï To deselect a specific fixture or fixtures, press the **- (minus)** key and enter the desired fixtures.
- $\cdot$  To deselect all fixtures, press the "Deselect All" button found in the Fixture List window or press 0 **(zero) Enter.**
- Entering a new fixture selection will deselect all previously selected fixtures.
- Selecting fixtures using the Selected Fixtures screen will deselect all previously selected fixtures.

# **CLEARING SELECTED FIXTURES**

To completely clear the programmer of all fixtures, you will need to press the Clear button twice.

- The first time you press Clear, all channels will become inactive.
- The second time you press Clear, all fixtures will be cleared. At that point, the programmer screen<sup>1</sup> will be emptied and the visualizer will return to it's previous state.

<sup>1.</sup> For more details, please see "The Programmer Window" on page 54.

# **MANIPULATING SELECTED FIXTURES**

When you select a fixture or a number of fixtures you will notice several changes on the console. These changes are primarily found on the programmer touch screen and programmer controls, but a number of the screens that are displayed on the playback touch screen and external monitor are also affected. We'll start by selecting fixtures 1 through 5 and viewing some of the affected screens.

## **THE 3D VISUALIZER**

When you select fixtures, those fixtures that are under active control of the programmer will be highlighted in green or red. While both the red and green fixtures are selected, it is useful to note that only the attributes of the red fixture (the last fixture number of the selected range) are displayed in the Programmer Control. Any fixtures that are highlighted will be under the control of the keys and track belts on the Programmer Control. Once you have adjusted one or more of the attributes of the selected fixture(s) and then select another fixture or fixture(s), the first fixture will return to its deselected (grey) color and the new selection will be highlighted in green. Changes made to the first selected fixture will remain visible on the screen until the programmer screen is cleared or the changes are recorded.

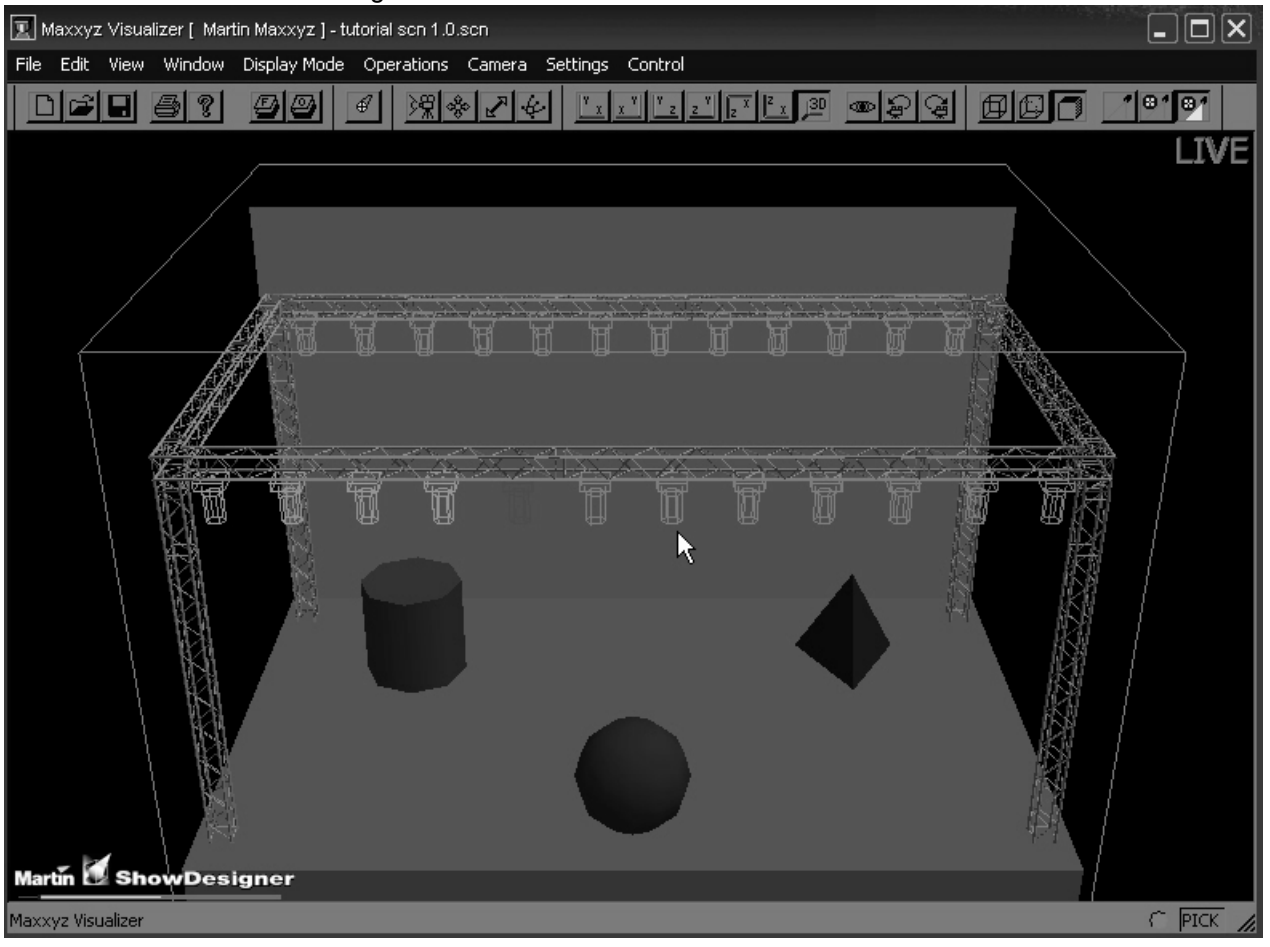

# **PROGRAMMER CONTROL**

The programmer controls, located directly below the programmer touch screen, determine what attributes are displayed in the touch screen and provide a way to control those attributes.

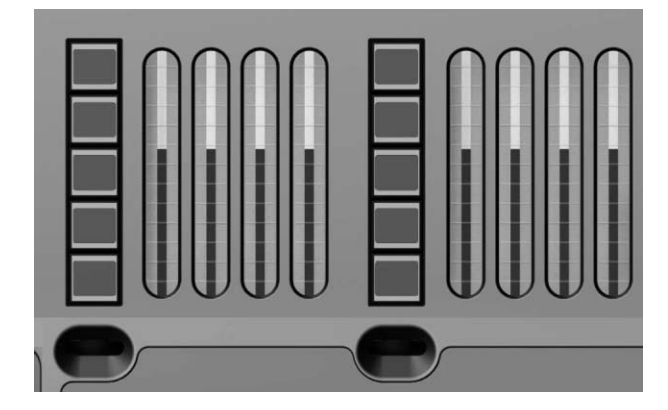

The left four track belts, jog dial and LCD keys are used to control fixture attributes while those on the right are primarily used to program effects (and will not be discussed here). Again using fixture 1, a MAC 500, we can see that attribute groups have loaded into the left LCD keys<sup>1</sup>. From top to bottom, the attribute groups are:

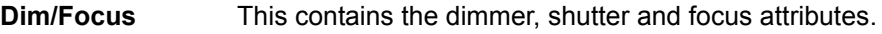

- **Pan/Tilt** This contains the pan, tilt, and pan/tilt speed attributes.
- **Color** This contains the color 1 and color 2 attributes.
- **Gobo** This contains the gobo, gobo 1R, and fixed gobos attributes.
- **Zoom/Prism** This contains the iris and prism attributes.

Turning the jog wheel directly below the LCD keys will load the next page of attribute groups, if any exist. For the MAC 500, turning the job wheel will load the Speed/Effects attribute group.

Turning to the first page of attributes and press the "Dim Focus" LCD key and you will notice that it turns red. This indicates that the Dim/Focus attributes have been loaded on the corresponding track belts. The color coding for the LCD keys is as follows:

- **Red** The currently selected attribute group. Attributes belonging to this group will be active on the corresponding track belts.
- **Orange** An attribute group that has previously been selected and where changes, visible in the programmer screen, have been made.
- **Green** An attribute group that is available but is not selected and no changes have been made.

<sup>1.</sup>Different fixture types will result in different attribute groups being loaded into the LCD keys. Only those attribute groups appropriate to the fixture will be loaded. If differing fixture types are selected in the programmer simultaneously, the attributes of the last fixture selected will be displayed.

# **THE PROGRAMMER TOUCH SCREEN**

When a fixture or fixtures are selected, the programmer touch screen is loaded with information concerning the selected fixture. The information that is loaded into the programmer touch screen is dependant on the attributes of the selected fixtures. When multiple fixture types are selected, all the various attributes will be displayed in the programmer. In the view below we have selected fixture 1, a MAC 500 and are displaying the Dim/Focus information (see "Command Line" on [page 43](#page-42-0) for information on changing the data displayed in the programmer touch screen).

|                                    |                   | Groups/3D view Groups/Select |      | Channels<br>Groups |                | On-Screen Keyboard           |                |    | Fixture Filter   | Presets       |              | Groups/Fixtures Groups/Presets |  |
|------------------------------------|-------------------|------------------------------|------|--------------------|----------------|------------------------------|----------------|----|------------------|---------------|--------------|--------------------------------|--|
| $\vert x \vert$                    | All 500           | All 600                      | 3    | $\overline{4}$     | $\overline{5}$ | 6                            | $\overline{7}$ | 8  | $\overline{9}$   | All           | Page Up      | $\pmb{\times}$<br>All          |  |
|                                    | Odd 500           | Odd 600                      | 13   | 14                 | 15             | 16                           | 17             | 18 | 19               | All Odd       |              | All                            |  |
|                                    | Even 500          | Even 600                     | 23   | 24                 | 25             | 26                           | 27             | 28 | 29               | All Even      | Page         | tures<br>Mirror                |  |
|                                    | 31                | 32                           | 33   | 34                 | 35             | 36                           | 37             | 38 | 39               | 40            | Down         | Revert to selection            |  |
|                                    | Full              |                              |      |                    |                |                              |                |    |                  |               |              |                                |  |
|                                    | Zero              |                              |      |                    |                |                              |                |    |                  |               |              |                                |  |
|                                    |                   | Close                        | Far  |                    |                |                              |                |    |                  |               |              |                                |  |
|                                    |                   |                              |      |                    |                |                              |                |    |                  |               |              |                                |  |
|                                    | 0%                | Open                         | Near |                    |                |                              |                |    | Swing\/alue      | Speed\/alue   |              |                                |  |
|                                    |                   |                              |      |                    |                |                              |                |    |                  |               |              |                                |  |
|                                    | 10%               | Fast                         |      |                    |                |                              |                |    |                  |               |              |                                |  |
|                                    | 20%               | Slow                         |      |                    |                |                              |                |    |                  |               | z.           |                                |  |
|                                    |                   |                              |      |                    |                |                              |                |    |                  |               |              |                                |  |
| Martin MAC 500 (E) Mode 4<br>Focus |                   |                              |      |                    |                | <b>RELATIVE</b><br>Functions |                |    | Effects on Focus |               |              |                                |  |
|                                    | Intensity<br>FADE | Shutter<br>SNAP              | FADE |                    |                | 12 b <sub>it</sub>           | PT Comb        |    | Swing<br>FADE    | Speed<br>FADE | Mode<br>SNAP |                                |  |
|                                    | $\mathbf{0}$      | 20                           | 255  |                    |                |                              |                |    | 0                | o             | o            |                                |  |

There's a lot of information on this screen so we'll look at it in smaller sections.

#### **D ISPLAY SELECTION**

There is a row of labels across the top of the Programmer Touch Screen that correspond to the Programmer View Buttons found directly about the touch screen. These labels are used to change the layout of the Programmer Touch Screen.

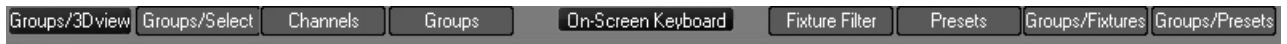

Pressing the view keys (two sets of four keys found directly above the Programmer Touch Screen) will change the display of both the touch screen and the associated external monitor. For more information, please refer to "Display Screens" on page 17.

## **A TTRIBUTE C ONTROL**

The left side of the programmer touch screen contains information regarding the specified attributes of the selected fixture(s) and a means to control them.

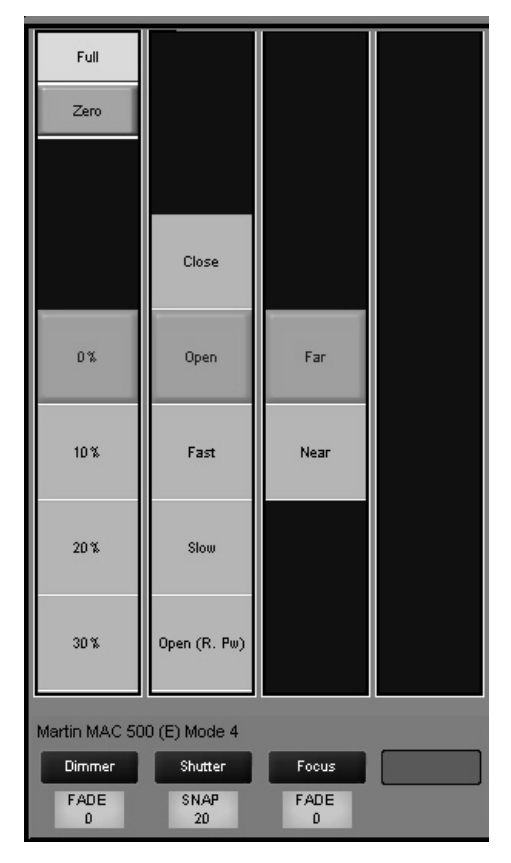

Four columns are displayed for any attribute group selected (such as "Dim/Focus" displayed above). Each column pertains to a specific attribute from the selected group and displays the current settings of that attribute.<sup>1</sup> The attribute assigned to each column is identified by a dark blue label near the bottom of the screen; in this case "Dimmer," "Shutter," and "Focus." The values of these attributes can be changed in two different ways: you can touch or click on the touch screen to select the desired setting or you can use the track belt below each column to scroll through the values. There is also a light blue label at the bottom of each column that identifies whether the values will fade smoothly or snap to specific values as well as the specific numeric value for the attribute.

<sup>1.</sup>Note that if multiple fixtures of different types with varying settings for the same attribute are selected, the value of the last fixture selected is displayed.

#### **ATTRIBUTE POP-UP WINDOW**

Below each attribute column is an associated hard key (directly above the track belt). By double clicking on this hard key, or pressing the blue box with the attribute name found on the touch screen, you can bring up a pop-up window that contains all the preset values for that attribute. Below is the pop up screen for "Gobo 1" selected from the Gobo attribute group of a Martin MAC 500.

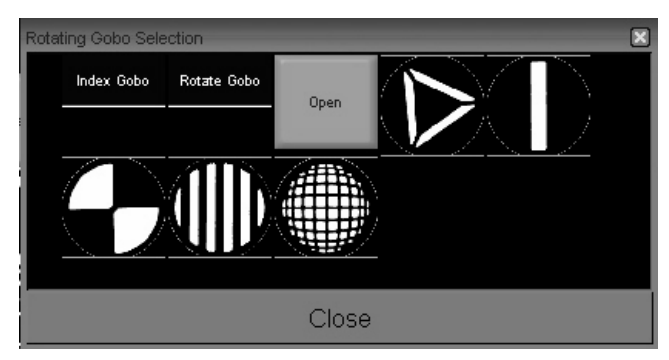

With the pop-up window open, you can rapidly select the desired value by touching it and then closing the window.

#### **EFFECTS C ONTROL**

The right side of the programmer touch screen contains information regarding the creation of effects on the Maxxyz console. Effects creation will be covered later in the manual (see Effects" [on page 109\)](#page-108-0).

#### **M ISCELLANEOUS C ONTROLS**

Located at the bottom center of the programmer touch screen are four miscellaneous controls.

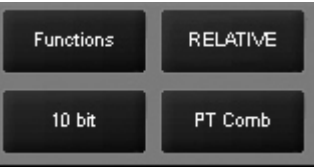

**Functions** The Functions menu is not currently implemented and will be discussed in a later version of this manual. Please note: should you open this window and then attempt to close it using the trackball, the console will give the appearance of having "frozen." This is not the case. Simply press the "x" in the upper right hand corner of the window *using the touch screen* and the window will close. **Control resolution** Located directly below the Functions menu is the control resolution box. Pressing or clinking on this box will cycle the setting between 16 and 8 bits in one step increments with 16 bit providing the highest degree of resolution and 8 bit providing coarser, but faster control of selected attributes.

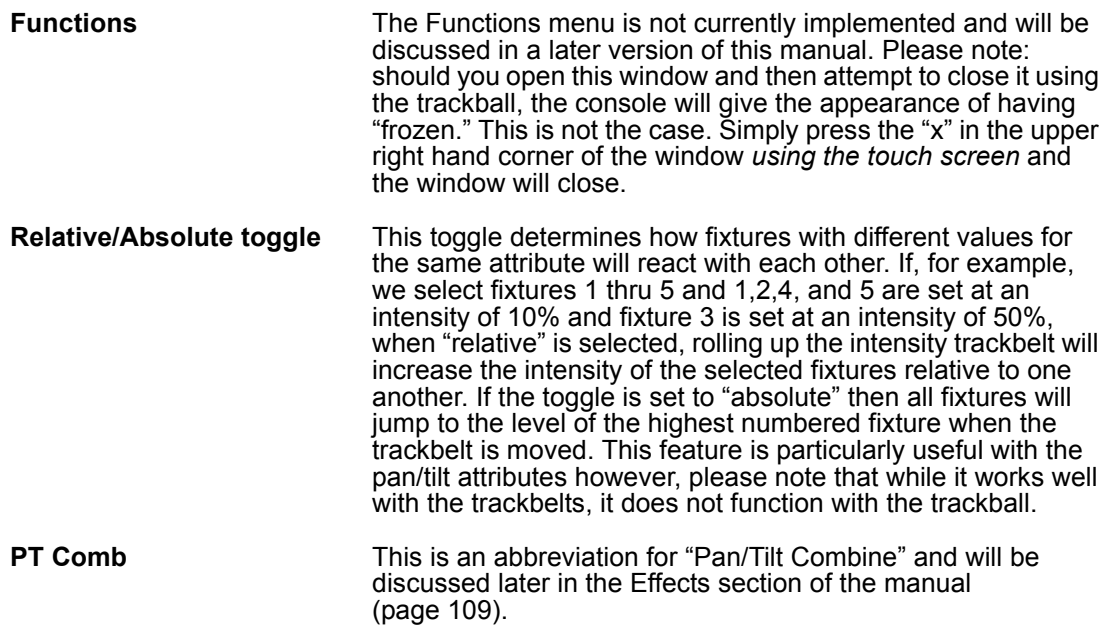

## <span id="page-42-0"></span>**COMMAND LINE**

The Maxxyz console uses a command line display that displays the keys pressed to construct a command. At any point during the construction of the command, you may press the back arrow key found on the Keypad Entry to backspace over commands and edit them. Once the command has been constructed and executed, it can no longer be edited but it remains on the command line in a "grayed out" state until the next command is started.

The command line (highlighted in red below) appears at the bottom of several of the playback screens including Cuelist, Playback, Presets, Programmer, and Groups.

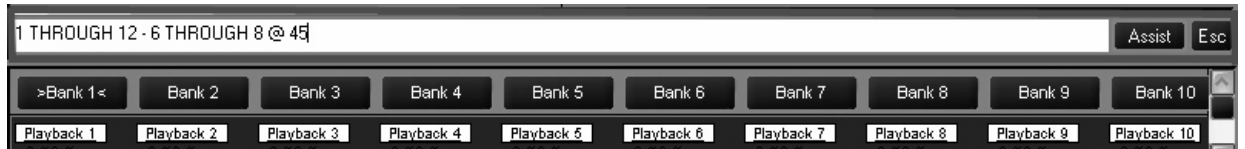

At the far right hand side of the command line are two buttons labeled "Assist" and "Esc" (escape). Pressing the escape key will clear the entire command line. Pressing assist creates two pull down menus on the left hand side of the command line. These pull down menus will automatically fill with the appropriate text as keys are pressed or you can use them to select the desired commands. While this is not the fastest way to program, it can be very helpful as the pull downs are context sensitive. In other words, you would not be able to select "Move" and then

ìProgrammerî as that is not a supported command. Below are the complete contents of both pull down menus.

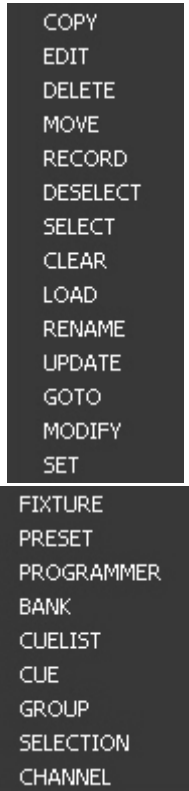

# **CONFIGURING YOUR SHOW**

Before you begin recording cues, you may wish to take advantage of some of the fixture management functions the Maxxyz console provides. These functions can save immense amounts of time when the time comes to cue your show.

# **GROUPS**

The Groups function and displays allow you to select ranges of fixtures with a single button or mouse click. The fixtures needn't be of the same type or within any specific numeric range.

### **R ECORDING GROUPS**

To record a group, bring up the "Fixture/Groups" screen on the Playback Touch Screen by pressing the view button directly above the "Fixture/Groups" label.

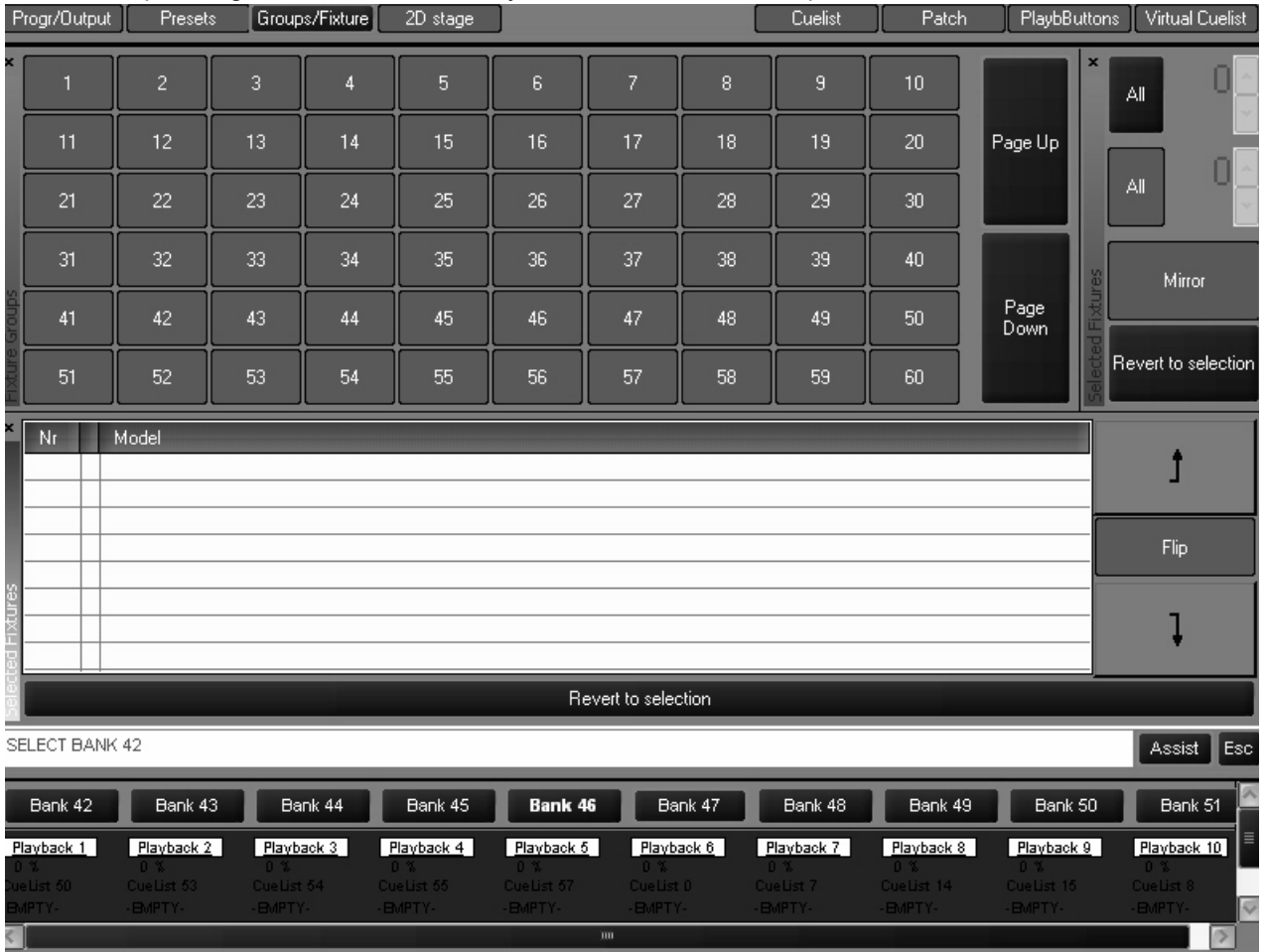

You can then select fixtures as described earlier. Once the fixtures are selected, press **Record** and then press or click on the desired group button and the group will be recorded. Should you wish to label the group, select the desired fixtures, press record and the desired group button and then use the keyboard to enter the desired text and press Enter.<sup>1</sup> You can also label a group

after it's been created by simply pressing the desired group and then entering the text with the keyboard.

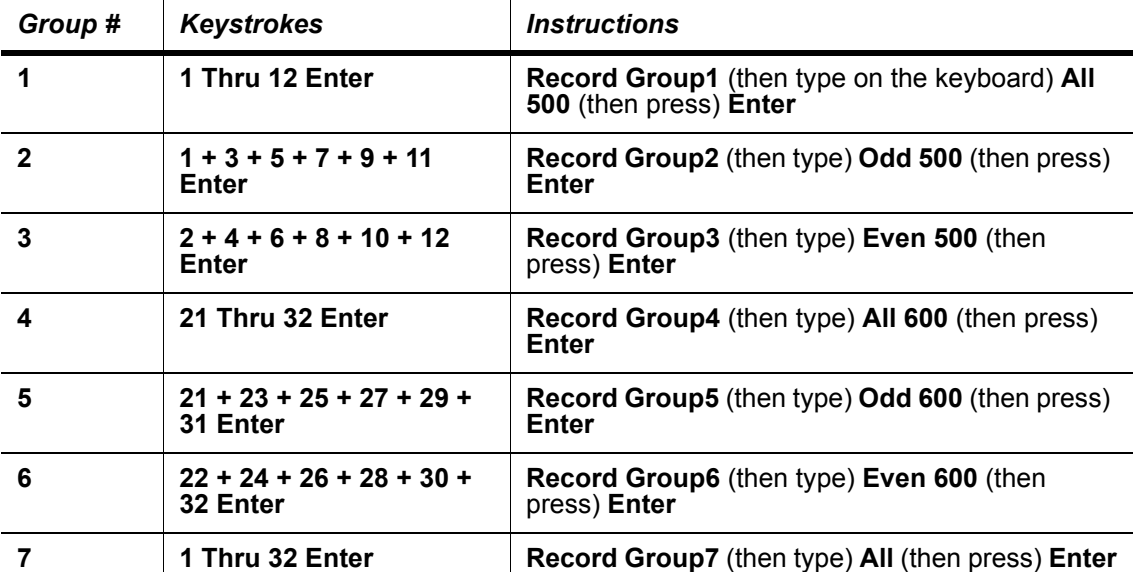

Record the following groups using the fixtures from the tutorial<sup>1</sup>:

When you have finished this, your Fixture/Group screen will look like this:

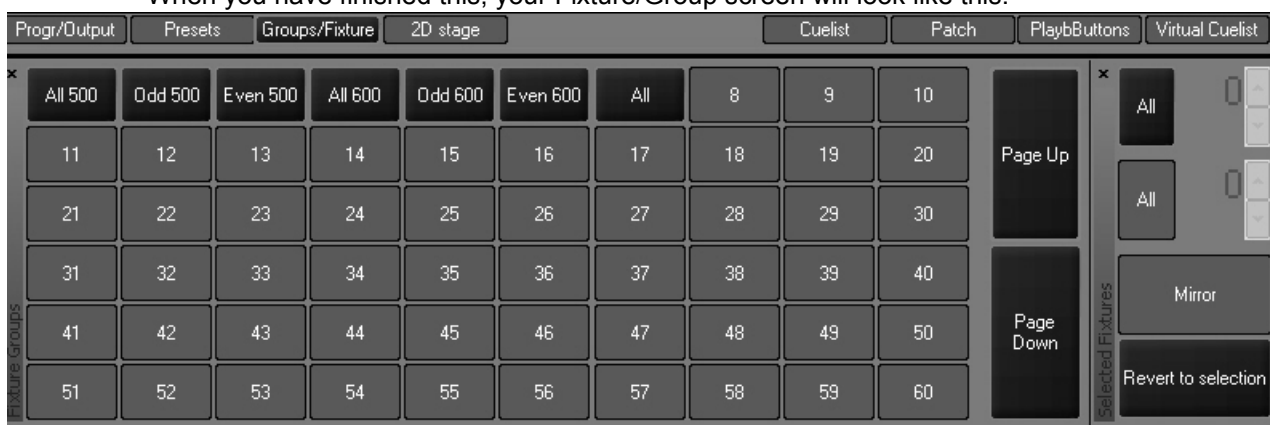

<sup>1.</sup> Note that you needn't be in a group screen to record a group. Instead of using the touchscreens, you can enter the group number directly using the main keypad.

<sup>1.</sup>Note that the examples given assume the use of the touch screen to select the group number. If you prefer to use the keypad for group number selection, you will need to press **Enter** after entering the desired group number.

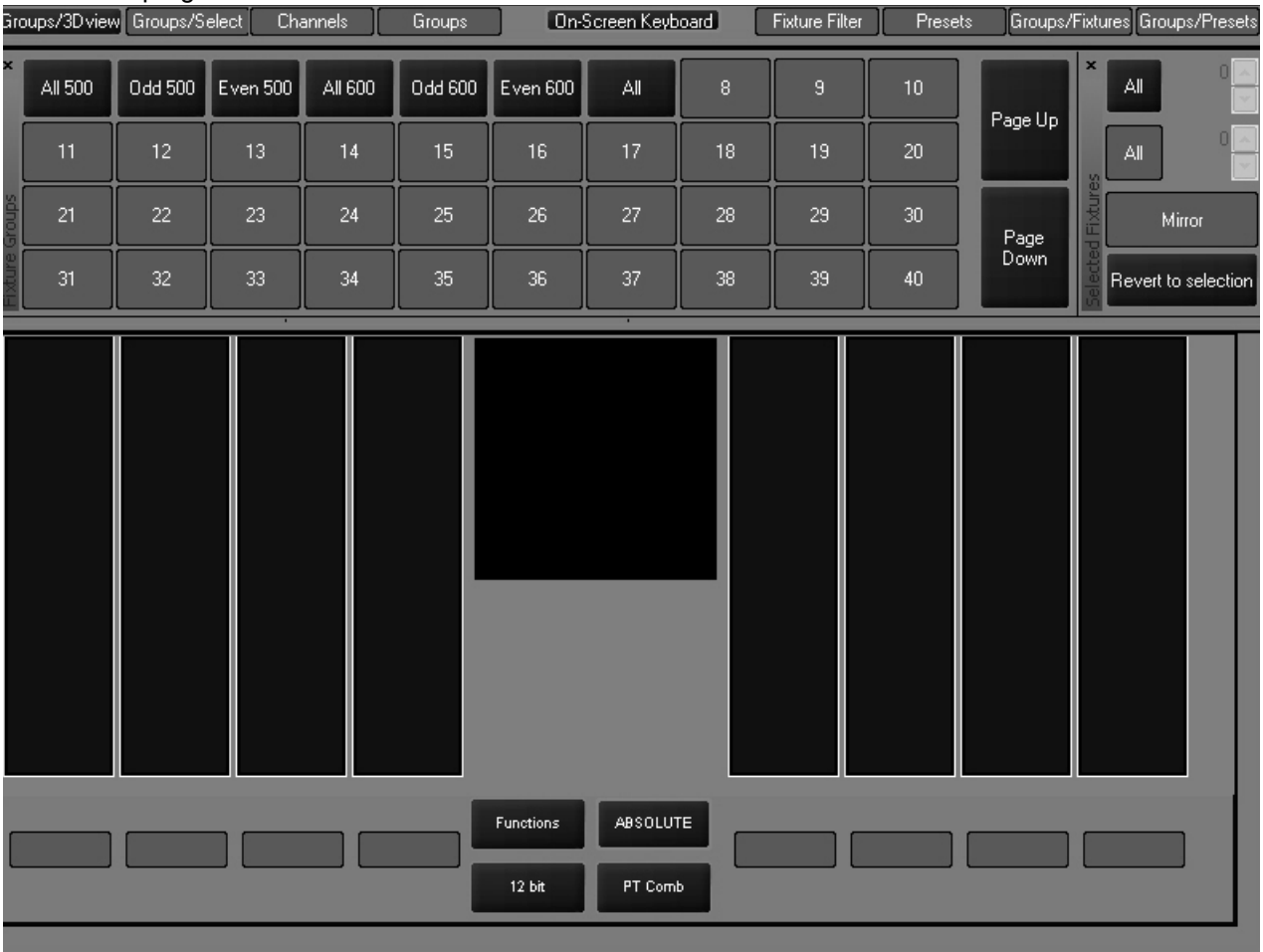

Note that when you create groups in the playback touch screen, they were also created in the programmer touch screen.

In fact, you can create, edit and move groups from either screen and the changes will be reflected in the other.

### **MOVING AND COPYING GROUPS**

Should you wish to move a group from one location to the another, you can use the "Move" key found in the keypad entry and the following command line syntax:

• Move Groupxx @ Groupyy

Or you can press the Move key, then press the desired group on the touch screen and then press it's new location. This allows you to arrange the groups in a manner that is logical.

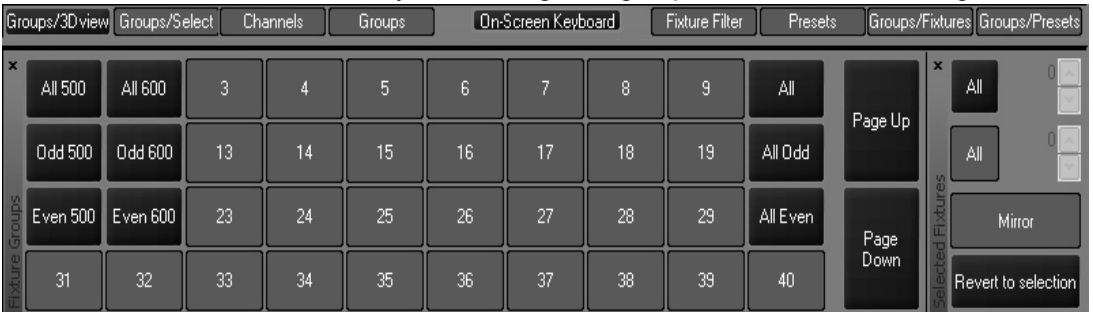

Similarly, if you wish to copy a group, use the "Copy" key and the following command line syntax:

• Copy Groupxx @ Groupyy

Or you can press the Copy key, then press the desired group on the touch screen and then press the location for the copy. By default, the copy will have the same name as the original but will be

appended with a number in parenthesis (ex: **Even 600 (1)**). The number in parenthesis will increment if additional copies are made.

#### **E DITING G ROUPS**

Once a group has been recorded, it can be easily edited. Maxxyz provides two different ways of editing an existing group. The first is to add or *merge* fixtures into an existing group and the second is to replace the fixtures in the existing group with the currently selected fixtures.

#### **TO ADD FIXTURES TO AN EXISTING GROUP**

- 1 Select the desired fixture(s)
- 2 Press "Record" and the button of the group to which you wish to add the fixture(s).

The following pop-up window will appear:

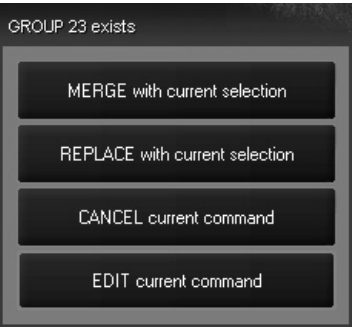

3 Select "MERGE with current selection."

The selected fixtures will be added to the fixtures that were previously in the group.

#### **TO REPLACE THE FIXTURES IN AN EXISTING GROUP**

- 1 Select the desired fixture(s)
- 2 Press "Record" and the button of the group you wish to replace. The following pop-up window will appear:

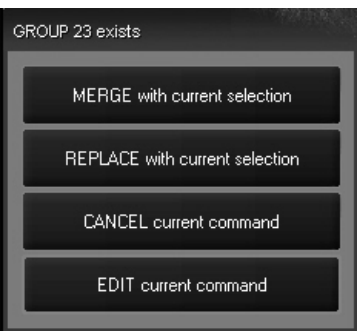

3 Select "REPLACE with current selection."

The fixtures that were previously in the group will be replaced by the selected fixtures.

The "CANCEL current command" button will abort the command and clear the command line.

The "EDIT current command" button will abort the command but will leave the command line active so that you can edit it and then record.

#### **DELETING A GROUP**

To delete a group, press the "Delete" hardy, the desired group, and then Enter.

#### **SELECTING GROUPS**

When a group is selected, it is highlighted in red in the group screen(s). Further, any group that is a subset of that group is also highlighted in red. For example, if you were to select the group "All 500," the groups "Odd 500" and "Even 500" would also be highlighted.

The selection of groups is a toggle based process. That is to say that if a group is not selected, pressing it's button will select it but if it is already selected, pressing the button will deselect it. Again, if you were to press "All 500," the "Even 500" and "Odd 500" buttons would highlight. If you were to then press "Odd 500," both the "Odd 500" and "All 500" buttons would no longer be highlighted (but the "Even 500" button would naturally remain highlighted.)

#### **GROUP P AGES**

The Maxxyz console is capable of managing thousands of groups. Naturally, these can not all be displayed on a single screen. However, you can arrange your groups on various pages. The number of groups per page is dependant on the size of the group window with the default view set at 60. Therefore, the first group of the second page is 61. If you were to resize the window to display 100 groups, the first group of the second page will be 101. To change the Group page, use the "Page Up" and "Page Down" buttons found to the right of the group screen.

## **PRESETS**

Where the Groups function allows you to rapidly select fixtures, The Presets function and display provide a method for rapidly recall fixture channel attribute settings. Presets are also building blocks for cues. If a preset is recorded into a cue or several cues and the preset is later edited, all cues using that preset will be updated with the new preset information.

*It is important to note that if a fixture is not recorded into a preset, it will not be affected by that preset. If, for example, you create color preset 1 using fixtures 1-11, only fixtures 1-11 would be modified by that preset. The color of any other fixtures would remain unchanged.*

## **T H E P RESET S CREEN**

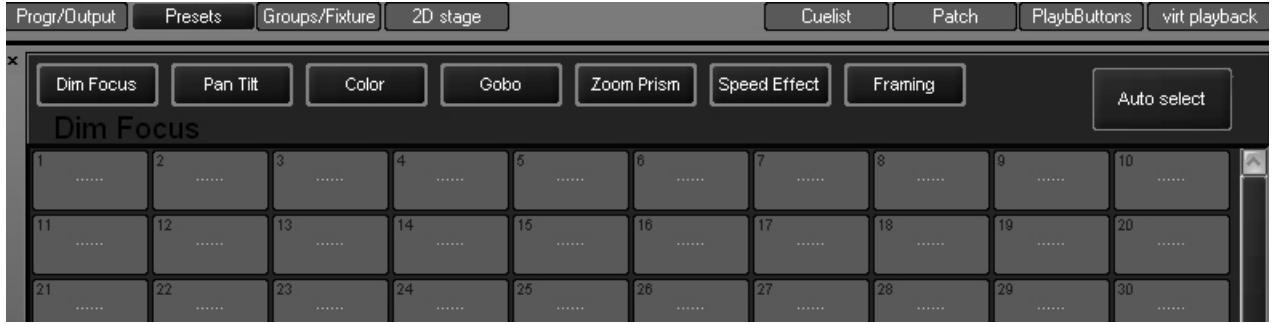

Activate the preset screen by pressing the view button directly over the "Preset" label on the playback touch screen. Within the preset screen are several buttons labeled with different attribute groups. These attribute groups will record specific information from the programmer screen. The information recorded depends upon which attribute group is selected.The groups and their specific attributes are:

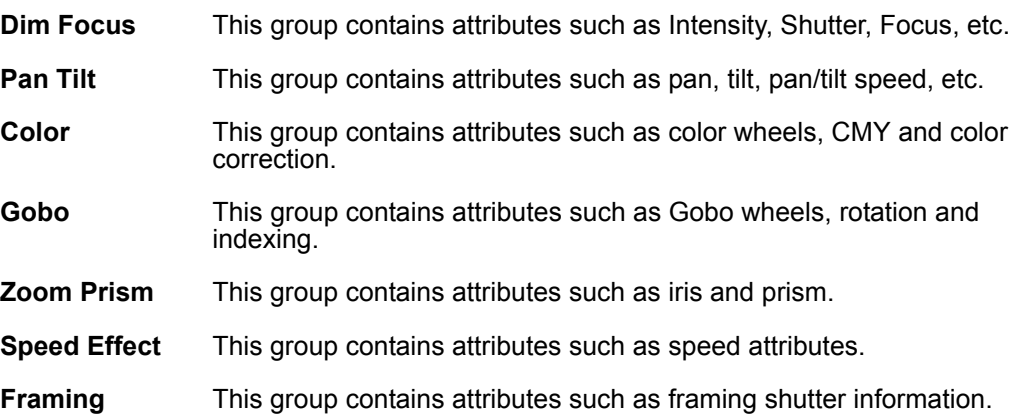

To the right of the attribute groups is the "Auto select" button. When highlighted (red), the auto-select will automatically set the preset attribute page to match the active attribute group in the programmer LCD keys. If you wish to record a different attribute group, press the attribute group button on the playback touch screen and the appropriate display will appear.

### **R ECORDING P RESETS**

Recording presets is done in much the same way as recording groups. For example, select fixture 1, a MAC 500 from the tutorial, and focus it on the red cylinder. Repeat this process with the other MAC 500s, fixtures 2 through 12. With fixtures 1 through 12 on the cylinder, selected in the programmer and "Pan Tilt" as the selected attribute group in the preset window press "Record" and the desired preset number. As with groups, if you wish to label the preset, press record, then the desired group button and then enter text using the keyboard and press "Enter". You can also label a preset after it's been created by simply pressing the desired preset and then entering the text with the keyboard.

If you now select the "Color" attribute group on the Programmer Touch Screen, you will note that the preset page changes and your previously recorded "Pan Tilt" preset is no longer visible. By default, recording a preset on this page will only capture the color attributes that are in the programmer. (Again, if you didnít change the color when you were focusing the MAC 500s, the color attribute will not be loaded into the programmer and nothing will be recorded into the preset.)

#### *Note: Only those attributes appropriate to the preset that are currently displayed in the programmer screen can be recorded.*

It should be noted that while by default only those attributes specific to the selected attribute group will be recorded in a preset, it is possible to override those defaults using the "Record Cue Optionsî pop-up window. That is to say that you could, as an example, have a preset on the Color page that contains only pan/tilt values. For more information, please see "Record Cue Options" on page 70.

Select the "Pan Tilt" attribute group again and record presets for the pyramid and the sphere. When you're done, the "Pan Tilt" page should look something like this:

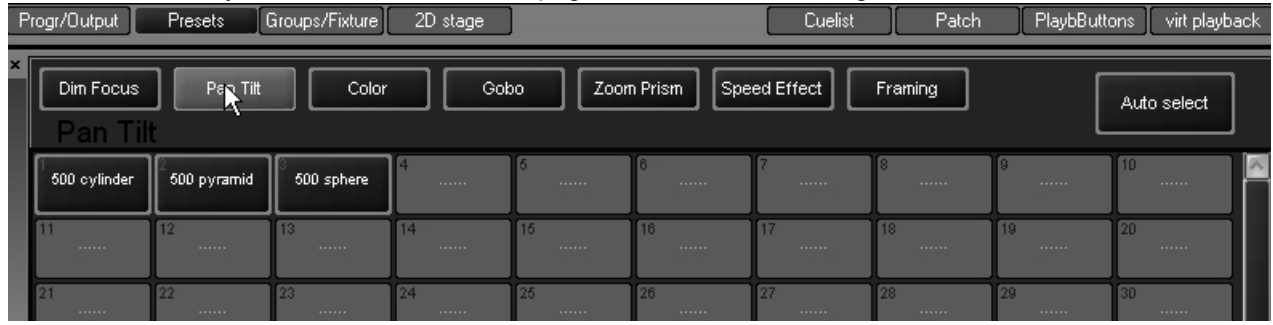

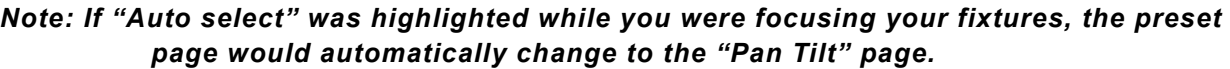

#### **MOVING AND COPYING PRESETS**

Should you wish to move a preset from one location to the another, you can use the "Move" key found in the keypad entry and the following command line syntax:

• Move Presetxx @ Presetyy

Or you can press the Move key, then press the desired preset on the touch screen and then press it's new location. You can move presets between pages if you wish.

Similarly, if you wish to copy a preset, use the "Copy" key and the following command line syntax:

• Copy Presetxx @ Presetyy

Or you can press the Copy key, then press the desired preset on the touch screen and then press the location for the copy. By default, the copy will be named "Copy of (original preset name)." You can copy presets from on page to a different page should you desire.

### **E DITING P RESETS**

As with editing groups, Maxxyz provides two ways to edit a group: merging and replacing.

#### **TO ADD FIXTURES TO A PRESET**

- 1 Select and focus the desired fixtures.
- 2 Press "Record" and the button of the preset to which you wish to add fixtures.

The following pop-up menu will appear:

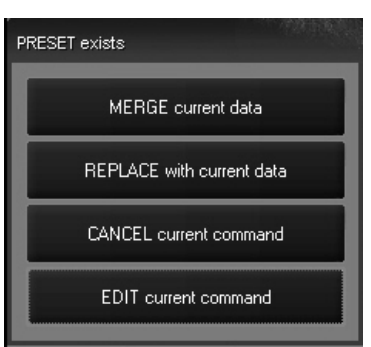

3 Select "Merge current data" and the appropriate fixture attributes will be added to the preset.

#### **TO REPLACE THE FIXTURES IN AN EXISTING PRESET**

- 1 Select and focus the desired fixtures.
- 2 Press "Record" and the button of the preset you wish to replace.
	- The following pop-up menu will appear:

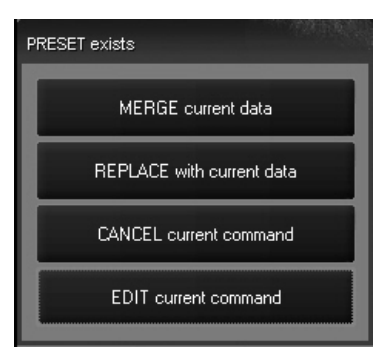

3 Select "REPLACE with current data" and the appropriate fixture attributes will be recorded in the preset.

The "CANCEL current command" button will abort the command and clear the command line.

The "EDIT current command" button will abort the command but will leave the command line active so that you can edit it and then record.

#### **DELETING A PRESET**

To delete a preset, press the "Delete" hardy, the desired preset, and then Enter.

## **SUBMASTERS**

Maxxyz utilizes two submasters, labeled "A" and "B." These can be programmed to master the intensity of any individual or group of fixtures. Please note that just as with the Grand Master, the A and B submasters can not be used to *raise* the levels of fixtures, but can only be used to limit their intensity. To program the submasters:

- 1 Select the fixtures that you wish to have controlled by the submaster.
- 2 Set the fixtures to any level other than zero.
- 3 Press **Record Group x** and record the fixtures into a new group.
- 4 Do not clear the programmer!
- 5 Press **Record** and the flash button above the target submaster.
- 6 Select the group you recorded in step 3.
- 7 Select Merge or Replace in the Group Record pop up window.

Once you've chosen merge or replace, the group label will change to either "Submaster A" or ìSubmaster Bî and the appropriate fader will now master the selected fixtures.

# <span id="page-53-0"></span>**THE PROGRAMMER WINDOW**

The programmer window displays information on the fixtures that are currently under your direct control. That is to say, it displays those fixtures that have been selected and manipulated, but not yet recorded into a group, preset or cue and then cleared. When a fixture is selected, it is automatically loaded into the programmer. It is also possible to load portions of or entire cues, groups, and presets into the programmer for editing. It is important to note that *any attribute of any fixture loaded into the programmer will have the highest priority.* Nothing, with the exception of the Grand Master, will override the output of any fixture loaded into the programmer. Also, when you record or update a cue, group or preset, *only that information contained in the programmer will be recorded or updated.*

# **THE PROGRAMMER DISPLAY**

Activate the programmer display by pressing the view button directly over the "Prog/Output" label on the playback touch screen.

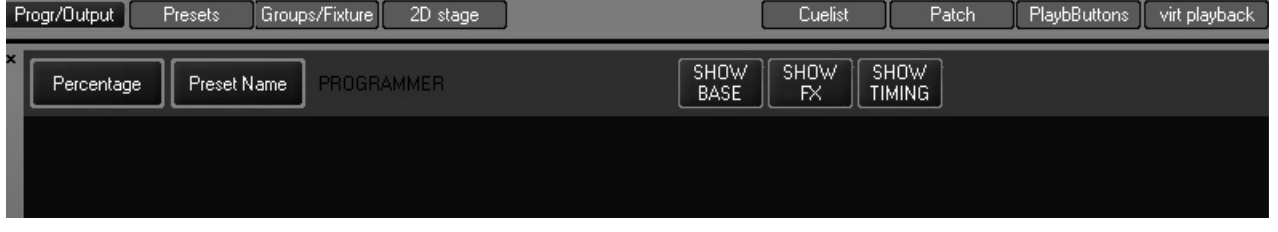

Across the top of the programmer display there are 5 soft keys. The two left-most soft keys are toggles while the 3 right-most soft keys are either active (red) or inactive (blue).

The first two buttons determine how data is displayed:

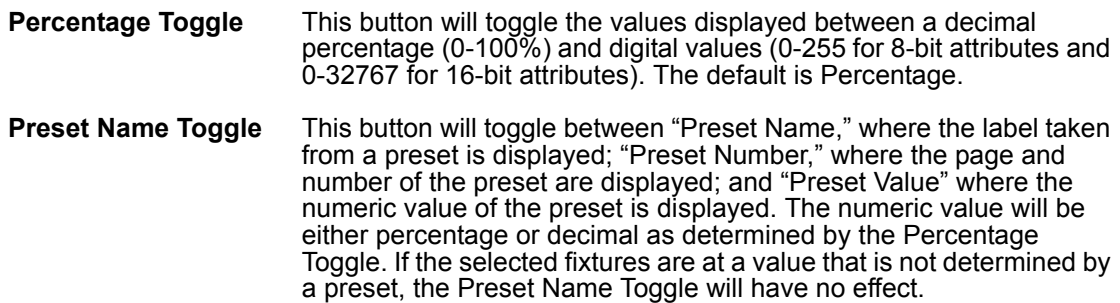

The next 3 buttons determine what data is displayed:

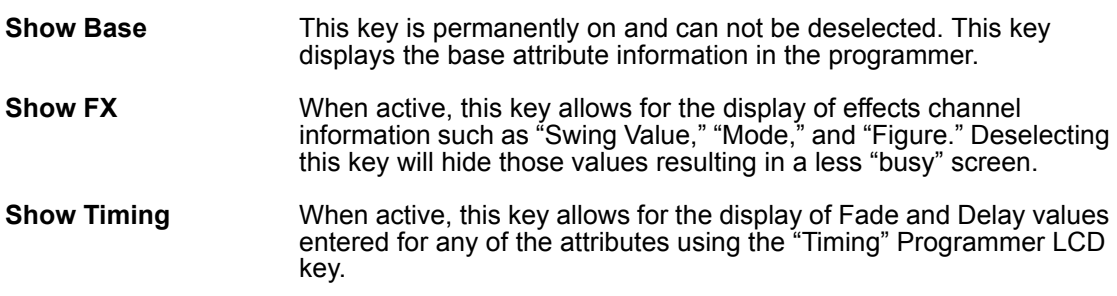

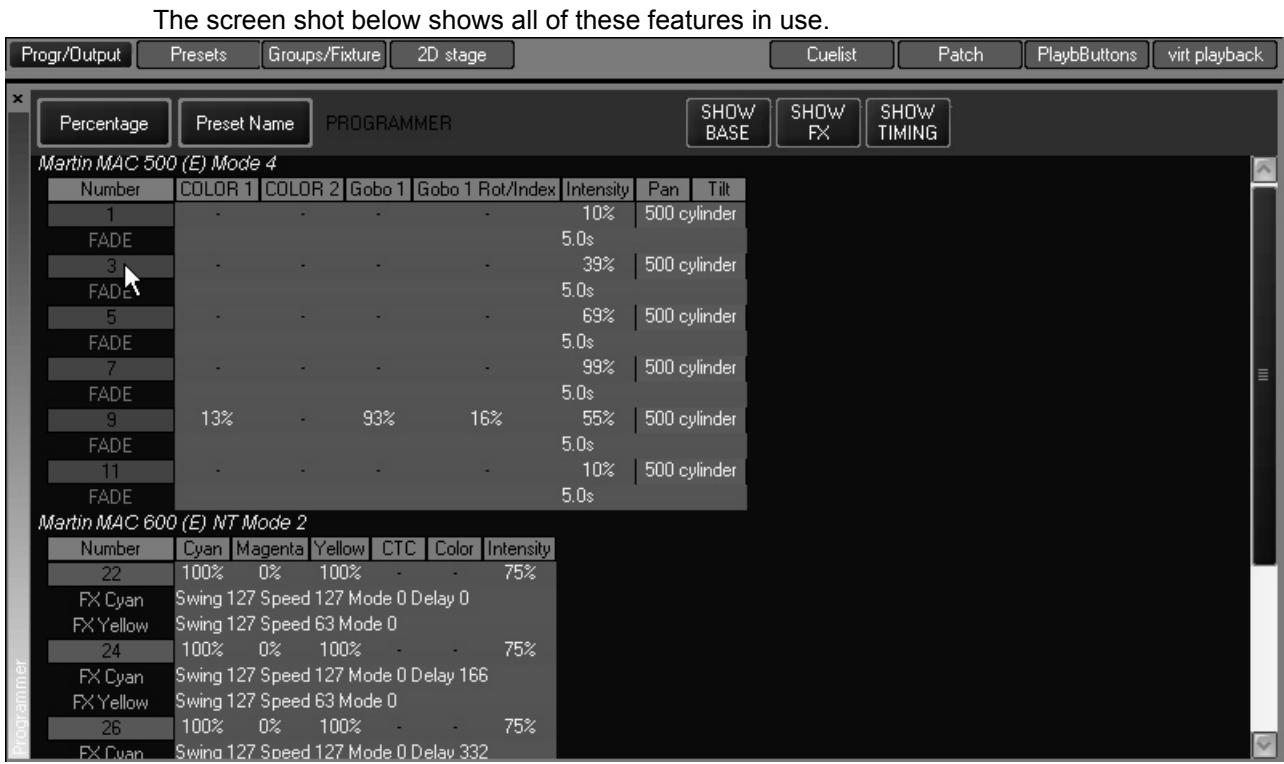

You can see at a glance that fixture 9, a MAC 500, is selected and changes have been made to it's color and gobo attributes. You can also see that the pan/tilt of all the odd 500's are set to the Preset "500 cylinder" and the intensities are varying. A fade time of 5 seconds is also indicated for the 500's. Looking down at the 600's we can see that the color and intensity of the fixtures has been changed and that there are effects controlling the Cyan and Yellow attributes.

# **LOADING FIXTURES INTO THE PROGRAMMER**

There are three ways to load information into the programmer:

- 1 Selecting a fixture or fixtures
- 2 Using the "Edit" key from the keypad to edit presets, groups or cues
- 3 Using the "Load" key from the keypad to load groups, presets, attribute groups or individual attributes.

### <span id="page-54-0"></span>**L OADING THE P ROGRAMMER U SING F IXTURE SELECTION**

As noted earlier, this is an automatic function of the Maxxyz console. Whenever you select a fixture and adjust one or more of it's attributes, it is loaded into the programmer. Please note that only those attributes that are adjusted are loaded.

For example, using the tutorial 1.0 scene file and the patch we created earlier, if you were to select fixtures 1-12, bring them to full and then focus them on the cylinder, the programmer would look similar to this:

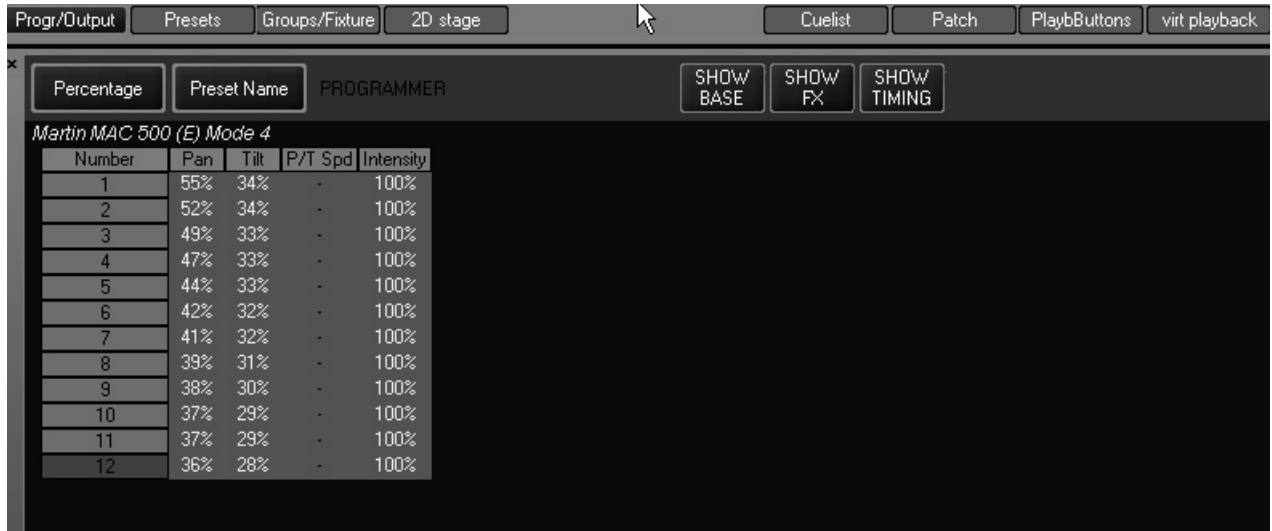

You'll note that while the fixture's intensity and pan/tilt information is in the programmer, other information such as color, gobo, zoom, etc. is not included. This means that when you record this information into a cue, the other attributes will not be affected. If they were at a level before this cue, they will remain there; if they weren't at a level, they won't be given one.

You'll also note that the number field for fixtures 1-11 are green while it is red for fixture 12. The number field is color coded as follows:

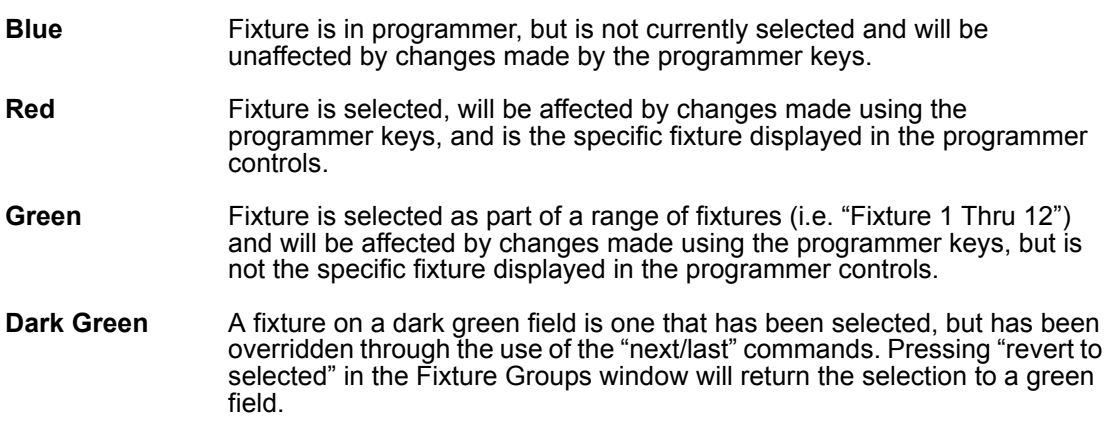

Below is a screen shot using several of the fixture selection color identifiers:

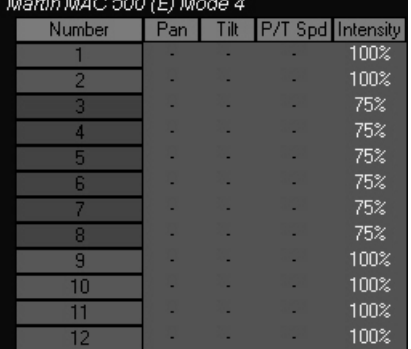

You can see that fixture 3 is the currently selected fixture, that fixtures 4 through 8 are dark green and can therefore be selected by using the next/last functions and that all other fixtures are currently deselected.

### **L OADING THE P ROGRAMMER U SING E DIT**

Once a group, preset or cue has been created, it can be loaded into the programmer for editing. To edit a group or preset, press the "Edit" key on the keypad and the appropriate preset or edit softkey. (Alternatively with groups, you can press the "Group" key on the keypad and then the number of the group and "Enter.")

Editing a cue is similar, but has some differences. You must first make a cue list "active" (please see "Playback Controls" on page 73 for information on activating cue lists). You can then press "Edit," "Cue," and a cue number from the active cuelist and then "Enter." For example:

| Progr/Output |                  | <b>Presets</b>            | Groups/Fixture | ື<br>2D stage |                                         | ß | <b>1 di trib borootota bab libt lino trib programmon</b><br>Cuelist | Patch                        | PlaybButtons | virt playback |
|--------------|------------------|---------------------------|----------------|---------------|-----------------------------------------|---|---------------------------------------------------------------------|------------------------------|--------------|---------------|
| ×            | Percentage       | Preset Name               |                |               | Cue "Cue 1" [1] Cuelist "Cuelist 5" [5] |   | SHOW<br>SHOW<br><b>BASE</b><br>FX.                                  | <b>SHOW</b><br><b>TIMING</b> |              |               |
|              |                  | Martin MAC 500 (E) Mode 4 |                |               |                                         |   |                                                                     |                              |              |               |
|              | Number           | Intensity Shutter Focus   |                |               |                                         |   |                                                                     |                              |              |               |
|              |                  | 100%                      | ٠              |               |                                         |   |                                                                     |                              |              |               |
|              | $\overline{2}$   | 100%                      |                |               |                                         |   |                                                                     |                              |              |               |
|              | 3                | 100%                      |                |               |                                         |   |                                                                     |                              |              |               |
|              | л                | 100%                      |                |               |                                         |   |                                                                     |                              |              |               |
|              | 5                | 100%                      |                |               |                                         |   |                                                                     |                              |              |               |
|              | 6                | 100%                      |                |               |                                         |   |                                                                     |                              |              |               |
|              |                  | 100%                      |                |               |                                         |   |                                                                     |                              |              |               |
|              | 8                | 100%                      |                |               |                                         |   |                                                                     |                              |              |               |
|              | 9                | 100%                      |                |               |                                         |   |                                                                     |                              |              |               |
|              | 10               | 100%                      | ٠              |               |                                         |   |                                                                     |                              |              |               |
|              | 11               | 100%                      |                |               |                                         |   |                                                                     |                              |              |               |
|              | 12 <sub>12</sub> | 100%                      | <b>THE</b>     |               |                                         |   |                                                                     |                              |              |               |
|              |                  |                           |                |               |                                         |   |                                                                     |                              |              |               |
|              |                  |                           |                |               |                                         |   |                                                                     |                              |              |               |
|              |                  |                           |                |               |                                         |   |                                                                     |                              |              |               |

**Edit Cue 1 Enter** loads cue 1 of the selected cue list into the programmer.

Note that directly to the right of the "Preset Name" toggle, we can see information telling us that this is Cue 1 from Cuelist 5. By examining the information inside the window, we can see that fixtures 1 through 12, MAC 500s, are taken to a level of 100% by this cue.

We can now select any or all of these fixtures and make the desired changes. We can also add fixtures to the programmer using either conventional fixture selection methods or by using the "Load" function described below

Once you have made your changes, you can press **Update Enter** to update the cue the original information was taken from. For more information on the Update function, please see "Update" [on page 63](#page-62-0).

#### **L OADING THE P ROGRAMMER USING L OAD**

The "Load" command can be used to load complete groups and cues or attribute groups or individual attributes of selected fixtures. "Load" differs from "Edit" in that where "Edit" will read information on attributes that have been recorded with values in them, "Load" reads all of the specified attributes, whether they are at a value or not. If one or more of the attributes that is read by a "Load" function is at a level (for example the attribute is in an active cue), then that value will be loaded into the programmer as well.

#### **LOADING GROUPS**

To load a group into the programmer, press the "Load" key followed by the softkey on the Group touch screen.<sup>1</sup>

<sup>1.</sup>Alternatively, you can press the following keys on the keypad: **Load Group xx Enter.**

All attributes of the selected Group will be loaded into the programmer. If any of those attributes are driven to a level by a cue, that level information will be loaded into the programmer as well. Note that it is quite possible that more than one cue may be affecting different attributes of an individual fixture. If this is the case, then the level information from all the different cues will be loaded into the programmer. You can then make changes if desired and save them as a new group, cue or preset or merge them into an existing group, cue or preset.

#### **LOADING THE ENTIRE CONTENTS OF THE PROGRAMMER**

The Load function also provides a very rapid means of capturing all information for any selected fixtures in the programmer. After selecting the desired fixtures via main keypad or groups pressing **Load Load** will load all attribute information for the selected fixtures into the programmer.

#### **LOADING ATTRIBUTE GROUPS AND INDIVIDUAL ATTRIBUTES**

Loading attributes and attribute groups is quite similar to loading presets or groups. The difference is that instead of selecting all attributes of selected fixtures, you are loading a subset of the selected fixtures.

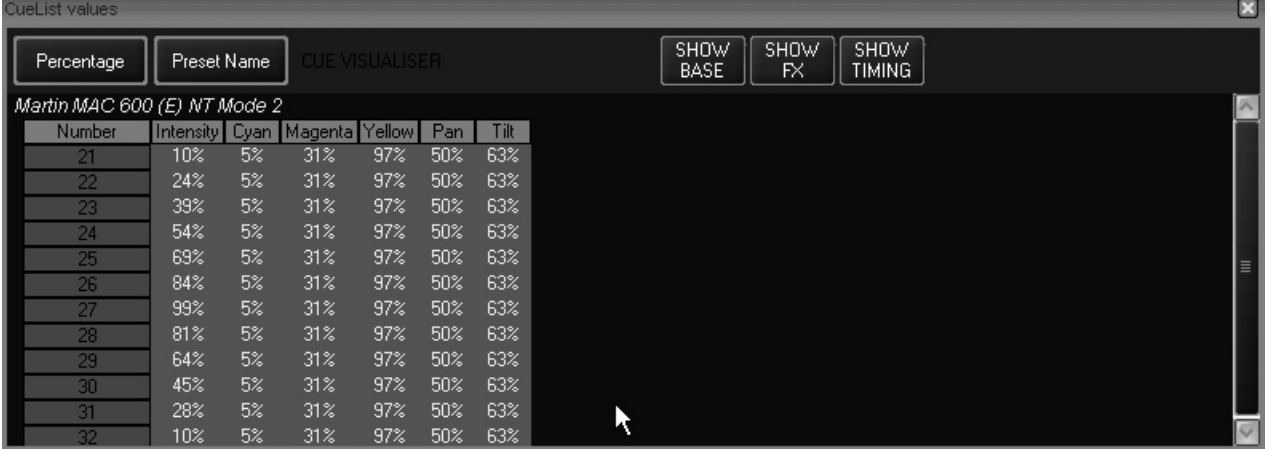

The following screen shot is of an active cue as displayed in the Cue Visualizer window.:

We can see that all the MAC 600s from the tutorial are active in this cue. To adjust the color on the odd MAC 600s only, we would use the following procedure:

- 1 Select the group "Odd 600" from one of the Group touch screens.
- 2 Press and **hold** the Load key on the keypad
- 3 Press the "Color" LCD key in the programmer key section
- 4 Release the Load and Color keys

The programmer screen will then look like this:

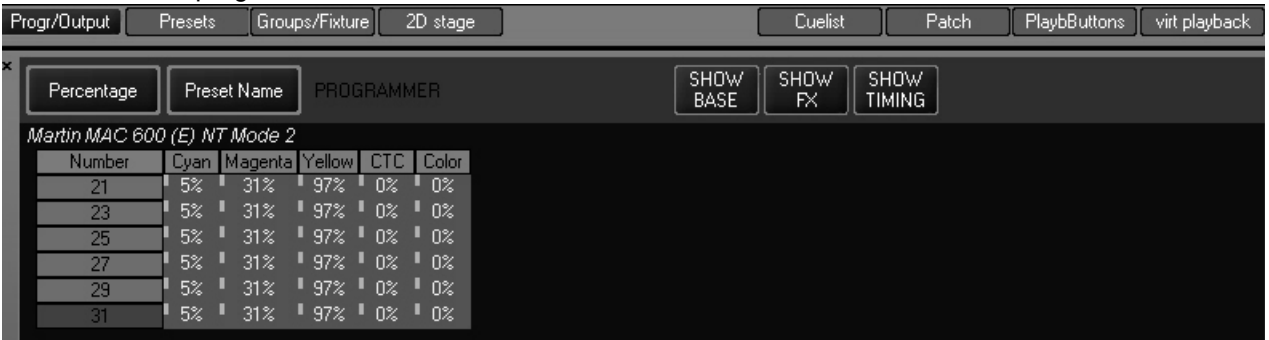

You can see that all the color attributes for the odd MAC 600s have been selected and will be controlled by the programmer keys.

Loading individual attributes is accomplished in much the same manner except, instead of pressing the attribute group LED key to load the group, press the hard key in the programmer that is directly below the desired attribute displayed in the programmer touch screen.

For example, using the same cue, we can load all the MAC 600 intensity values by using the following procedure:

- 1 Select the group "All 600" from one of the Group touch screens.
- 2 Press and **hold** the Load key on the keypad
- 3 Press the "Dim Focus" LCD key in the programmer key section (if not already selected)
- 4 Press the hard key directly below the "Intensity" label on the touch screen
- 5 Release the Load and hard keys

The programmer screen will then look like this:

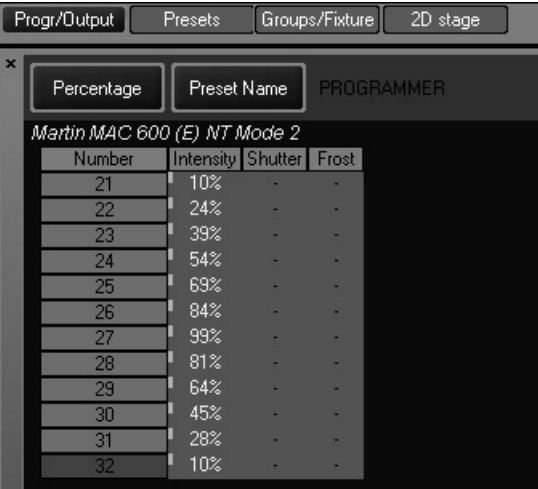

As you can see, only the single attribute of intensity has been loaded into the programmer.

## **U SING E DIT AND L OAD T OGETHER**

The following is an example of one of many ways that Edit and Load can be used together to create new looks. We'll begin by looking at the two cues to be Edited together:

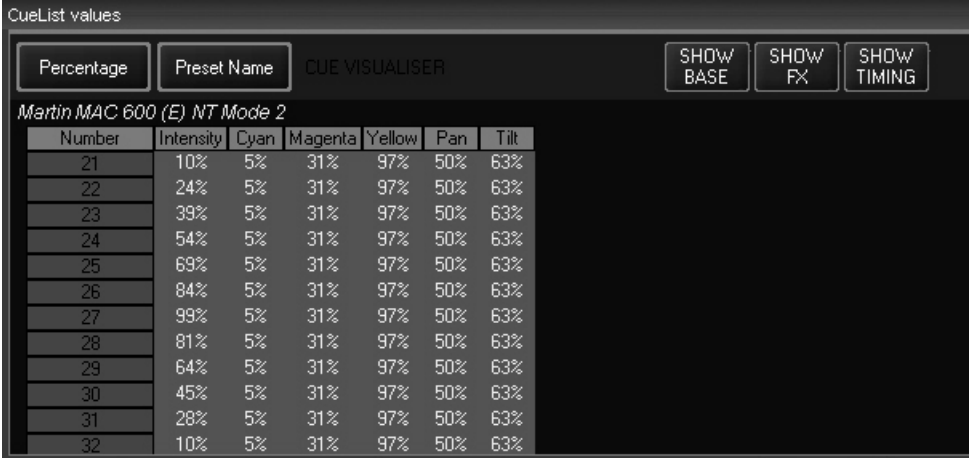

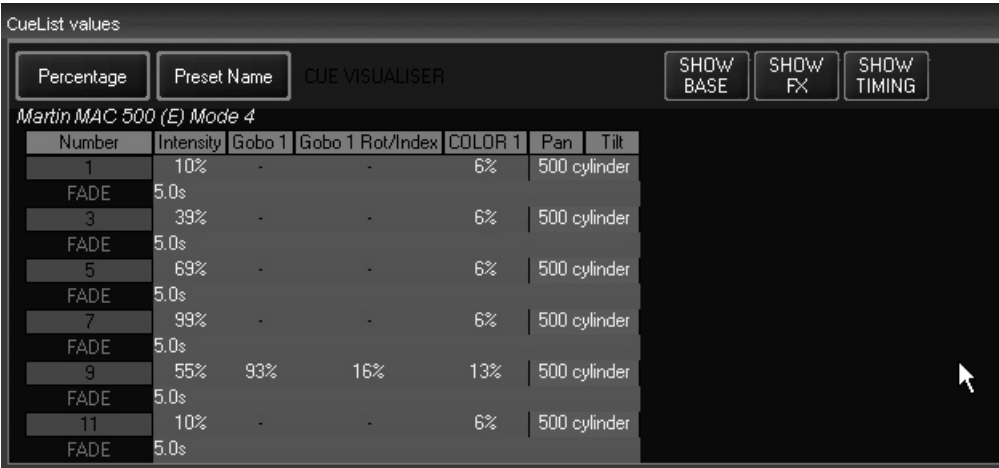

We can see that the first cue contains all the MAC 600s while the second cue contains only the odd MAC 500s. To put both of these cues into the programmer, use the following procedure:

- 1 Select Cuelist 1 by pressing the appropriate cuelist LCD key
- 2 Press **Edit Cue 1 Enter**
- 3 Select Cuelist 2 by pressing the appropriate LCD key
- 4 Press **Edit Cue 1 Enter**

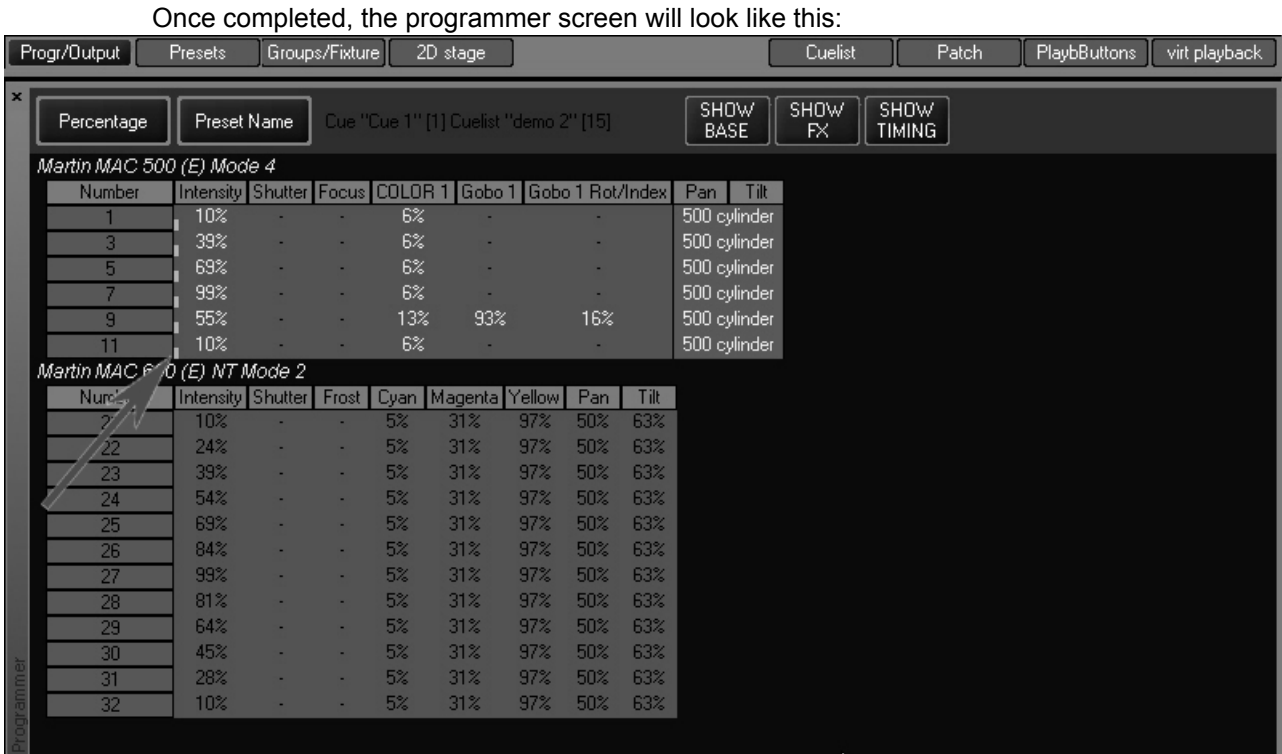

Examining this screen, we can see a number of things. Of particular note are the turquoise rectangles next to the fixture numbers pointed out by the arrow. These turquoise rectangles indicate that there are timing values associated with those fixtures. However, since the "Show Timingsî toggle is set to off to conserve screen space, they are not visible. (To confirm this, examine the screen shot directly above this one.) If there were turquoise boxes next to any of the attributes, it would indicate that there were hidden effects values.

We can also see that the attribute values in the cue from cuelist two are active while the attributes in the cue from cuelist one are inactive. This is because cuelist two was loaded after cuelist one. Finally, because of the blue background behind all the fixture numbers, we can see that no fixtures are selected.

To activate the attribute values brought in from the first cuelist, press **Load** (Group softkey) **All 600**. The screen, once we turn off the Show FX toggle, will now look like this:

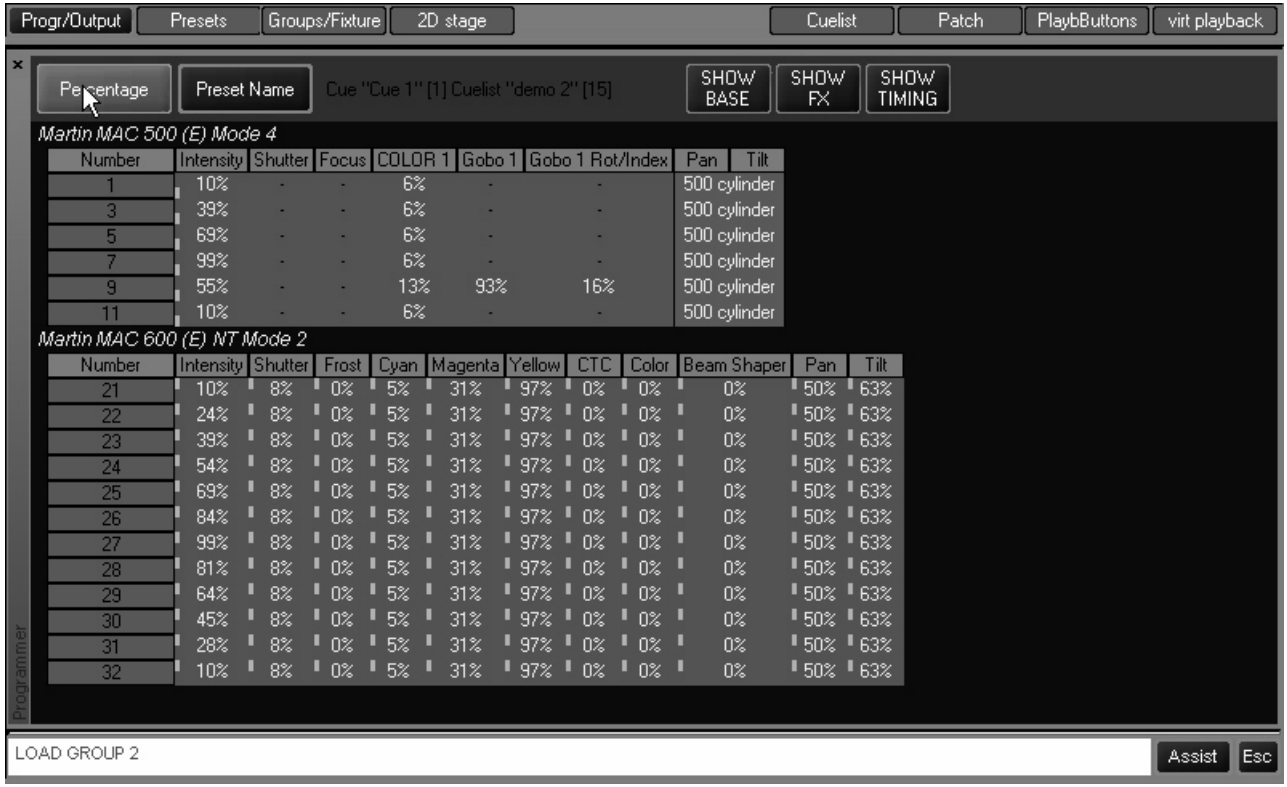

Note that as we used Load to select the attributes in the bottom cue, we now have hidden effects attributes (turquoise boxes next to all attributes).

From here, we can select fixtures and use presets and/or the programmer keys to modify the look until we are satisfied with it. Once completed, it can be recorded new or merged with an

### **SELECTING / D ESELECTING A L L FIXTURES I N THE P ROGRAMMER**

Maxxyz provides a means of rapidly selecting and deselecting all the fixtures already loaded into the programmer.

To Select All Fixtures in the Programmer

- 1 Press "." (decimal key) and **Enter.**
- 2 To Deselect All Fixtures in the Programmer
- 3 Press **0 Enter.**

#### **R EMOVING FIXTURES FROM THE P ROGRAMMER**

To remove unwanted fixtures from the programmer, use the following process:

1 Select the desired fixture(s) and clear all attributes that are loaded in the programmer. See "Clearing Attributes and Attribute Groups" on page 64 for information.

2 Press **-** (minus key) **(fixture number) Enter**.

# **SAVING CHANGES MADE IN THE PROGRAMMER**

Once you have made your changes to the values in the programmer, you will need to save them. Saving changes to presets or groups is covered in those specific sections in the manual so we will discuss saving changes as cues here.

### **R ECORDING C UES**

There are two primary ways of recording the changes in the programmer into a cue. The first is to press "Record" and then the LCD key of the desired Cuelist below the playbacks. When you do this, the cue will be added to the end of the list. If you select an empty playback, the information in the programmer will be saved as cue 1.

The second way to save the information as a cue is to specify the cue number. The information will then be saved as the specified cue number in the active programmer. For example:

• Record Cue 21 Enter

will save the information as cue 21 in the selected cuelist.

#### *Note: When you press Record, the Cue Options window will pop-up (see screen shot below). For basic recording operations, simply press "record" and use the defaults in the Cue Options Window. For more information, please see [ìRecord](#page-69-0)  [Cue Optionsî on page 70](#page-69-0).*

Also please note that when you record a cue, group or preset, fixtures in the programmer become deselected and a single press of the clear button will remove them from the programmer. For more information please see the following section "Clearing and the Programmer."

### <span id="page-62-0"></span>**U PDATE**

When using the Edit function with a cue, the Update key's LED will begin to flash. Once you have made your changes in the programmer, you can simply press **Update Enter** and the cue that was being edited in the programmer will be updated with any new values.:

Similarly, when you use the Edit function with a group, pressing **Update Enter** will update any attribute values that have changed into the target group.

#### *NOTE! If two or more groups or cues are loaded into the programmer using the Edit function, Update will only update the attributes of the last loaded cue or group. All other changes will be lost!*

For this reason, when working with multiple cues and or groups in the programmer, it is strongly recommended to use the Record function and either record a new cue, group or preset or merge into an existing cue, group or preset.

# **CLEAR AND THE PROGRAMMER**

Fixture and attribute information entered into the programmer will remain there until it is cleared. The "Clear" button on the keypad serves three different functions within the programmer: it can be used to deselect active fixtures; it can be used to clear the programmer entirely; or it can be used to clear specific attributes or attribute groups.

At this point, it is worth repeating a few definitions found earlier in the manual:

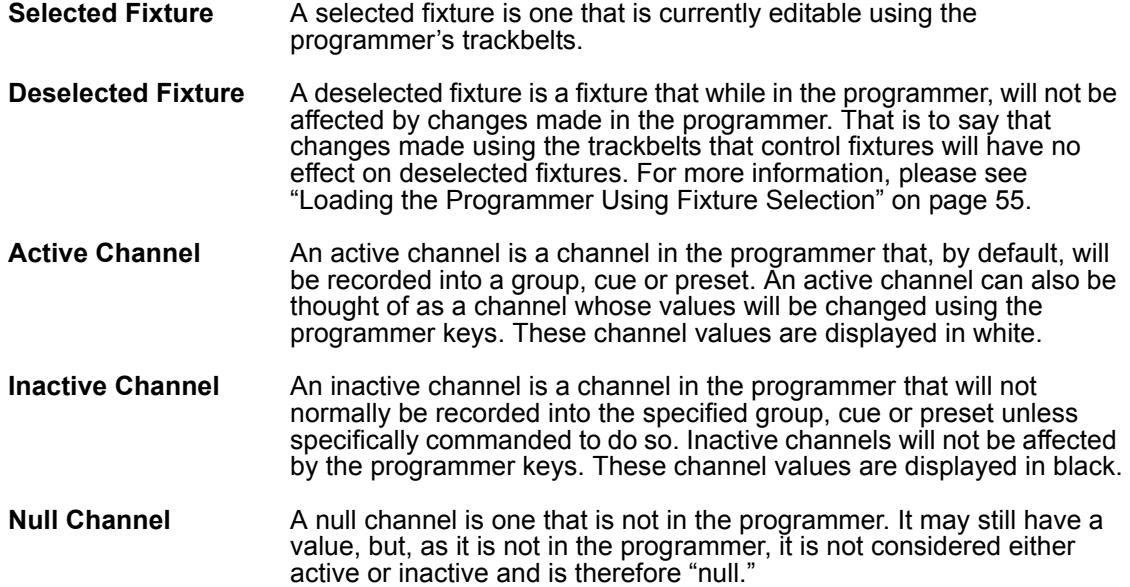

#### **C LEARING AND D ESELECTING**

The first time the "Clear" button is pressed, all attributes in the programmer will become inactive, but selected fixtures will remain selected. The second time the "Clear" button is pressed, all fixtures and attributes will be removed from the programmer.

For information on deselecting fixtures, please see "Deselecting Fixtures" on page 36.

### <span id="page-63-0"></span>**C LEARING A TTRIBUTES AND A TTRIBUTE GROUPS**

In much the same way that you can load attributes and attribute groups using the "Load" key, you can remove them using the "Clear" key. Please refer to the screen below:

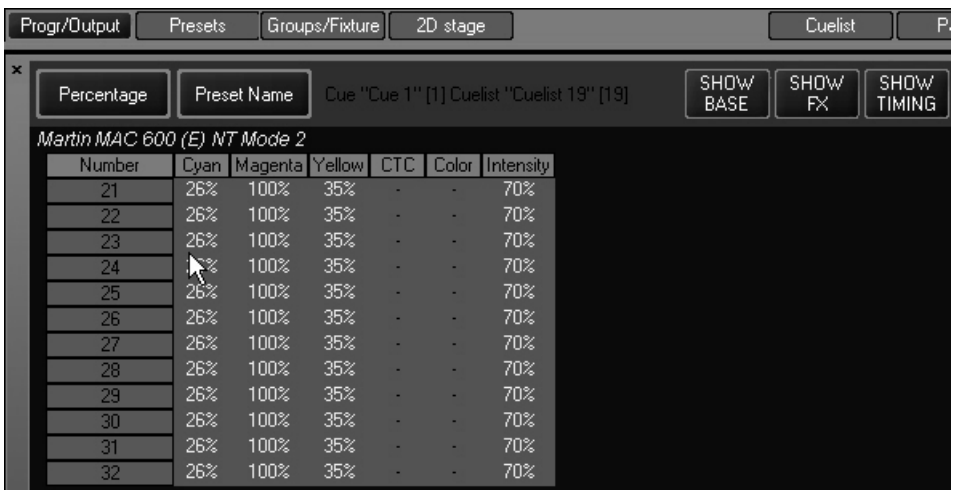

To clear the "Cyan" attribute from only the odd numbered MAC 600s, we would use the following keystrokes:

- 1 Select the group "Odd 600" from one of the Group touch screens.
- 2 Select the "Color" LED key on the programmer,
- 3 Press and **hold** the "Clear" key on the keypad
- 4 Press the hard key in the programmer that is directly below the "Cyan" label in the Programmer Touch Screen.
- 5 Release both keys

The programmer screen will then look like this:

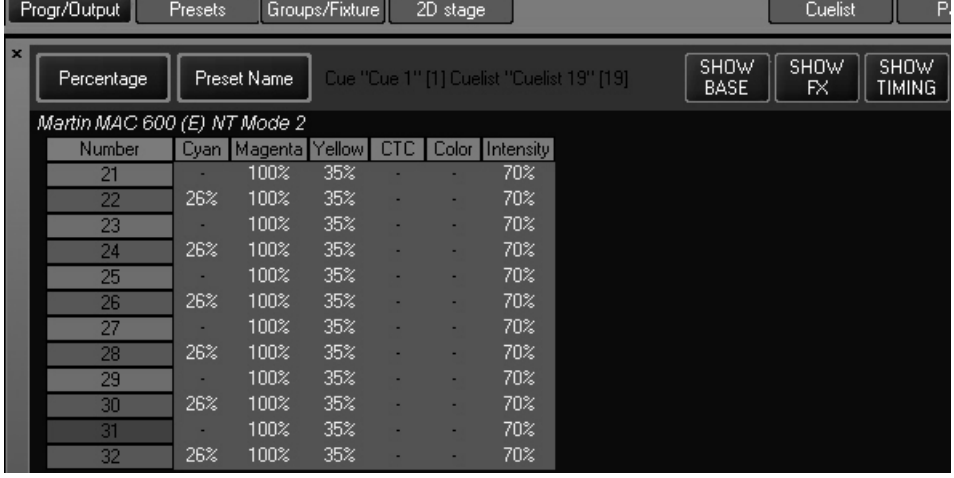

To clear an entire attribute group, press the appropriate LCD key in the programmer rather than the hard key for the specific attribute. For example, to clear all color attributes from the odd numbered MAC 600s, use the following keystrokes:

- 1 Select the group "Odd 600" from one of the Group touch screens.
- 2 Select the "Color" LCD key on the programmer,
- 3 Press and **hold** the "Clear" key on the keypad
- 4 Press the "Color" LCD key.
- 5 Release both keys

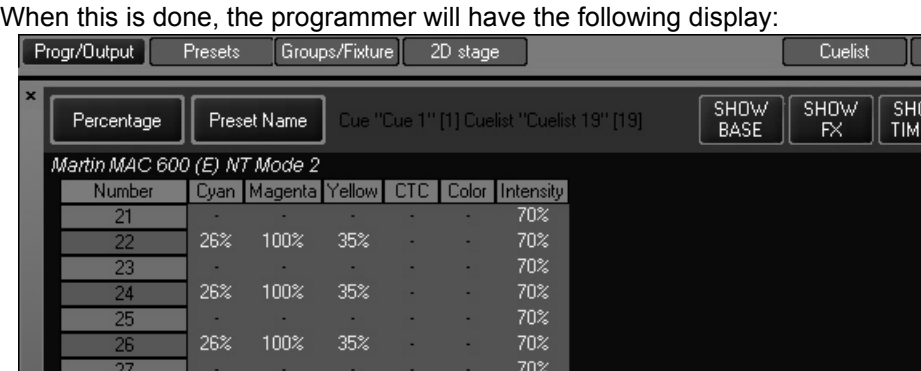

 $70%$  $70%$ 

 $70%$  $70%$  $70%$  JW<br>ING

# **PLAYBACK COMMAND**

уq

26%

26%

26%

100%

100%

100%

35%

35%

35%

Located to the right of the playback faders and the left of the main keypad is the playback command. The playback command consists of 5 LCD keys, one jog wheel, and one track belt.

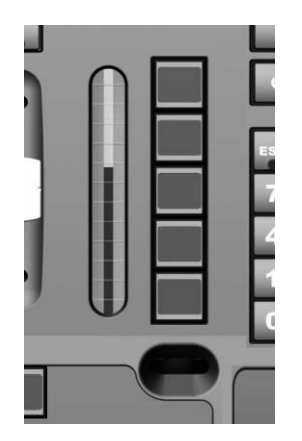

The playback command is used for manipulating cuelist information. The information and type of control exerted by the playback command is dependent upon the active cue type. The possible cue types that determine the information displayed are: 1) None, 2) Cuelist, 3) Chase, and 4) Override. (For information on cue types, please see "Working With Cues" on page 73.)

## $D$  **ISPLAYS WHEN CUELIST TYPE IS "NONE"**

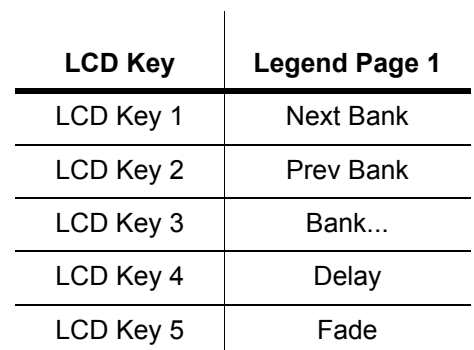

When no cuelist is selected, the playback command LCD keys contain the following information:

#### **LCD KEY DEFINITIONS**

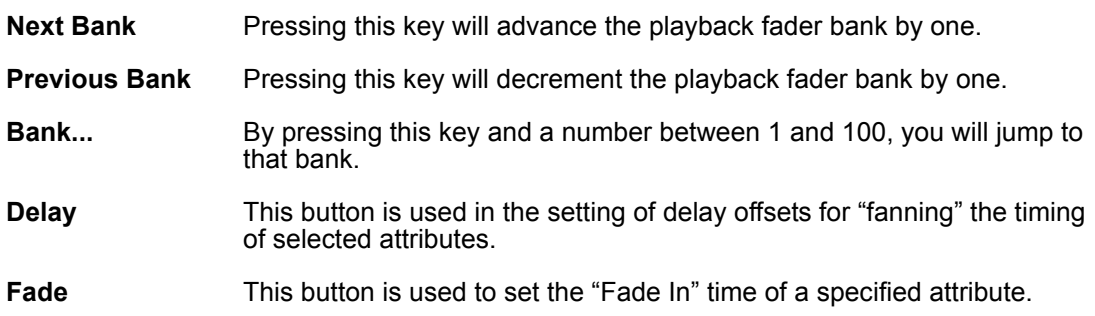

## $D$  **ISPLAYS** WHEN CUELIST TYPE IS "CUELIST"

When you have selected a cuelist of the type "Cuelist," he playback command LCD keys contains the following information<sup>1</sup>:

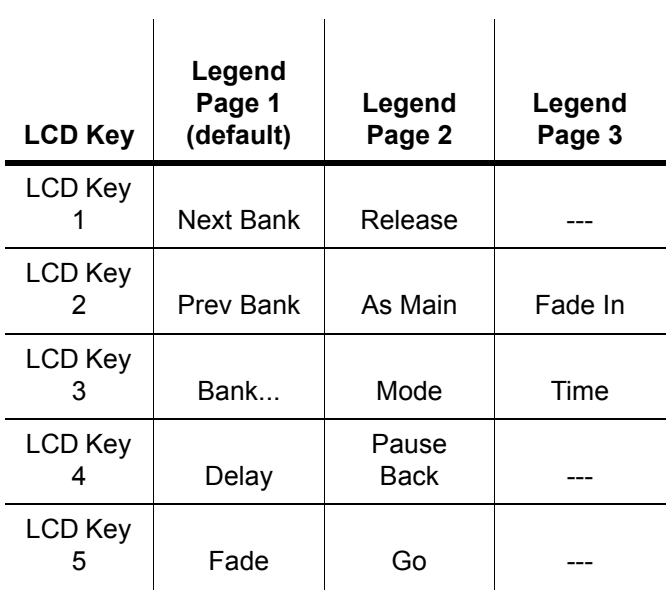

<sup>1.</sup>The jog dial found at the bottom of the LCD keys is used to change the pages of the LCD keys.

#### **LCD KEY DEFINITIONS**

Note that definitions given earlier are not repeated here.

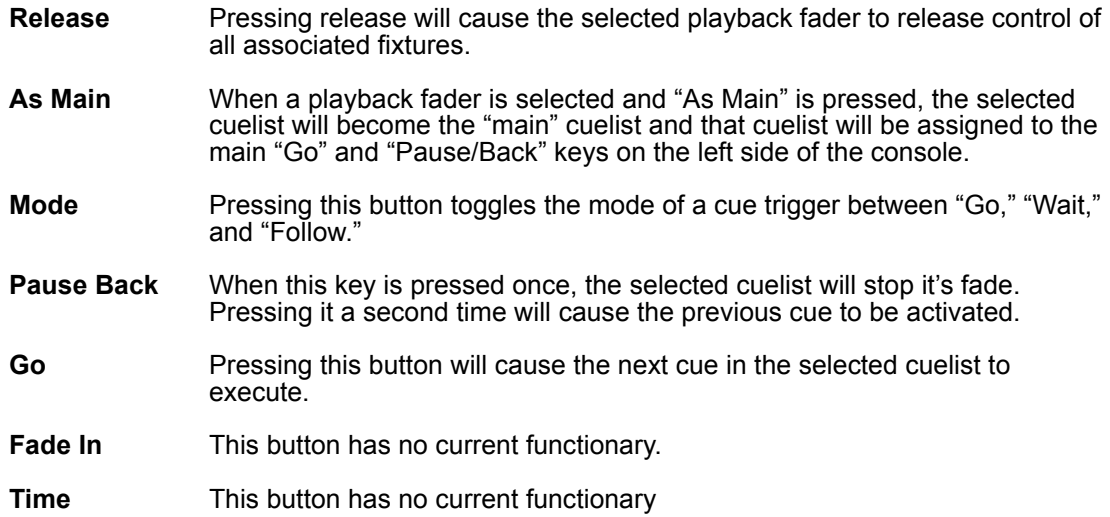

## **DISPLAYS WHEN CUELIST TYPE IS "CHASE"**

When you have selected a cuelist of the type "Chase," he playback command LCD keys contain the following information:

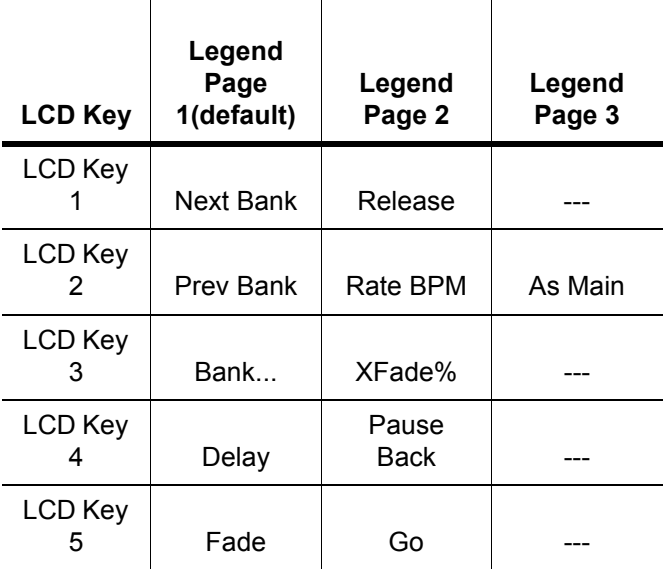

#### **LCD KEY DEFINITIONS**

Note that definitions given earlier are not repeated here.

- **Rate BPM** Pressing this key activates the track belt and allows you to dynamically change the rate, measured in beats-per-minute, of the selected chase cuelist.
- **XFade %** Pressing this key activates the track belt and allows you to dynamically change the proportion of the crossfade between cues that will be used when moving from one cue in a chase to the next of the selected cuelist.

## **DISPLAYS WHEN CUELIST TYPE IS "OVERRIDE"**

When you have selected a cuelist of the type "Override," he playback command LCD keys contain the following information:

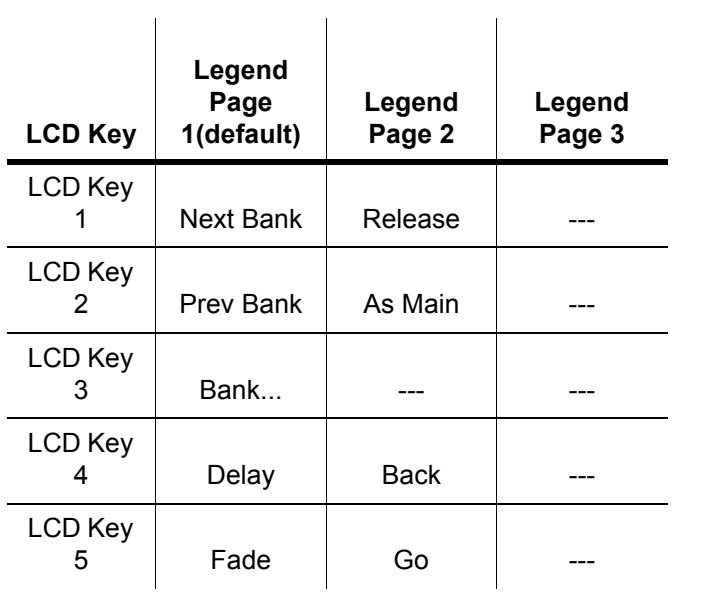

# <span id="page-69-0"></span>**RECORD CUE OPTIONS**

The Record Cue Options window is a powerful tool in the creation of groups or presets, but is especially well suited to manipulating cue data. The Record Cue Options window (or Options window) can be used to filter exactly which attributes from the programmer are recorded into a cue, group or preset and, in the case of cues, where it is recorded. This window pops up whenever the "Record" key is pressed.

# **THE RECORD OPTIONS WINDOW**

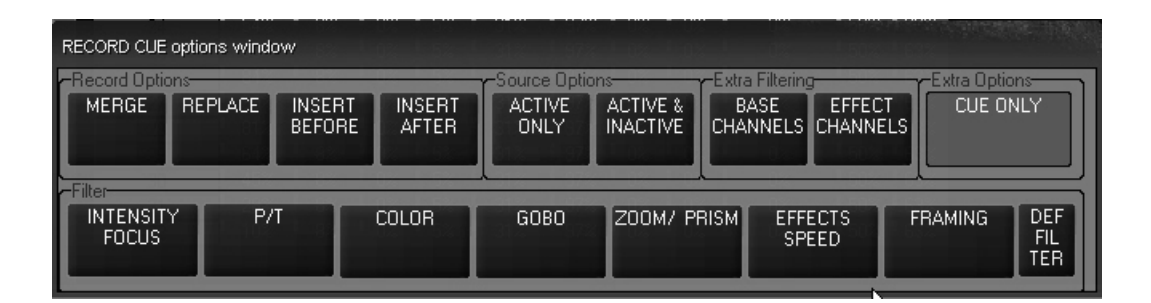

The Options window contains several buttons that are broken down into five categories:

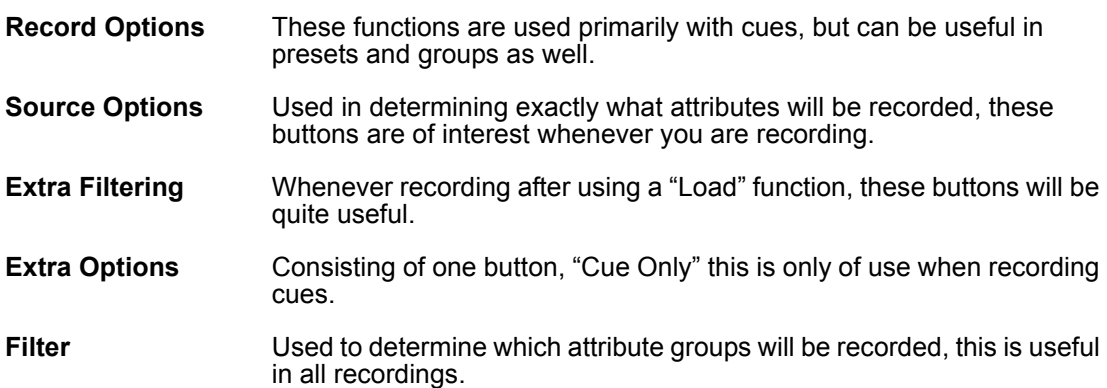

### **R ECORD OPTIONS C ATEGORY**

There are four buttons in this group, many of which can be found in other pop-up windows, but here they are collected in one place.

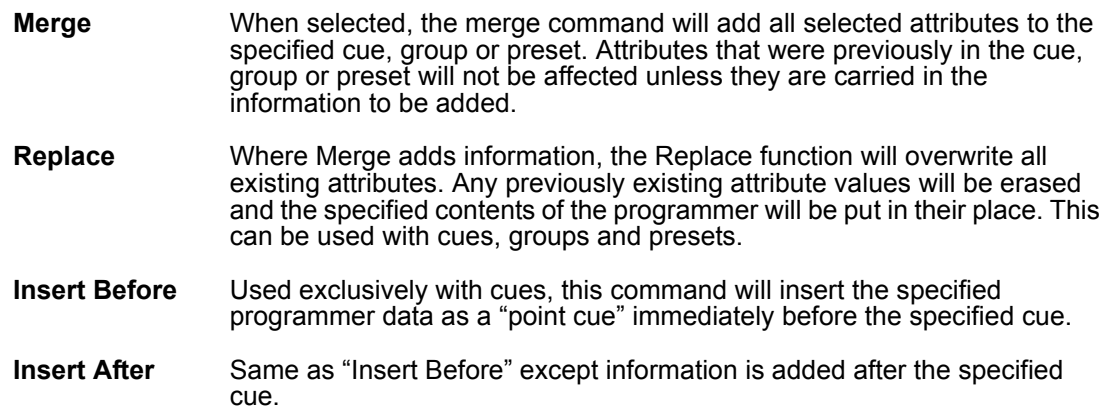

#### **S OURCE OPTIONS C ATEGORY**

This category contains two buttons that toggle between each other and deal with active vs. inactive attributes. For a definition of active/inactive attributes, see "Selected/Deselected and Active/Inactive" on page 36.

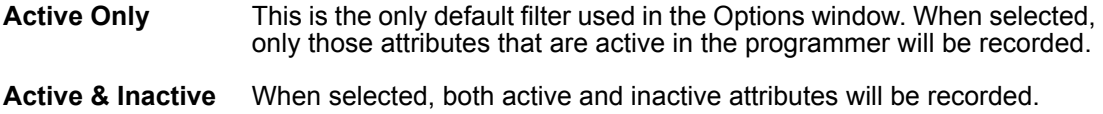

### **EXTRA FILTERING C ATEGORY**

These two filter buttons determine which attribute groups will be loaded.

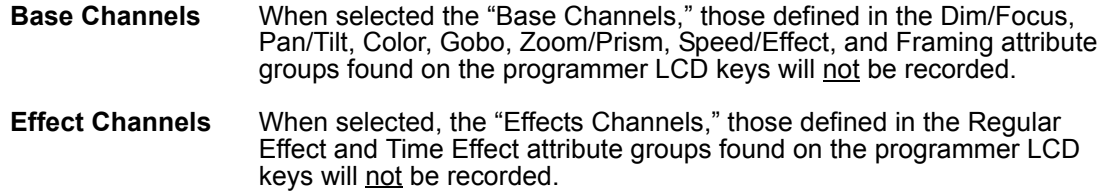

#### **EXTRA OPTIONS C ATEGORY**

This button breaks the normal recording method of the Maxxyz console. The Maxxyz is a tracking console. That is to say that when a change is made, it tracks that information forward though the cuelist. However, there are occasions when you may wish to record information into only one specific cue without it tracking. The "Cue Only" button will allow that. When selected, information that is recorded into that cue will not track forward. It will be contained only within that cue. The one exception to this is when "Cue Only" is selected and you record a new cue at the end of a cuelist. In that eventuality, the information will be tracked forward.

## **FILTER C ATEGORY**

In many ways, this category is akin to the Preset page filters. Using these filters, you can determine which attribute groups will be recorded into a cue, group or preset.

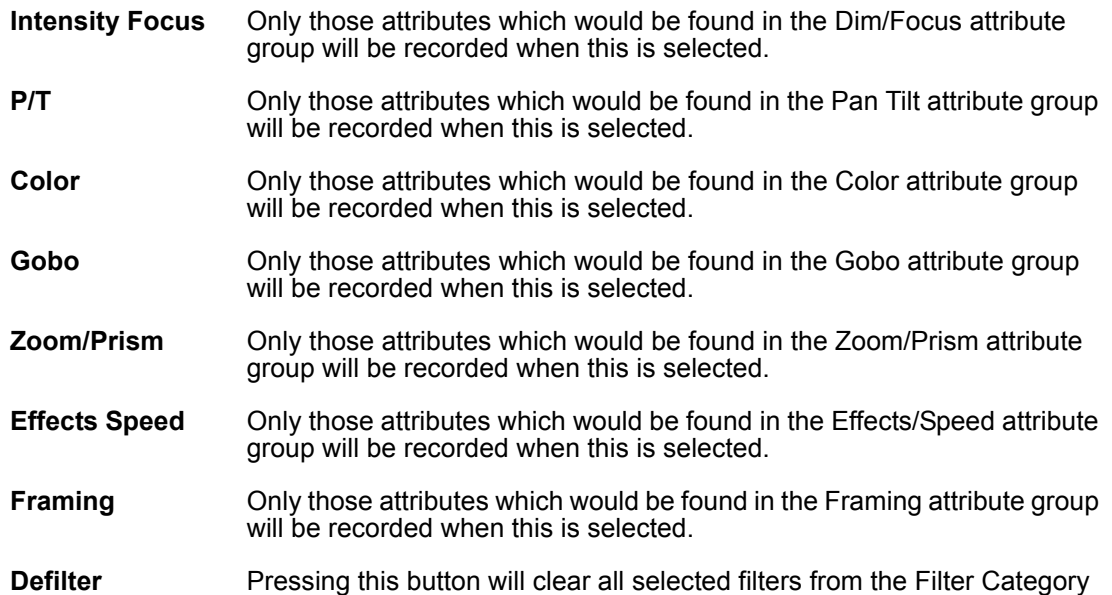

Filters can be combined so that, for example, you merge only active effects channels for gobo and color into one cue without tracking as shown below.

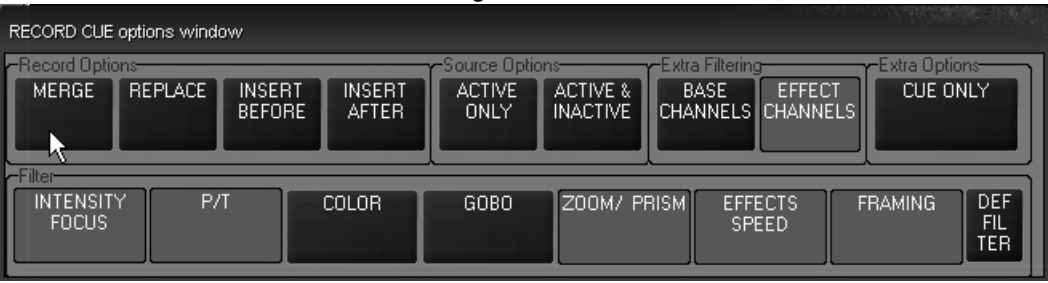
# <span id="page-72-0"></span>**WORKING WITH CUES**

The primary method of playing back looks on the Maxxyz console is by the use of cues. Cues are recorded into cuelists which are then assigned to playback faders. The Maxxyz console uses a Last Takes Precedence (LTP) methodology of determining the values for the various fixture attributes. In an LTP console, a distinction is made between "zero" and "no value" or "null." Stated simply, an LTP console will not change an attribute unless specifically instructed to. If a cue specifically states that fixture 1 has an intensity of zero, then that value will be generated by the console and sent to the fixture over the DMX cable. If however a cue is executed that contains color information but no *specific* intensity information, then that fixtures color will change, but the intensity will continue at whatever previous level it was at and will remain at that level indefinitely until it receives a specific command to change. Maxxyz also makes no differentiation as to where the information comes from<sup>1</sup>. It can come from any cue on any cuelist in any playback fader. Last Takes Precedence.

# **PLAYBACK CONTROLS**

There are 10 sets of LED Keys, Hard keys and motorized faders in the Playback Controls. Each of these controls pertains to an individual cuelist.

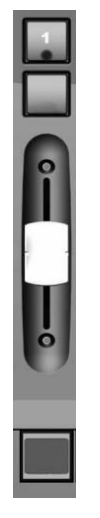

The LCD Key at the bottom is color coded and contains the cuelist text or label. The colors found on the LCD Key are as follows:

- Not lit No cue list is loaded into the Playback Control
- Green Cuelist is loaded and available, but is not selected.
- Orange Cuelist is loaded, available and is the selected cuelist/Playback Control
- Directly above the LCD Key is the fader. The fader controls the intensity values of the fixtures in the assigned cuelist. The fader will automatically return to it's last position when changing between playback pages.

<sup>1.</sup>The one exception to this is the programmer which always takes precedence over any other control with the exception of the Grand Master.

The top button on the Playback Control (with the blue LED) is the Go button for that specific cuelist. The button directly below the Go button can be programmed to be either the Pause/Back button or a Flash button.

- Pause/Back: When pressed once, the cuelist will stop any fade in progress. When pressed subsequent to that, the cues will be executed in reverse order.
- Flash: When configured as a Flash button, pressing this button will drive the current cue in the associated cuelist to 100% of itís recorded value, regardless of the position of the fader. This button is configured in the Cuelist Options screen. For more information, please see "Changing the Cuelist Type and Options" on page 85.

# **THE "MAIN GO" BUTTONS**

Aside from the individual playback faders, Maxxyz provides a location for controlling a "main" cuelist.

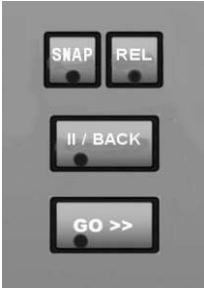

When a cuelist is set "as Main" the Go and Pause/Back buttons in the Main Go area will execute cues in that cuelist. Also in this area are the Release key and the Snap key. The Snap key can be used to override the cue timings in a cuelist and force the cue to execute in a time of zero.

## **T O OVERRIDE C U E TIMING**

- 1 Press and hold **Snap**
- 2 Press either the **Go** or **Pause/Back** key of the playback fader controlling the desired cuelist.

# **PLAYBACK PAGES (BANKS)**

Maxxyz supports 100 Playback pages called "Banks". Each bank contains 10 cuelists that correspond to the 10 Playback Controls. The bank list is found at the bottom of the programmer touch screen. To change banks, use the vertical jog wheel found to the left of the Playback Control LCD keys or the Playback Command LCD. The active bank is highlighted in bold print and displayed at the bottom of the Playback Touch Screen.

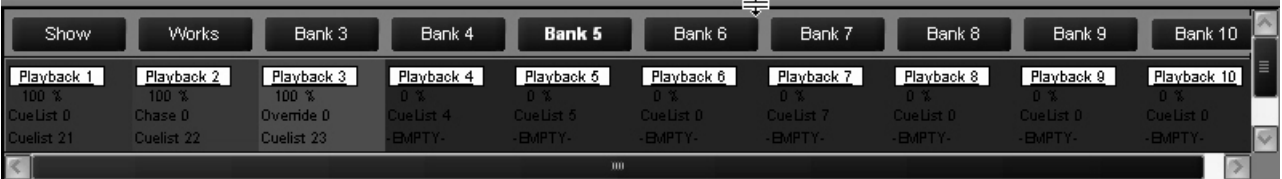

In the previous screen shot, we can see that the console is currently in Bank 5. The bank display also provides color coded information about the playback faders associated with that particular bank.

- Dark Red: A standard cuelist is loaded in this playback
- Light Blue: A chase is loaded in this playback
- Bright Red: An override is loaded in this playback.
- Dark Blue: No cuelist is loaded in this playback.

For more information on cuelist types, please see "Changing the Cuelist Type and Options" on [page 85](#page-84-0).

#### **L ABELING A B ANK**

It is possible to change the default label (Bank x) by using the following procedure:

- 1 Go to the bank whose label you wish to change.
- 2 Press **Edit**
- 3 Press **Bank...** on the Playback Command LCD.
- 4 Enter the text you wish using the keyboard.
- 5 Press **Enter.**

# **SELECTING A CUELIST**

Only a cuelist that is selected can be modified or viewed on in the Cuelist display and only one cuelist may be selected at any given time. Note that a cuelist neednít be selected in order to playback the cuelist. To select a cuelist, press the LCD button at the bottom of the desired Playback Control. The LCD will turn orange to indicate that it is currently selected.<sup>1</sup>

# **CREATING AND WORKING WITH CUELISTS**

The Cuelist window is the primary tool used by Maxxyz for manipulating cue data. You can access the Cuelist window by pressing the associated view key over the playback touch screen. In order to properly examine the Cuelist window, first create a cuelist in playback one with 5 cues using the following directions:

1 Select a group or groups of fixtures and focus them.

<sup>1.</sup>When recording the first cue into a new cuelist, that cuelist is automatically selected.

- 2 Press the "Record" key on the keypad.
- 3 The "Record Cue Options" window will open. Ignore this for now. It will be discussed later in "Using Macros" on page 91.
- 4 Press the LCD key under playback fader 1 (the furthest left fader). Playback fader 1 will automatically become the selected cuelist. The motorized fader will raise to full, the LCD key will light in amber, and cue 1 will be recorded into the playback.
- 5 Change the attributes on the selected fixtures and repeat steps 1-3 until you have a total of 5 cues.

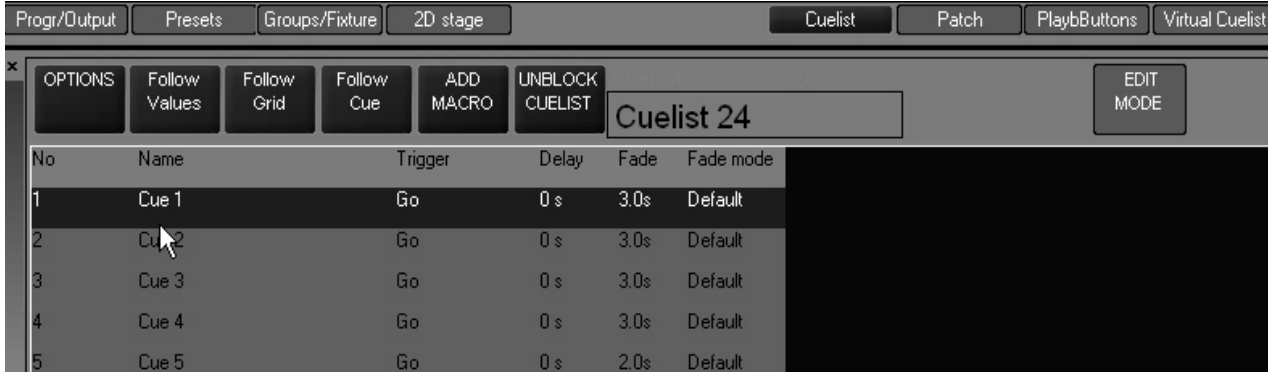

When finished, the Cuelist window will look like this:

### **C UELIST S CREEN B UTTONS**

In the upper left hand corner of the Cuelist screen are three buttons. The first one, "Options," will be discussed in detail below (see "Changing the Cuelist Type and Options" on page 85). The next three buttons determine how the cuelist is displayed.

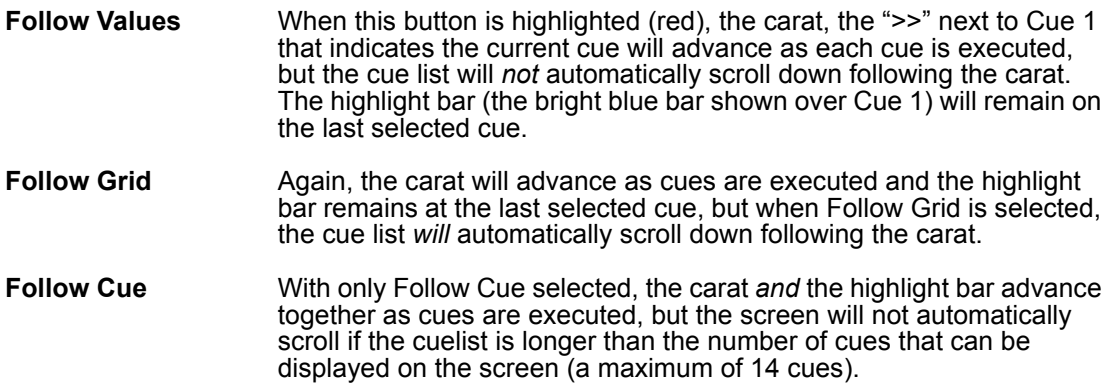

The default setting is for all 3 "Follow" keys to be selected.

To the right of the "Follow" keys is the "Add Macro" button. This will be discussed later in the manual. Please see "Using Macros" on page 91.

Next in line is the "Unblock Cuelist" button. As mentioned earlier, the Maxxyz is a LTP console. It is expected that an attributes value will track from cue to cue until it is specifically given a new value. However, it is possible to inadvertently "block" that tracking action. For example, if in cue 1 you have fixture 1 at full and you then copy a cue from a different cuelist that also has fixture 1 at full and you then record that as cue 2, fixture 1 will have a "hard" (non-tracked) value of full in both cue 1 and 2. This means that a change to the intensity of fixture 1 in cue 1 would *not* track through cue 2. Pressing the "Unblock Cuelist" button removes those blocks.

Next you will find text that tells you the cue type (Cuelist, Chase, or Override) and the cuelist number (in this case Cuelist 24).

Directly below this is the Cuelist Label. By default, the Cuelist Label is the same as the cuelist number. To edit this label:

- 1 Select the text by touching or clicking on the text "Cuelist 24" on the touch screen.
- 2 The text will highlight in red.
- 3 Using the keyboard, enter the desired text.
- 4 Press **Enter** and the cuelist will be relabeled.

Note that the new label is also displayed in the appropriate playback LCD key and that the cuelist number, found above the label on the touchscreen remains unchanged.

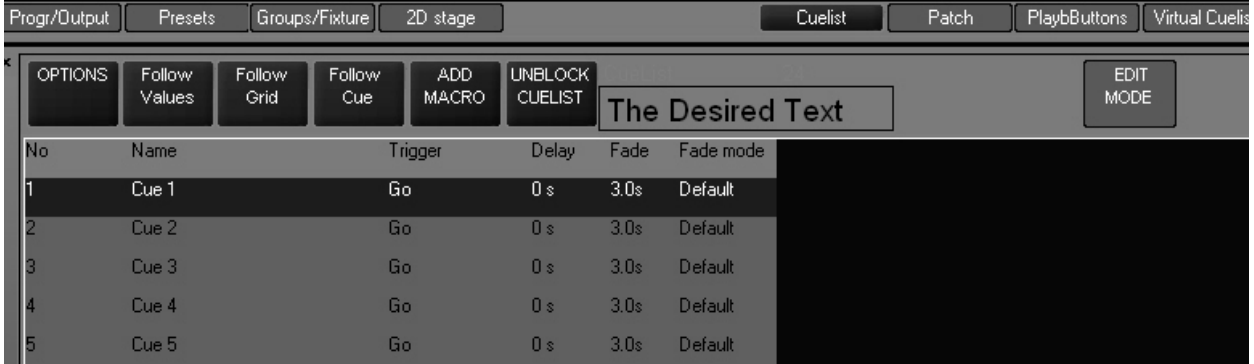

Finally, to the far right is the "Edit Mode" button. This button locks access the Trigger, Delay, Fade, and Fade Mode cue modifiers thereby preventing accidental changes to the cue. By default, the button is locked (light blue). To unlock the cue modifiers, simply press the "Edit Mode" button (it will turn ochre to indicate that access is allowed). Please note that "Edit Mode" does *not* prevent the recording, deselecting or editing of cue contents. It pertains only to Trigger, Delay, Fade, and Fade Mode. Also, the "Edit Mode" button will maintain it's state (locked or unlocked) regardless of the cuelist or view displayed.

#### **C UELIST C OLUMN H EADERS**

Just below the Cuelist Screen Buttons are six columns, each of which provide specific information about the cue.

- No: This is the cue number. The cue number can range from.0001 to 99999.9999
- Name: The default cue name is the same as the cue number. The process to change the cue name is similar to changing the Cuelist name:
- 1 Select the text by touching or clicking on the text "Cuelist 24" on the touch screen.
- 2 The text will highlight in red.
- 3 Using the keyboard, enter the desired text.
- 4 Press **Enter** and the cuelist will be relabeled.

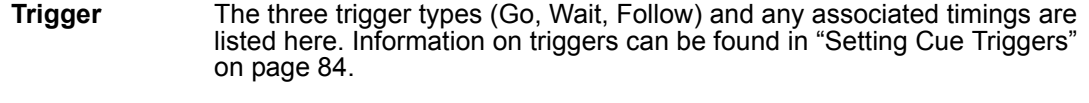

- **Delay** Any delay time is displayed here. For further information, see "Setting Cue Timingî below.
- **Fade** The fade time of the cue is displayed here. For further information, see "Setting Cue Timing" below.
- **Fade Mode:** There are 3 modes available. Each of them deals with how the snap or fade of attributes is processed. (See "Attribute Control" on page 41 for more information on snap and fade.)

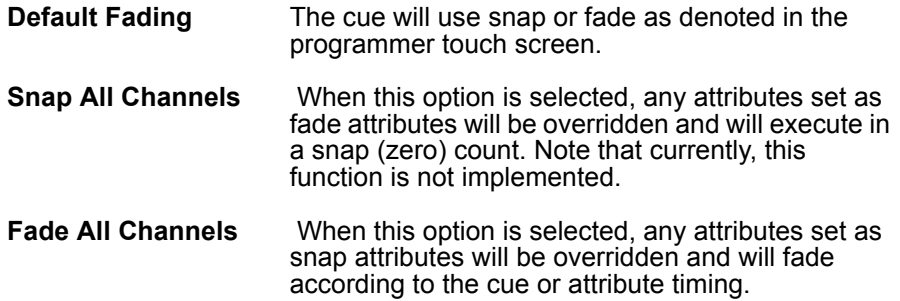

# **SETTING CUE TIMING**

The Maxxyz console allows for very flexible timing parameters. These can be set by the individual or group of cues or by the individual or group of fixture attributes.

## **SETTING A C U E í S B ASE F ADE T IME**

The Maxxyz console allows the use of "base" times for it's cues. This is the default time for that specific cue. It is the time that all attributes will use unless overridden and provided with a different time. (See setting attribute time below.) The default base time is 3 seconds. Unless otherwise specified, all attributes will fade in 3 seconds. This 3 second default can be changed in the Cue Options page [\(page 85\)](#page-84-1). Using cuelist 24 as the example, we'll change the base cue time on cue 2 to 5 second using the following steps:

- 1 Confirm that Edit Mode is unlocked (ochre).
- 2 Press or click on the cell that contains the Fade time for Cue 2. The cell will highlight in red.
- 3 On the main keypad, type **5 Enter**. The cell will now show a time of 5 seconds and revert to a highlighted blue state.

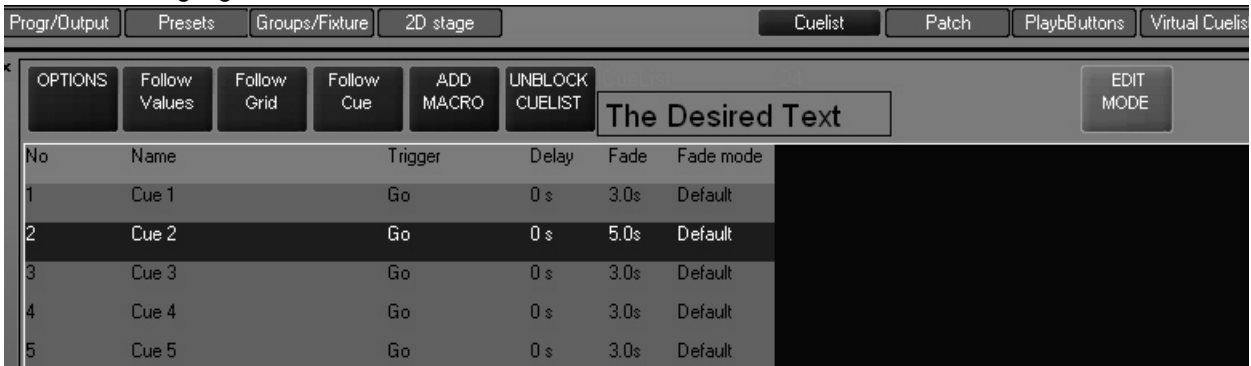

You can also select a range of cues in the same manner you select a range of cells in Patch. Use the trackball to click-and-drag or you can touch-and-drag using your finger. To change the base time to 5 seconds for all cues:

Select the Fade time for all the cues by touch-dragging or click-dragging on them.

4 Press **5 Enter.** 

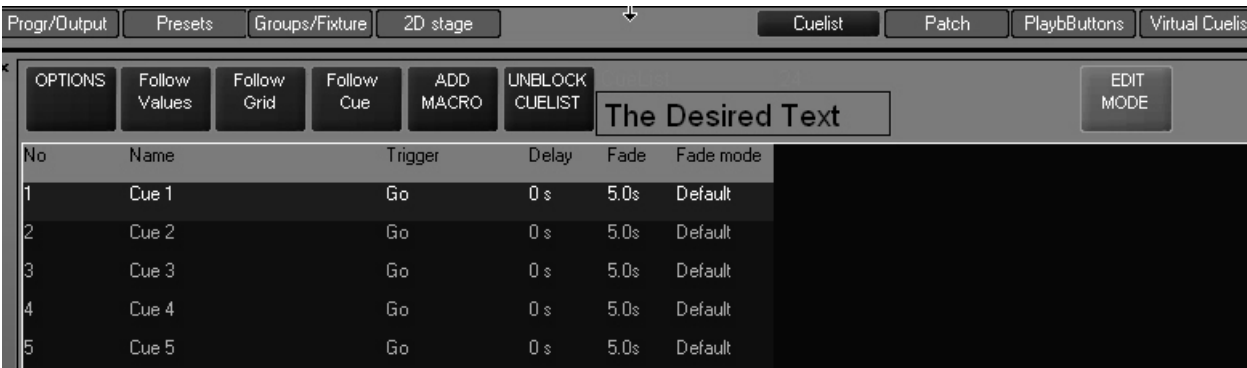

You'll note that all of the Fade times have changed to 5 seconds.

## **SETTING A C U E í S B ASE D ELAY TIME**

This feature is not currently implemented.

## <span id="page-78-0"></span>**SETTING AN ATTRIBUTE FADE TIME**

Aside from setting a base time for a cue, you can set specific times for any attribute or attribute group of any fixture or group of fixtures. The range for these times is between 0 seconds and over 3 hours. These times override the base cue timing and are set through the programmer controls. For our example, we'll use cue 1 with a base time of 5 seconds but we're gong to change the intensity timing to zero using the following procedure:

- 1 Select the desired cuelist.
- 2 Highlight the cue to be changed in the Cuelist view window.

Note that following steps 1 & 2 above will result in changes to the timing for all fixtures in the cue. For a method of changing the timing on some of the fixtures in a cue, see the example in "Setting" the Fade Time for an Attribute Group" on page 80.

- 3 Select the attribute group with the desired attribute in the programmer controls LCD buttons. Use ì**Dim/Focus**î for this example.
- 4 Press the "Fade" LCD key in the Playback Command
- 5 Press the hard key directly below the desired attribute label in the touchscreen. For this example, use "intensity."
- 6 Press "0" on the keypad.

Once you have done this, you will see the following in the contents of the command line:.

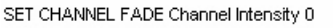

This indicates that the selected fixtures will be set to an intensity fade time of zero.

7 Press **Enter** to record the change into the programmer.

Assist Esc

We can now see that the intensity fade time is set to "0" by referring to the programmer window:

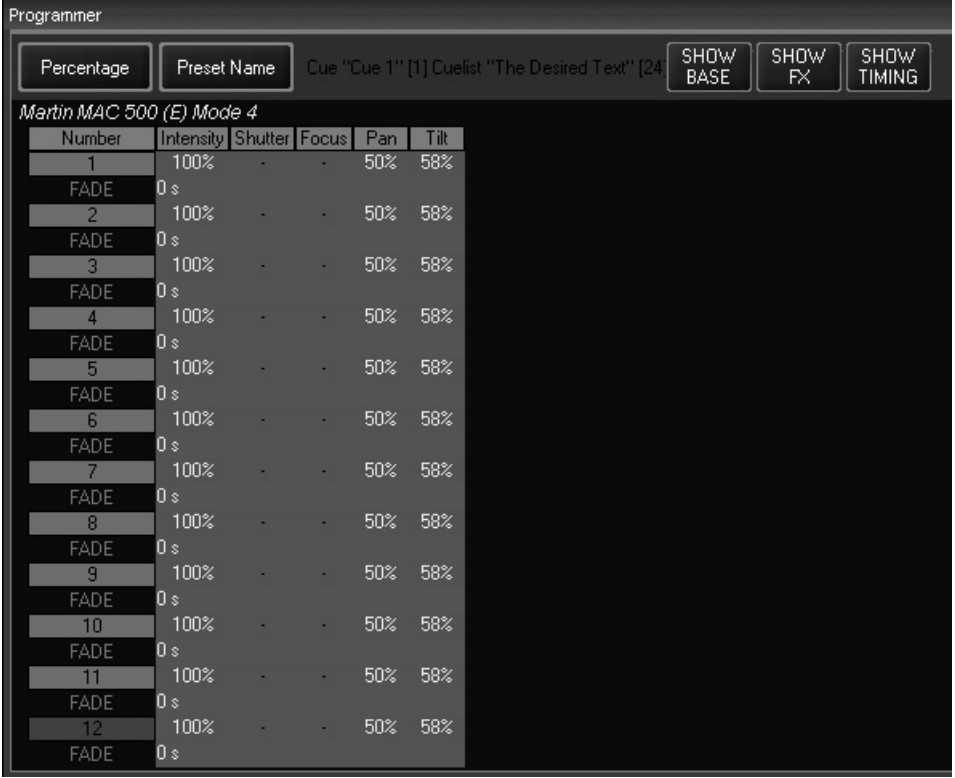

Here we can clearly see that fixtures 1-12 have fade times of zero seconds (0 s) associated with them. By following the column of zeros up, we can see that they are in the Intensity column. So, all the fixtures will now "snap" on. To finish the process:

#### 8 Press **Record Enter**

Cue 1 has now been updated with the new cue times as is reflected in the cuelist view:

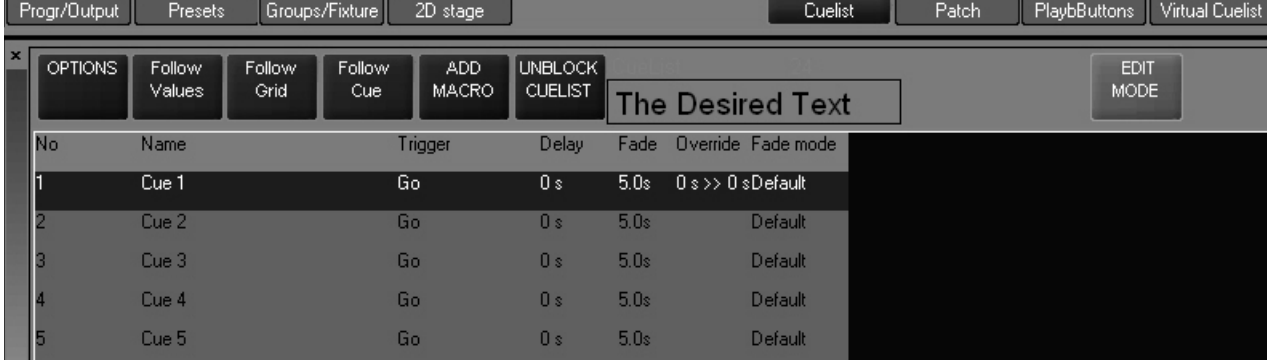

Looking at cue 1, you can see that under the header "Override" a value of "0s>>0s" is displayed. This indicates that at least one attribute on at least one fixture has overridden the default fade time and that it/they have a time range of 0 to 0 seconds. Had we programmed it so that half of the fixtures faded-in in time zero while the other half faded-in in 10 seconds, the display would read  $\textdegree$ 0s>>10s. $\textdegree$ 

#### <span id="page-79-0"></span>**SETTING THE FADE TIME FOR AN ATTRIBUTE GROUP**

In the example above, we examined how to set a fade time for an individual attribute (intensity). However, it is possible to set the fade time for and entire attribute group, such as color. To do so:

- 1 Select the desired cuelist and press **Edit Cue 1 Enter.**
- 2 Press the "All 600" group button to select the fixtures.

Note that following steps 1 & 2 above will allow changes to the timing of some of the fixtures in the cue. For a method of changing the timing on all of the fixtures in a cue, see the example in "Setting an Attribute Fade Time" on page 79.

- 3 Press the "**Fade**" LCD key in the Playback Command.
- 4 Press the "Color" LCD in the programmer command.
- 5 Press **5 Enter** on the keypad.

We can see that all the color attributes have been set to a fade time of 5 seconds by looking at the programmer window:

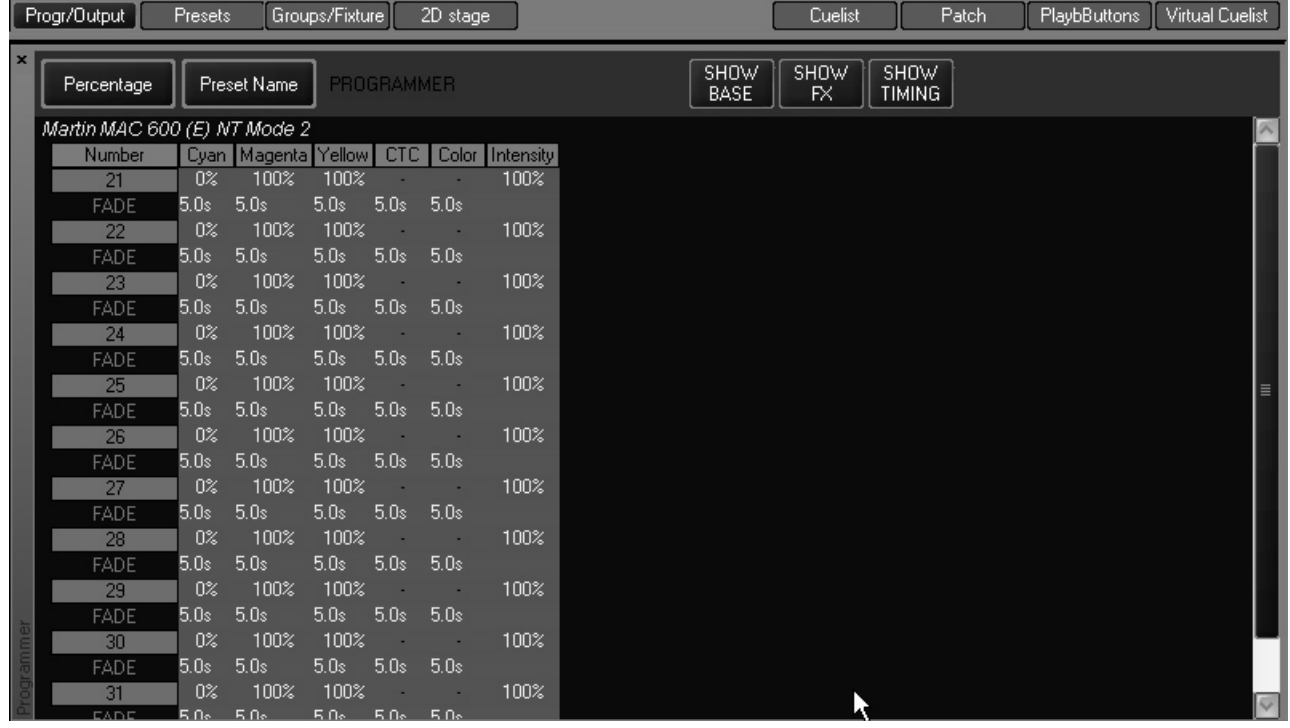

## **SETTING AN ATTRIBUTE DELAY TIME**

An attribute's delay time is the amount of time between when the cue starts, and when the attribute begins it's fade. The attribute delay time is set in much the same way as the attribute fade time. For this example, we will again work with cue 1 from our previous cuelist. We will program the cue such that the odd numbered MAC 500 will come to full and move 2.5 seconds after the even MAC 500s by using the following procedure:

- 1 Select the desired cuelist and press **Edit Cue 1 Enter**
- 2 Press the "Odd 500" group button to select the fixtures
- 3 Press the "Dim/Focus" programmer controls LCD button.
- 4 Press the **Delay** LCD key in the Playback Command
- 5 Press the hard key directly below the "Intensity" label in the touchscreen
- 6 Press **2.5 Enter** to set the intensity delay to 2.5 seconds
- 7 Press the "Pan/Tilt" programmer controls LCD button.
- 8 Press the **Delay** LCD key in the Playback Command.
- 9 Press **2.5 Enter** to set the pan and tilt delay to 2.5 seconds

10 Press the hard key directly below the "Pan" label in the touchscreen (if not already selected)

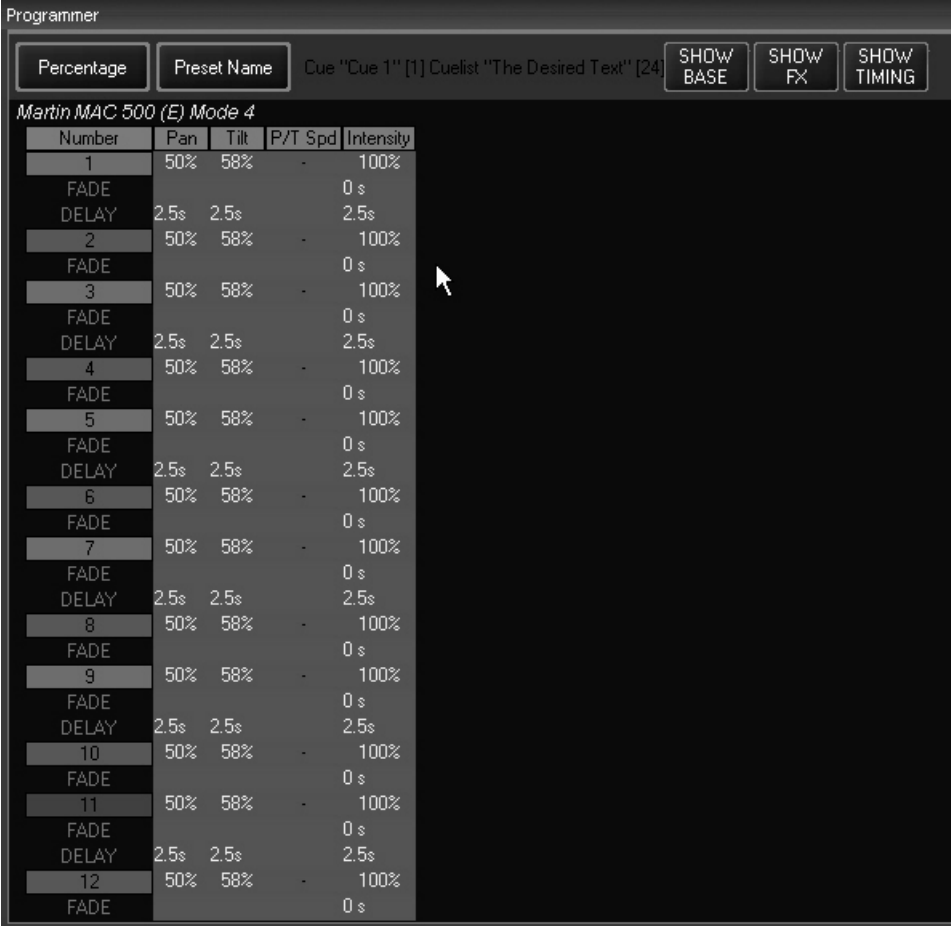

We can now see that the Pan, Tilt, and Intensity attributes of the odd MAC 500s all have a delay time of 2.5 seconds.

To complete this process:

11 Press **Update Enter.**

## SETTING A STAGGERED DELAY TIME (FANNING)

The Maxxyz console makes it very quick and simple to fan the attributes of a group of fixtures. Fanning can be defined as taking a delay time range (such as 0 to 11 seconds) and applying that delay evenly across a group of fixtures. For example, if you did specify a delay of 0 to 11 seconds and then applied that delay evenly across 12 fixtures, fixture one would begin it's move as soon as the cue began, fixture 2 would delay one second, fixture 3 would delay 2 seconds, etc.

To examine how this works, create a new cuelist using the tutorial.scn file.

- 1 Select group "All 600" @ Full
- 2 Press **Record** and a blank Playback LCD to create cue 1 in a new cuelist.
- 3 Press the "Pan/Tilt" programmer controls LCD button.
- 4 Using the trackbelt below the "Tilt" legend in the programmer touch screen, focus the MAC 600s downstage.
- 5 Press the **Delay** LCD key in the Playback Command.
- 6 Press the **Pan/Tilt** LCD key in the programmer controls.
- 7 On the main keypad, press **0 Thru 10.**

SET CHANNEL DELAY Pan Tilt GROUP 0>10

Assist Esc

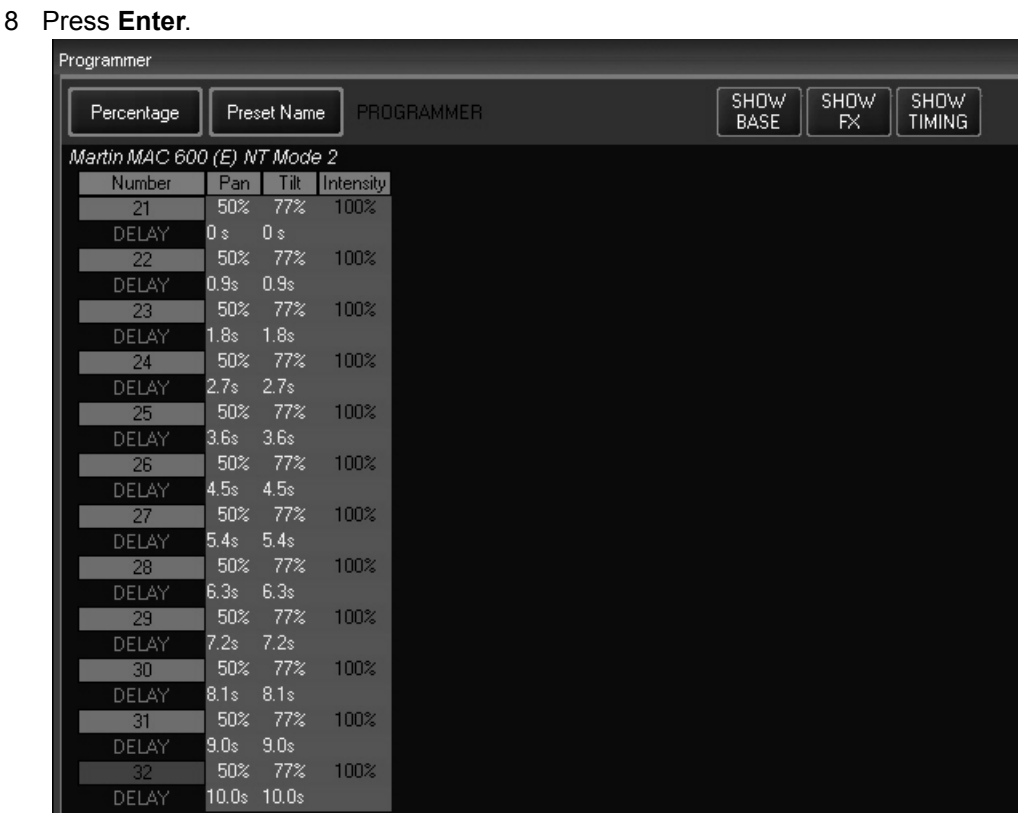

By looking at the programmer, you can see that the delay time of zero to 10 seconds has been evenly distributed across the 12 fixtures.

To complete this operation,

- 9 Press **Record** and the Playback LCD used to create cue 1
- 10 Press **Clear** to clear the programmer.

#### **FANNING FROM MULTIPLE POINTS**

In much the same way that a standard fan is created, you can use change the delay time so that the fade will begin at multiple points throughout the selected fixtures. For example:

- 1 Press **Edit Cue 2 Enter**
- 2 Select group **ìAll 600î @ Full**
- 3 Press the **Delay** LCD key in the Playback Command.
- 4 Press the **Pan/Tilt** LCD key in the programmer controls.
- 5 On the main keypad, press **0 Thru 10 Thru 0 Enter.**
- 6 Press **Update Enter.**

Now, when cue 2 is executed, you will see that the fan begins from the beginning and end of the selected fixtures and works it's way towards the middle. Conversely, had we wished to start in the middle and work out, we would set the delay time to **10 Thru 0 Thru 10**. It is possible to use multiple "Thru" commands to construct your fan effect.

## <span id="page-83-0"></span>**SETTING C U E T RIGGERS**

The trigger for a cue determines what event is required for that trigger to execute. The most basic is the "Go" trigger which merely requires pressing the appropriate "Go" button. Maxxyz supports two other trigger types, "Wait" and "Follow" both of which will automatically advance cues down the cuelist.

#### **SETTING A WAIT TRIGGER**

A cue with a wait time will automatically execute x seconds after the previous cue is executed. That is to say that if a cue is created with a wait time of 7 seconds, it will automatically begin 7 seconds after the previous cue *starts*.

To set a Wait trigger, use the following procedure:

- 1 Confirm that Edit Mode is unlocked (ochre).
- 2 Select the desired cuelist by pressing the appropriate LCD playback button.

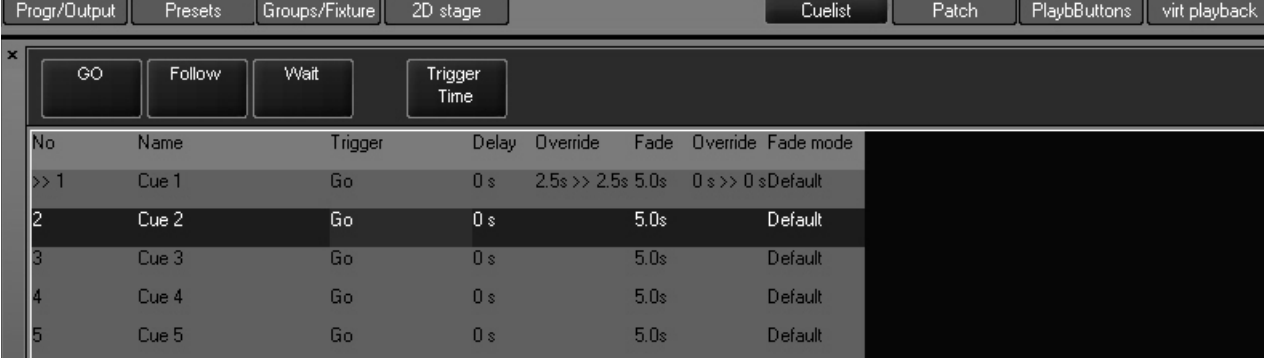

3 Press the current trigger value of (for example) cue 2.

At the top of the cuelist screen you will see the three trigger values and a button for "Trigger" Time." Setting the wait time will be covered below.

- 4 Press the **Wait** button.
- 5 The cuelist will display "Wait 0 s" in the Trigger cell of cue 2.
- 6 To change the Wait Time, press the trigger value again.
- 7 This time, select **Trigger Time**.
- 8 The cuelist will revert to itís normal state, but the command line will read: **Set Cue2 Triggertime**.
- 9 Using the keypad, enter the desired time (in seconds) and press **Enter**.
- 10 Select another cue and repeat if desired.

#### **SETTING A FOLLOW TRIGGER**

A cue with a follow time will automatically execute x seconds after the previous cue is complete. That is to say that if a cue is created with a follow time of 7 seconds, it will automatically begin 7 seconds after the previous cue *finishes*.

To set a Follow trigger, use the following procedure:

- 1 Select the desired cuelist by pressing the appropriate LCD playback button.
- 2 Confirm that Edit Mode is unlocked (ochre).
- 3 Press the current trigger value of (for example) cue 3.
- 4 Press the **Follow** button.
- 5 The cuelist will display "Follow 0 s" in the Trigger cell of cue 3.
- 6 To change the Wait Time, press the trigger value again.
- 7 This time, select **Trigger Time**.
- 8 The cuelist will revert to itís normal state, but the command line will read: **Set Cue2 Triggertime**.
- 9 Using the keypad, enter the desired time (in seconds) and press **Enter**.
- 10 Select another cue and repeat if desired.

When the Wait and Follow times have been set for cues 2 and 3, the cuelist screen will display this information:

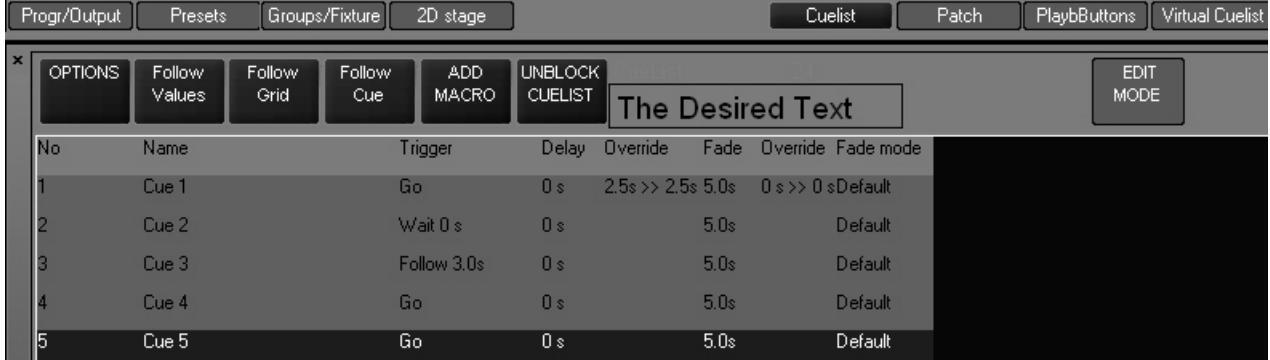

# <span id="page-84-1"></span>**CUELIST OPTIONS**

## <span id="page-84-0"></span>**C HANGING THE C UELIST T YPE AND OPTIONS**

As mentioned earlier, Maxxyz supports 3 different cue types. "Cuelist," the default, we have been working with. We'll now look at the other two cue types "Chase" and "Override" and how they can be configured.

To change the cuelist type, press the "Options" button in the upper left hand corner of the Cuelist view and the Cuelist Options window will open.

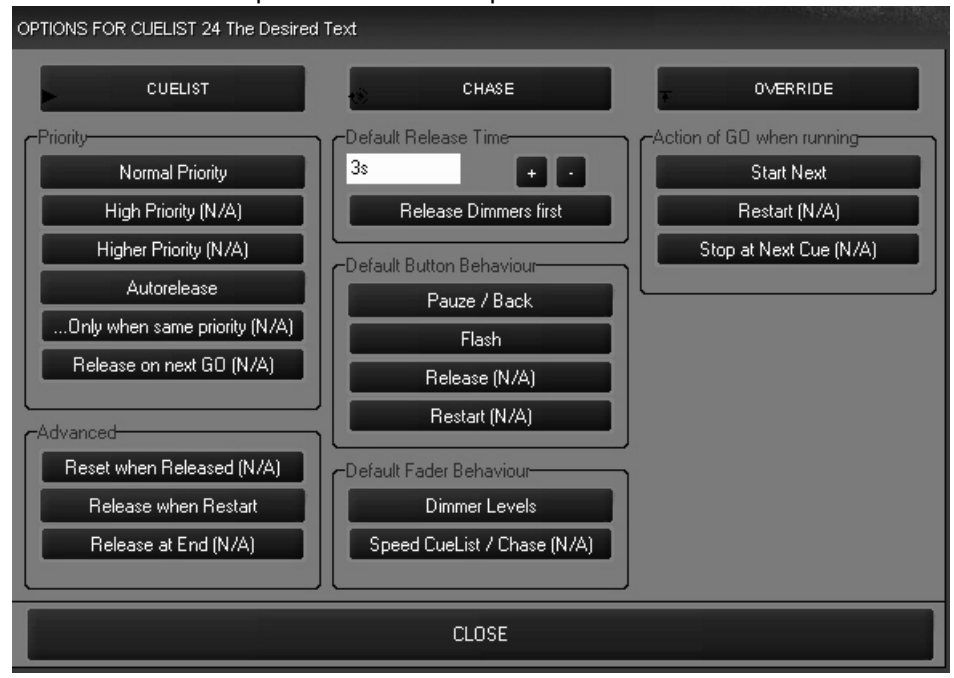

The three cue types are listed across the top of the screen. We can see that the selected type (in red) is "Cuelist."

Below the three cue types are several other setting that may be applied to the cue. Many of these features are not yet functional, and are denoted by  $\lq(N/A)$ ." However, those that are implemented are quite useful and are described below.

**Normal Priority** The "Normal Priority" button isn't truly implemented, yet as it is the only priority available, it is worth mentioning that this is the lowest of the 3 possible priorities for a cuelist. A "Normal Priority" cuelist will give up it's attributes to any other cuelist using those same attributes in a cue. When the 'High" and "Higher" priorities become functional, this will become quite useful and important. For now, if you were to deselect "Normal Priority" it would automatically reselect when you close the cue options window.

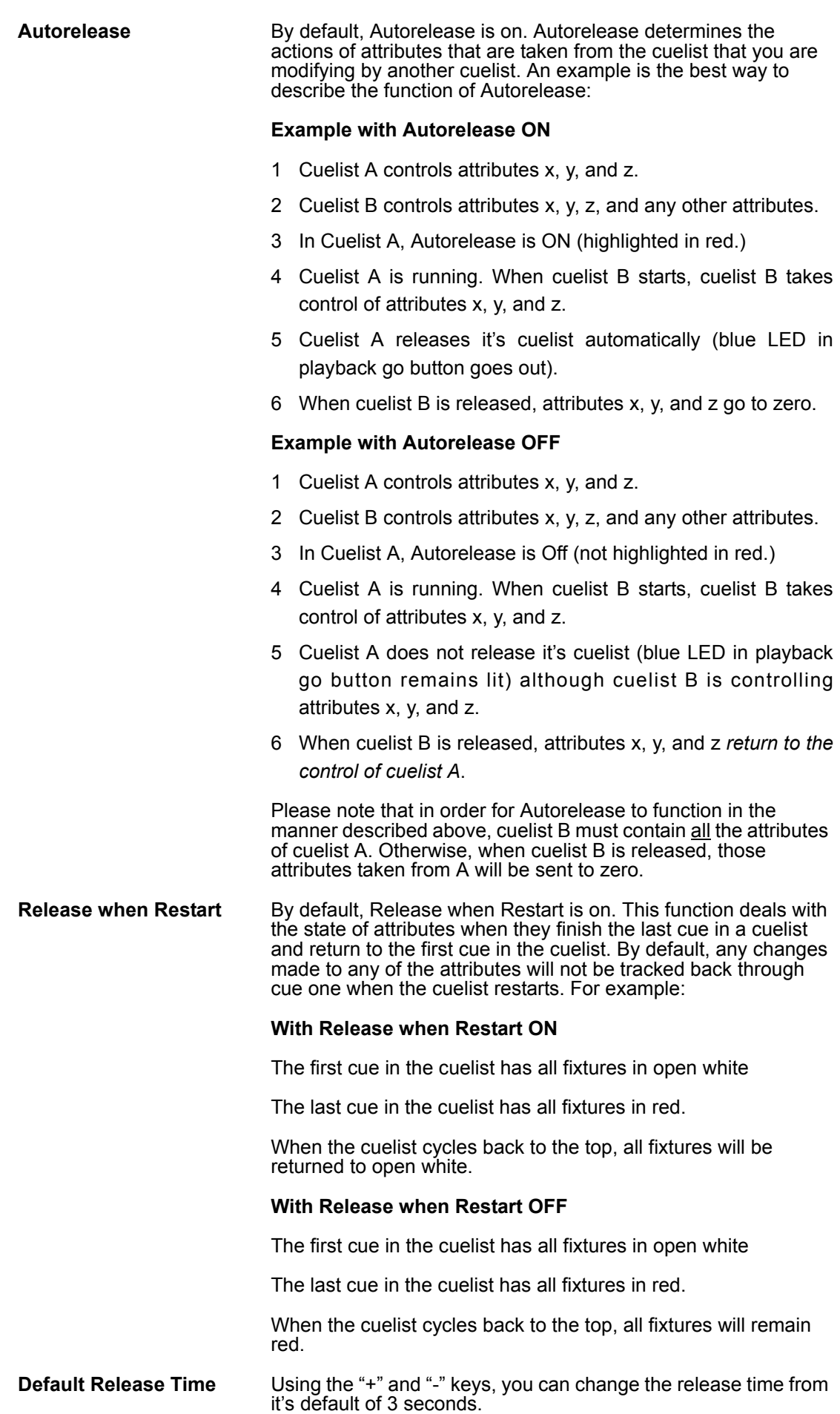

- **Release Dimmers First** By default, this setting is off. When enabled, intensity values will fade out in the specified default time first, and then all other attributes will follow once the intensity has reached zero, again in the specified default time.
- **Default Button Behavior** This selection area allows for the toggling of two different settings, "Pause/Back" and "Flash." This setting pertains to the behavior of the button located directly below the playback "Go" button.
	- **Pause/Back:** When pressed once, the cuelist will stop any fade in progress. When pressed subsequent to that, the cues will be executed in reverse order.
	- **Flash:** When configured as a Flash button, pressing this button will drive the current cue in the associated cuelist to full, regardless of the position of the fader.

The "Default Fader Behavior" and "Action of GO When Running" are fairly self-explanatory and, as only the default settings are allowed at this time, there will be no further discussion of them in this version of the manual.

A chase cuelist is one that when executed will automatically go from the first cue to the last cue and then loop to the start and continue again until the cuelist is released. Any cuelist can be used as a chase. When a cuelist is set as a chase, each individual cue becomes one "step" in the cuelist. To set a cuelist to chase, select the cuelist and press the "Options" button in the upper-left hand corner of the cuelist screen. When the Cuelist Options window opens, press the "Chase" button found in the top middle of the screen.

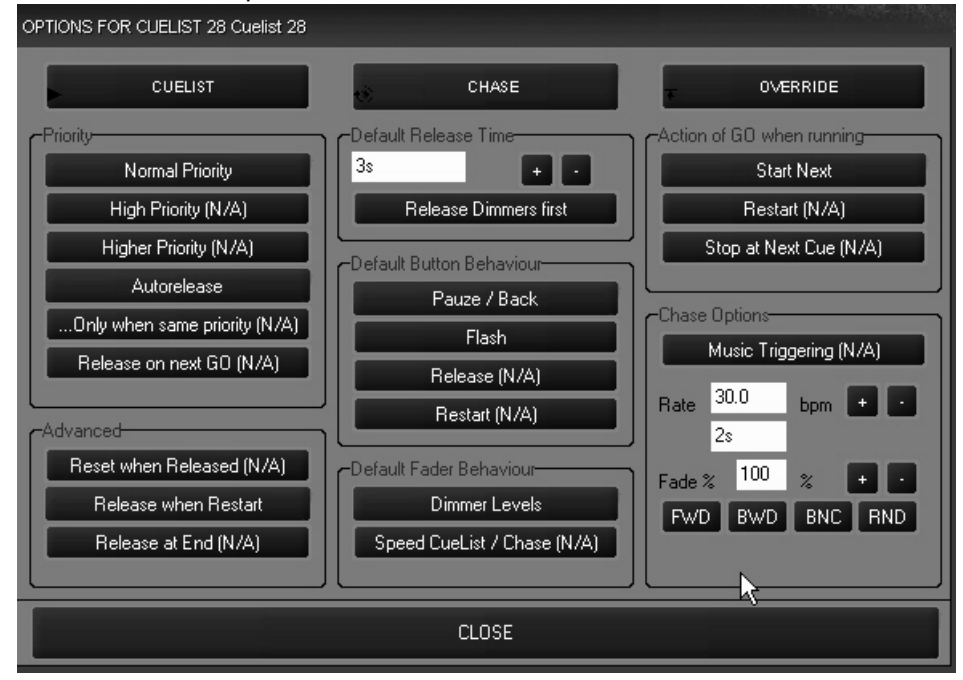

When the Chase mode is selected a new box "Chase Options" is opened in the lower right hand corner of the options screen. From here you can set the beats-per-minute rate of cue execution and the fade percentage.

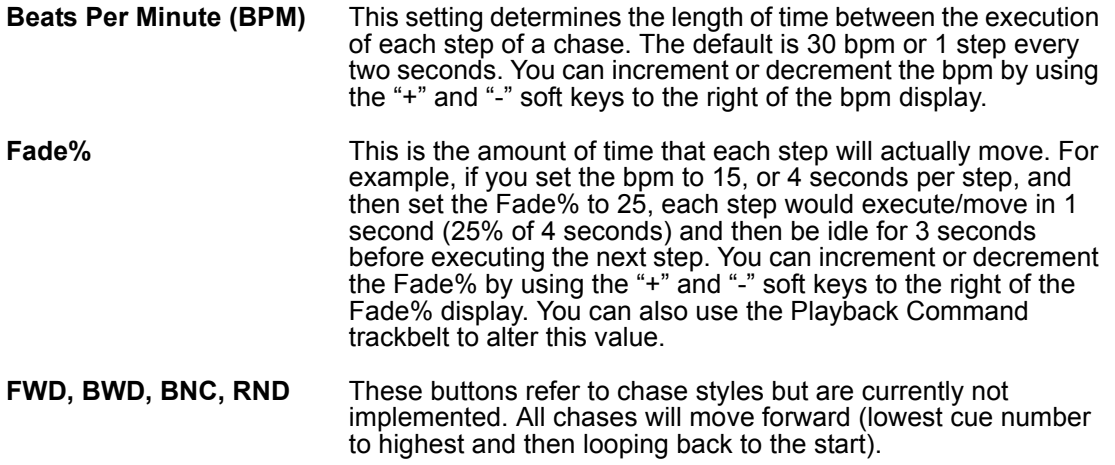

While these settings can be changed "live" while the chase is running (see "Displays When Cuelist Type is "Chase"" on page 68), in the case of the Fade% is strongly recommended the setting be changed in the Cue Options window as it is much more accurate than the trackbelt.

You can now run the chase by closing the "Cue Options" pop-up and pressing the go button on the appropriate playback fader.

## **OVERRIDE**

An Override cue breaks the convention of an LTP console. (See "Working With Cues" on [page 73](#page-72-0) for more information on LTP.) A cue set as a type Override will maintain control of it's associated channels regardless of any other control with the exception of the programmer and the grand master. Do note however that one Override cue can be overridden by another Override cue in what might be described as Last Override Takes Precedence.

To create an override cue using the tutorial, perform the following steps:

- 1 Clear the programmer if necessary.
- 2 Select all fixtures and set to full intensity.
- 3 Load the Pan/Tilt attribute group into the programmer.

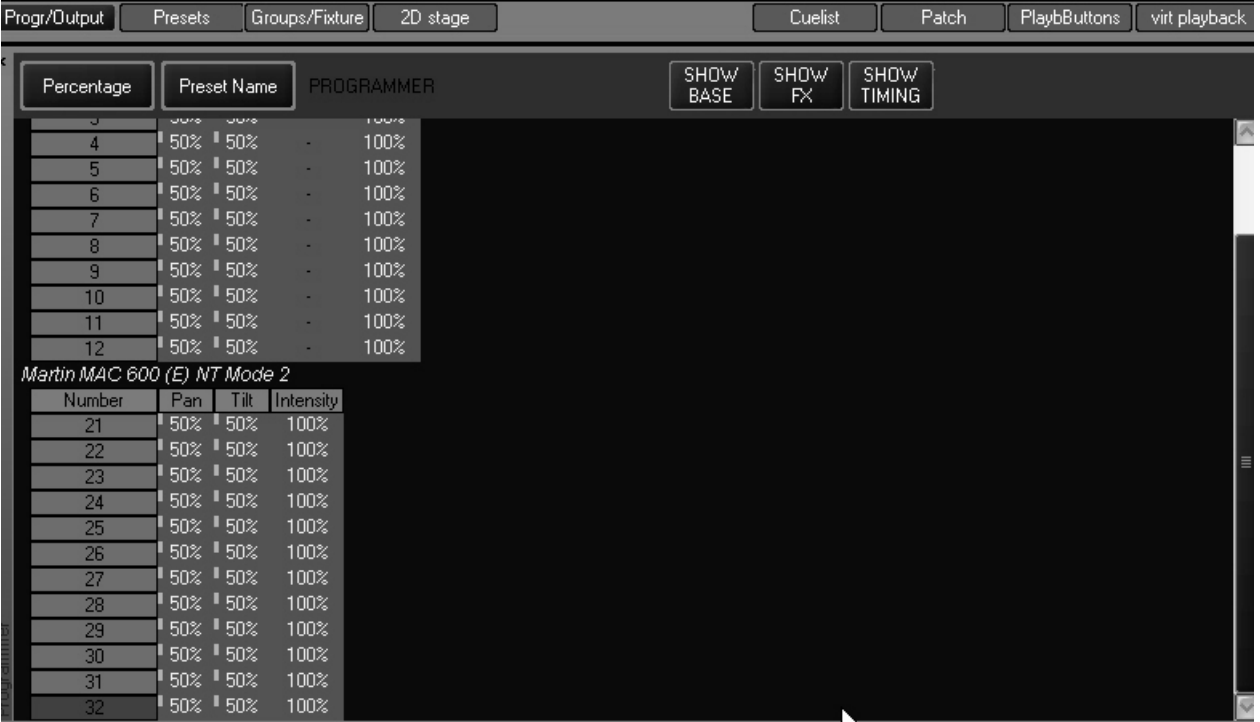

Your programmer should look something like this:

- 4 Record the contents of the programmer to an available playback.
- 5 Clear the programmer.
- 6 In the Cuelist View, open the "Options" screen and set the cue type to "Override."

You have now created your override cue. To view the effects of the override, perform the following steps:

- 7 Start the chase created earlier (or any other cue) by pressing the appropriate go key<sup>1</sup>.
- 8 Play the override cue by pressing the appropriate go key.

You'll note that the Override cue has taken control of the pan, tilt and intensity attributes of all other fixtures. Other attributes such as color, gobo, iris, etc. are unaffected. Note that you can master the amount of control the override exerts by raising and lowering the corresponding playback fader.

9 Release the override cue.

The attributes that were controlled by the override cue are returned to the control of their previous playbacks.

<sup>1.</sup>For the best effect, use a cuelist that does not have fixtures at 100% intensity and 50/50 pan/tilt.

# <span id="page-90-0"></span>**USING MACROS**

The Maxxyz console allows you to automatically affect a cuelist from any cue in any cuelist. This is done via Macros. Macros give you the ability to trigger, release or pause any existing cuelist.

## **C REATING A M ACRO**

To use a macro in a cuelist, follow this procedure:

- 1 Select the desired cuelist and view it in the Cuelist window.
- 2 Highlight the cue that you wish to have trigger the macro. Note that the macro will execute as soon as the cue starts.
- 3 Select "Add Macro" at the top to the cuelist. The macro will be added directly below the selected cue.

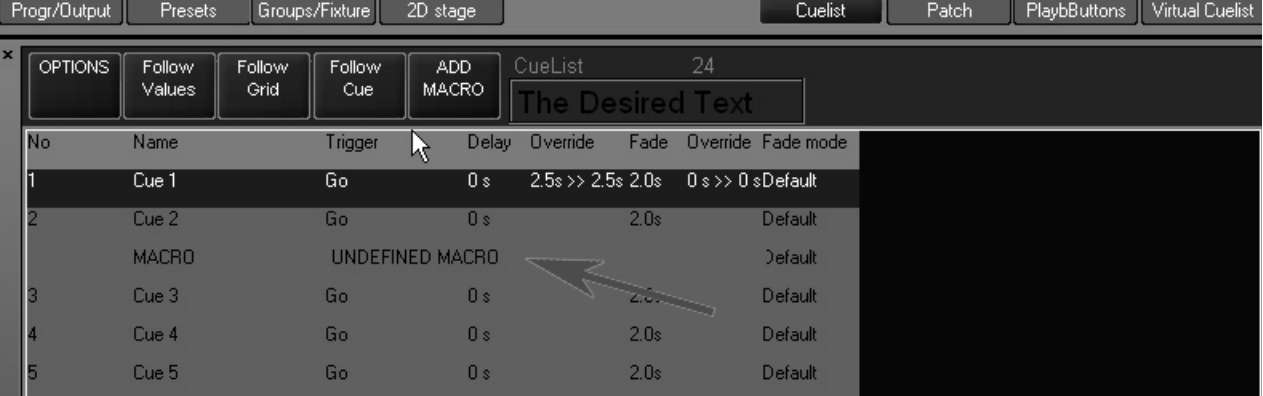

4 To determine the effect of the macro, touch "Undefined Macro"

When selected, the Macro Editing screen will appear at the top of the cuelist:

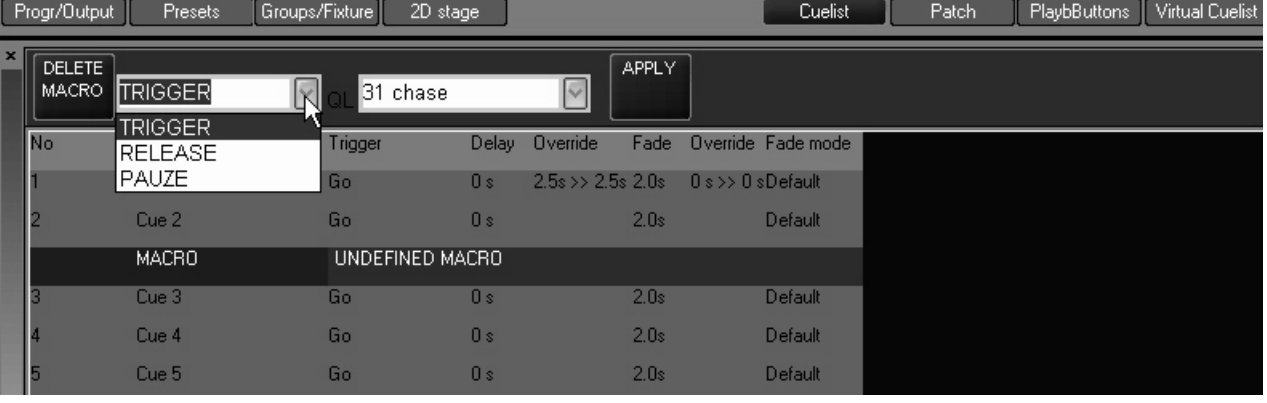

- 5 From the left pull down menu, select Trigger, Release, or Pause.
- 6 From the right pull down menu select any cue.

Note that this cue needn't necessarily be loaded into a playback fader. A macro can be used to trigger a cue in the Virtual Cuelist (see "Virtual Cuelist" on page 94 for more information).

7 Select "Apply" to save your changes.

## **D ELETING O R E DITING A M ACRO**

Once inserted into a cuelist, a macro can later be edited or deleted. Use the following procedure:

- 1 Select the desired cuelist and view it in the Cuelist window.
- 2 Press the macro action (the cell that contains the word Trigger, Release, or Pause followed by the cuelist number).
- 3 To edit the macro, enter any changes in the trigger or cuelist selection then press apply.
- 4 To delete the macro, press "Delete Macro."
- 5 The edits to the macro will be applied.

# **RELEASING A CUELIST**

Releasing (or *clearing*) a cuelist will cause the selected Playback Control to cease outputting instructions to it's associated fixtures and cancels any cues, chases, or overrides. You can release a specific cuelist or you can release all cuelists.

## **R ELEASING A N I NDIVIDUAL C UELIST**

To release an individual cuelist use the "Rel" button in the Main Go area:

- 1 Press and hold the "Rel" button
- 2 Press the "Go" button of the desired Playback Control
- 3 Release both buttons

## **R ELEASING A L L C UELISTS**

There are two ways to release all cuelists

#### **REL/SNAP**

- 1 Press and hold the "Rel" and then the "Snap" button in the Main Go area All attributes in all faders on all banks will return to their "home" position in the default fade time.
- 2 Release both buttons

#### **SNAP/REL**

1 Press and hold the "Snap" and then the "Rel" button in the Main Go area

All intensity values of all fixtures on all pages will fade to zero and then all other attributes in all faders on all banks will return to their "home" position.

2 Release both buttons

# **MOVING, COPYING, AND DELETING CUELISTS ON PLAYBACK FADERS**

Accomplishing the above mentioned tasks on the Maxxyz console is extremely simple and intuitive.

#### **M OVING C UELISTS O N PLAYBACK F ADERS**

To move a cue from one playback fader to another, use the following procedure:

- 1 Press the **Move** key found in the main key area.
- 2 Press the LCD Playback key of the cuelist you wish to move.
- 3 Press the target LCD Playback key (where you wish to move the cuelist).

Note that it is possible to move a cuelist from one bank to another by selecting the desired bank after selecting the cuelist to be moved.

You can not move a cuelist from a playback to a playback that is already using another cuelist.

## **C OPYING C UELISTS O N PLAYBACK F ADERS**

Copying a cue from one playback fader to another is quite similar to moving a cue.

- 1 Press the **Copy** key found in the main key area.
- 2 Press the LCD Playback key of the cuelist you wish to copy.
- 3 Press the target LCD Playback key (where you wish to copy the cuelist).

Just as you can move cuelists across banks, you can copy across banks as well. And you are also prohibited from copying to a playback that already has a cuelist.

There is however, one very important thing to note: when you copy a cuelist from one playback fader to another, you are not creating a copy *per se,* as much as you are creating a clone. That is to say that any changes made in one cuelist, be it the original or the copy, will be reflected in the other. It is essentially the same cuelist, but in two locations.

## **D ELETING C UELISTS O N PLAYBACK F ADERS**

- 1 To delete a cue from a playback fader:
- 2 Press the **Delete** key found in the main key area.
- 3 Press the LCD Playback key of the cuelist you wish to delete.
- 4 Press **Enter**<sup>1</sup>

The selected cuelist has been deleted from the playback. Accidentally delete a cuelist? Donít worry. See "Virtual Cuelist" on page 94.

<sup>1.</sup> Note that you can also press and hold the "Delete" key and then press and LCD playback button. When "Delete" is then released, the specified cuelist will be removed from the fader.

# **OTHER CUELIST LOCATIONS**

Aside from the playback faders, cuelists exist in two other locations: The Virtual Cuelist and Playback Buttons.

# <span id="page-93-0"></span>**VIRTUAL CUELIST**

Throughout the manual, we have spoken of cuelists on playback faders. And while it is likely that that is where you will most often manipulate cuelist information, it is important to note that playback faders are not where the cuelist information is actually stored. Whenever you record a cue, you're not actually recording it into the playback fader, you're recording it into the Virtual Cuelist. It may help you in your understanding of the Virtual Cuelist if you think of it as the ìMaster Cuelist.î In order to view the Virtual Cuelist, it may be necessary to create a custom view. (See "Editing Display Screens" on page 19 for information.)

One way to think of the Virtual Cuelist is to compare it to Microsoft Windows: In Windows, you have a folder that contains a file. This is the same as the Virtual Cuelist. On your desktop you have shortcuts to the original file. This is the equivalent of the other cuelist locations (playback faders, play back button page).

## **VIRTUAL C UELIST D ISPLAY**

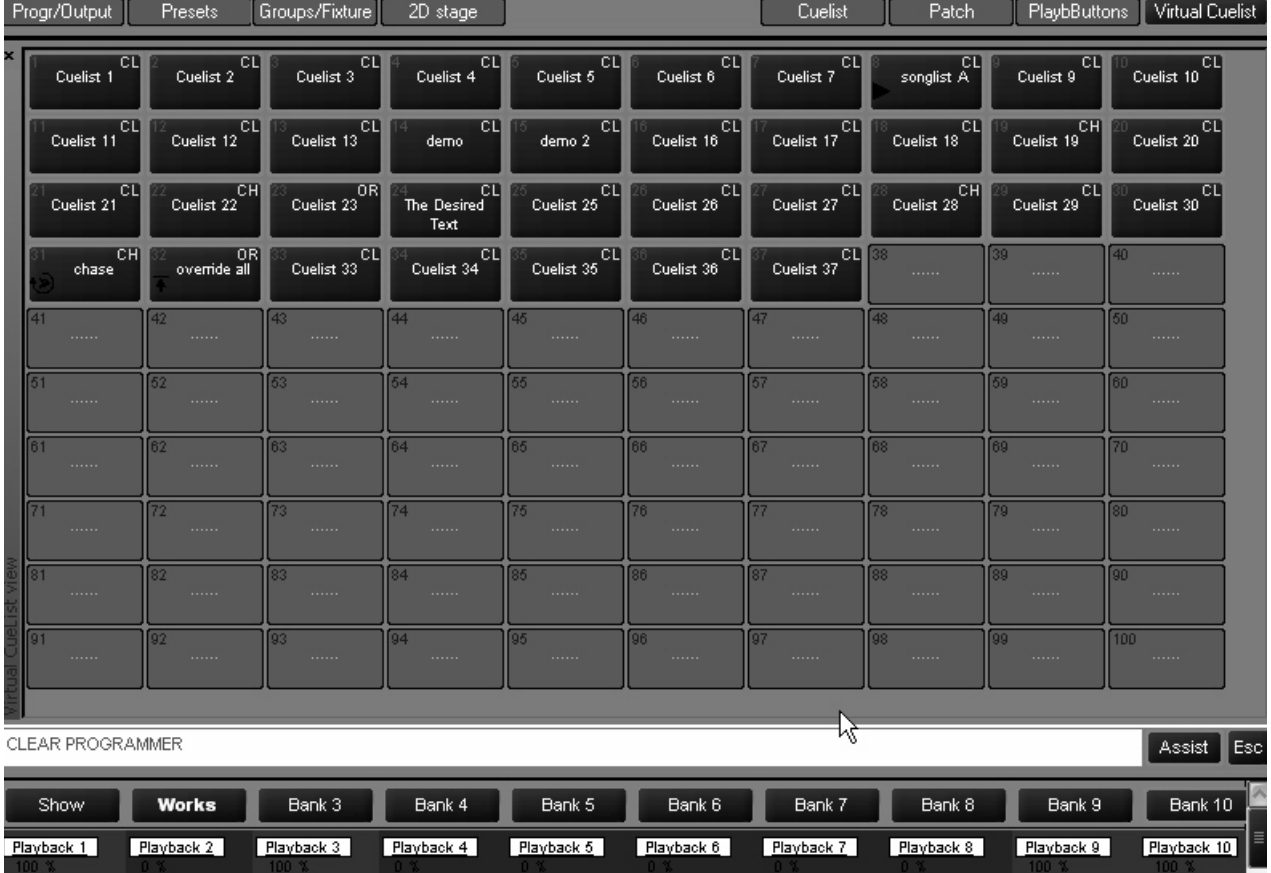

Looking a little closer at the individual cue lists we can see which ones are active and what type they are.

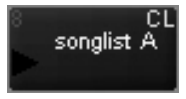

We can see that this is cuelist 8. The CL in the upper left-hand corner denotes that it is a cuelist. It has been labeled songlist A and the black arrowhead indicates that it is active.

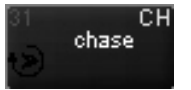

Here we see that cuelist 31, labeled "chase" is active. The circular icon in the lower left hand corner denotes it is active and the "CH" in the upper right hand corner identifies it as a chase.

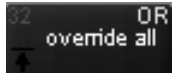

And lastly, we see cuelist 31, an override is also active.<sup>1</sup>

## **M OVING AND C OPYING FROM THE VIRTUAL C UELIST**

In the case of the Virtual Cuelist, moving and copying to playback faders or playback buttons (see "Playback Button Page" on page 97) are identical functions.

<sup>1.</sup> Note that the label "override all" is inaccurate. If it were truly overriding all, the other cuelists would not be active.

#### **TO COPY FROM VIRTUAL CUELIST TO PLAYBACK FADER**

- 1 Press **Copy**
- 2 Select the virtual cuelist you desire from the touchscreen
- 3 Press the target LCD Playback key (where you wish to copy the cuelist).

 You can copy the same cuelist to as many different playback faders on as many banks as you wish. However, as with copying a cuelist from one playback fader to another, any changes made in one cuelist, will be reflected in all others. Also, changes made to a cuelist on a playback fader will affect the same cuelist if it's found on a a playback button page as well.

#### **TO COPY FROM VIRTUAL CUELIST TO PLAYBACK BUTTON**

- 1 Press **Copy**
- 2 Select the virtual cuelist you desire from the touchscreen
- 3 Press the Playbbutton view hard key to bring up the Playback button window.
- 4 Press the target playback button (where you wish to copy the cuelist).

Again, you can make as many copies as you wish, but they are all still the same cuelist so changes made in any one, will affect all copies. This includes copies found on playback faders.

Moving a cuelist from the Virtual Cuelist to a playback fader or playback button is exactly the same as copying it. The same rules apply.

#### **M OVING AND C OPYING WITHIN THE VIRTUAL C UELIST**

Moving or copying a cuelist from one location in the Virtual Cuelist to another is simple to do, but it is important to understand what is happening.

#### **TO COPY FROM ONE VIRTUAL CUELIST BUTTON TO ANOTHER VIRTUAL CUELIST BUTTON**

- 1 Press **Copy**
- 2 Select the virtual cuelist you desire from the touchscreen.
- 3 Press the target Virtual Cuelist button on the touch screen (where you wish to copy the cuelist).

When you perform this function, you have made an actual copy. There is no relationship between the two cuelists with the one exception that the copy will retain the same name. The reason for this is that when you select the original cuelist, it is assigned a number (such as cuelist 8); when you copy it to a new location, that location has it's own cuelist number. Therefore, by copying cuelist 8 and "pasting" it into a new cuelist button, you have in effect created a new cuelist.

#### **TO MOVE FROM ONE VIRTUAL CUELIST BUTTON TO ANOTHER VIRTUAL CUELIST BUTTON**

- 1 Press **Move**
- 2 Select the virtual cuelist you desire from the touchscreen.
- 3 Press the target Virtual Cuelist button on the touch screen (where you wish to move the cuelist).

When you move a Virtual Cuelist from one location to another, you are destroying the old cuelist and creating a new one. If you move from cuelist 8 to cuelist 12, cuelist 8 no longer exists. However, the Maxxyz console will automatically update all playback faders and playback buttons with the new location of the cuelist.

## **D ELETING A VIRTUAL C UELIST**

#### *Warning! When you delete a Virtual Cuelist all references to it (i.e. copies on playback faders and playback buttons) are removed as well! A deleted Virtual Cuelist is completely and irrevocably removed from the show file. Once deleted, you only recourse in retrieving it is to load a previously saved showfile.*

#### **TO DELETE A VIRTUAL CUELIST**

- 1 Press **Delete**
- 2 Select the cuelist you wish to delete on the touch screen
- 3 Press **Enter**

# <span id="page-96-0"></span>**PLAYBACK BUTTON PAGE**

The Playback Button Page presents an alternative way of displaying information to be used instead of or in conjunction with the playback faders. While the detailed level of information that is readily accessible in a playback fader is missing, the rapid access to a large number of cuelists presents you with the ability to make very quick changes. There are 26 pages of buttons, each (by default) containing 100 buttons in a 10 by 10 arrangement.

To access the playback button page, press the view hard key found directly over the label ìPlaybButtonsî on the playback touch screen.

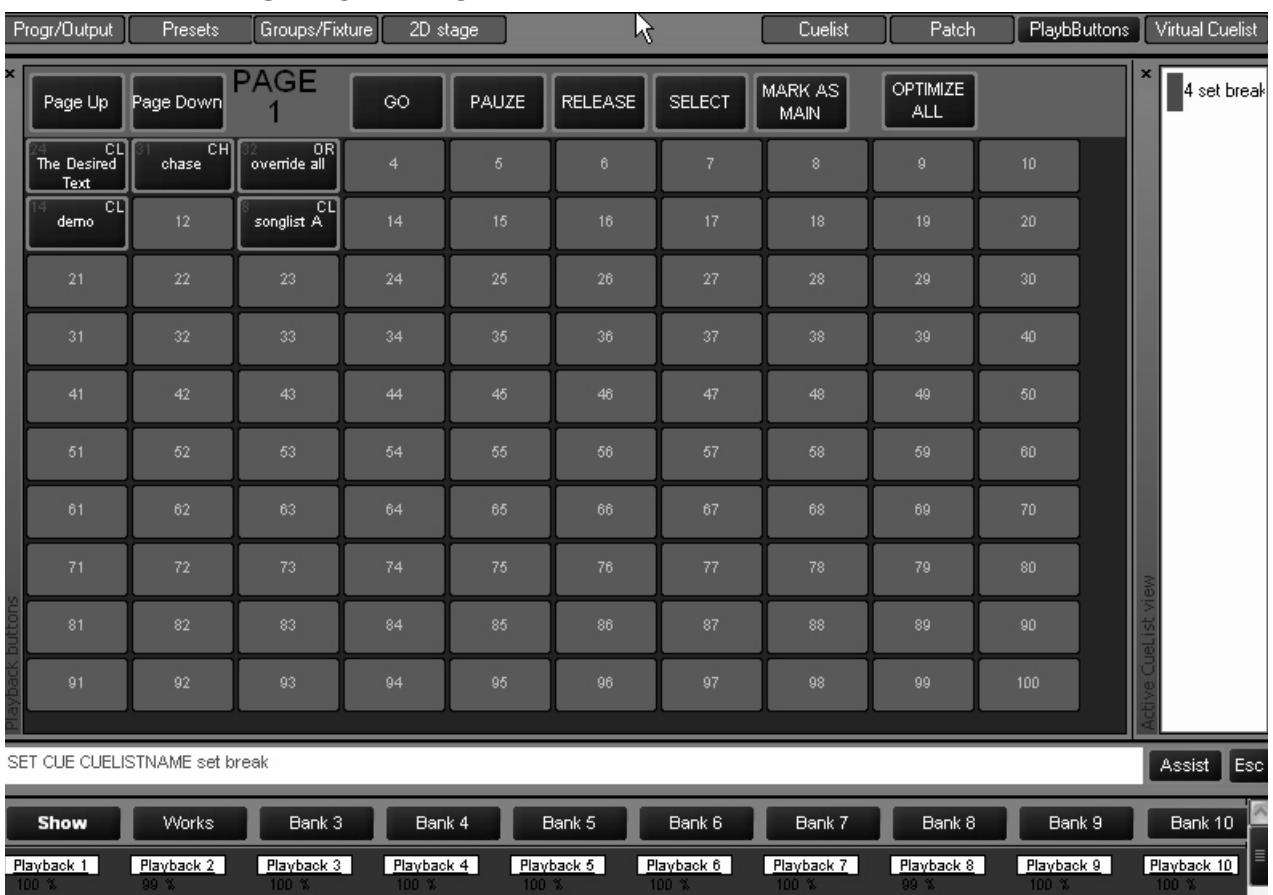

## <span id="page-97-0"></span>**PLAYBACK BUTTON DISPLAY**

At the top of the screen you can see the controls for the playback buttons. The "Page Up" and ìPage Downî increment and decrement through the 26 available Playback Button pages. The "Go," "Pause," and "Select" buttons have the same function as described earlier in this manual. However, whereas in a playback fader you select the cuelist and then the function, in the Playback Button page, you select the function and then the cuelist. That is to say that in order to execute a cue, you press (and therefore highlight and make active) the "Go" button and *then* select which cuelist you wish. The three other buttons in this list are described below.

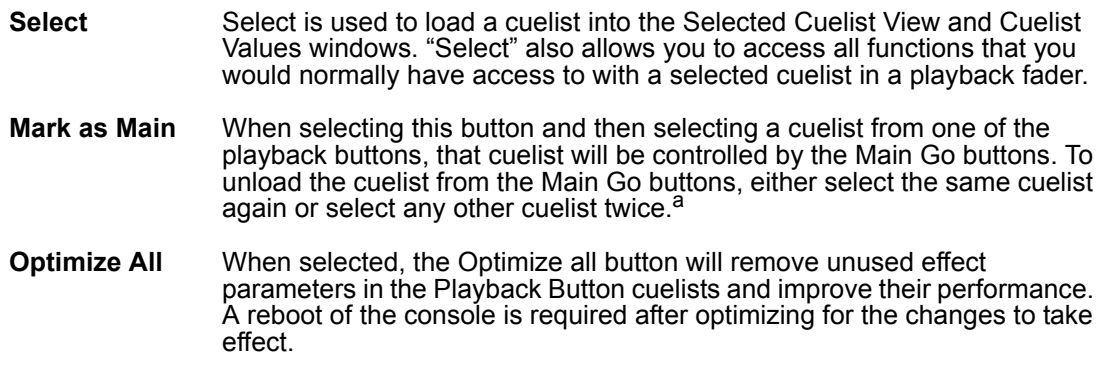

a. This has the effect of loading and then unloading the second cuelist from the Main Go buttons.

# **M OVING AND C OPYING C UELISTS WITH THE PLAYBACK B UTTON D ISPLAY**

Moving and copying cues in the Playback Button Display is somewhat limited. You are not allowed to move or copy cuelists from the Playback Button display to anywhere other than

another Playback Button on any bank. Nor can you copy or move cuelists from the playback faders to the Playback Buttons. You are allowed only to move or copy cuelists from the Virtual Cuelist to the Playback Button Display. Be aware that the same rules apply when copying a cuelist: you're not creating a new cuelist, merely copying one. What's done in or to the copy will be done in and to the original.

## **DELETING CUELISTS IN THE PLAYBACK BUTTON DISPLAY**

#### **TO DELETE A PLAYBACK BUTTON CUELIST**

- 1 Press **Delete**
- 2 Select the cuelist you wish to delete on the touch screen
- 3 Press **Enter**

## **A CTIVE C UELIST VIEW**

To the right of the playback button display is the Active Cuelist View. In the screen shot on [page 98](#page-97-0), you can see that the cuelist number and label are displayed, in this case cuelist 4 with a label of "set break." Pressing a cuelist in this view has the effect of selecting it and making it the active cuelist.

# **THE 2D STAGE LAYOUT**

The 2D Stage Layout provides 26 gridded pages (labeled A through Z) with gridlines drawn in 1 meter squares. Each page is 52m by 30m. On these pages you can add the fixtures from your patch as well as truss, text and bitmaps.

The 2D layout allows a quick 2-dimensional graphic representation of the stage. The 2D view also allows for a moderate degree of interaction with the controller side of the console. Specifically, it allows for fixture selection through the graphical interface.

# **2D LAYOUT OVERVIEW**

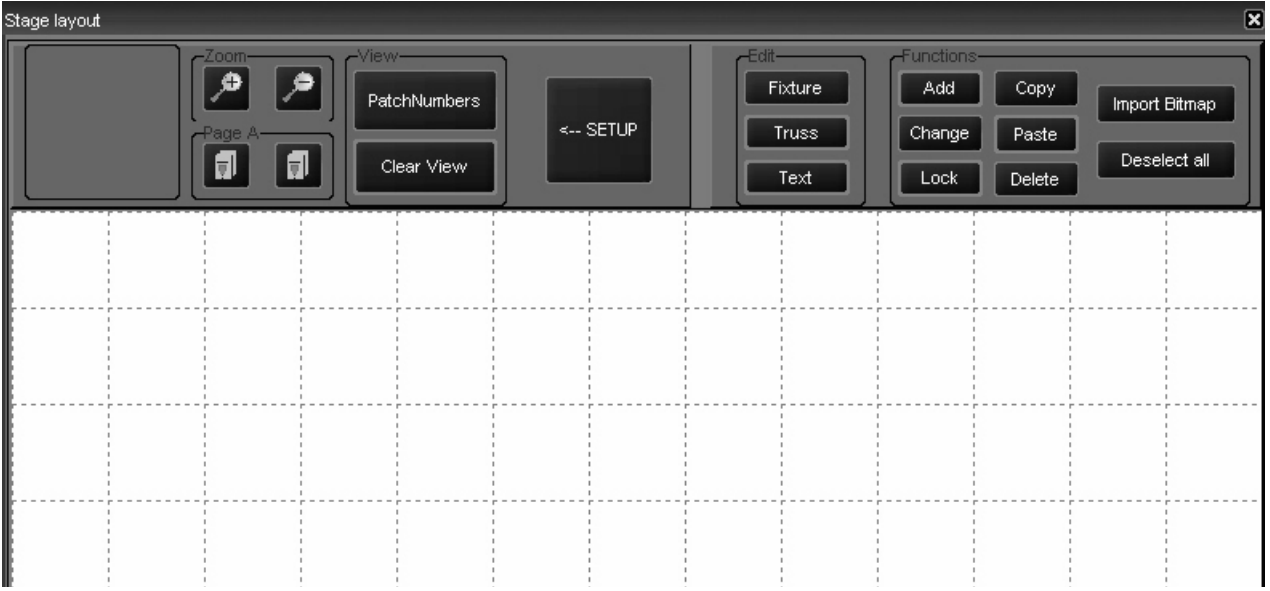

Below is an image of the unpopulated 2D Stage Layout<sup>1</sup>.

You can clearly see the gridded blank space for adding elements of the design and little explanation is required there. However, we will discuss the series of buttons along the top of the page.

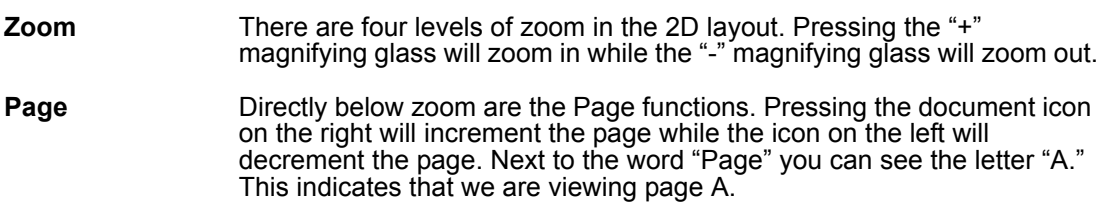

<sup>1.</sup>Note this screen shot is cropped.

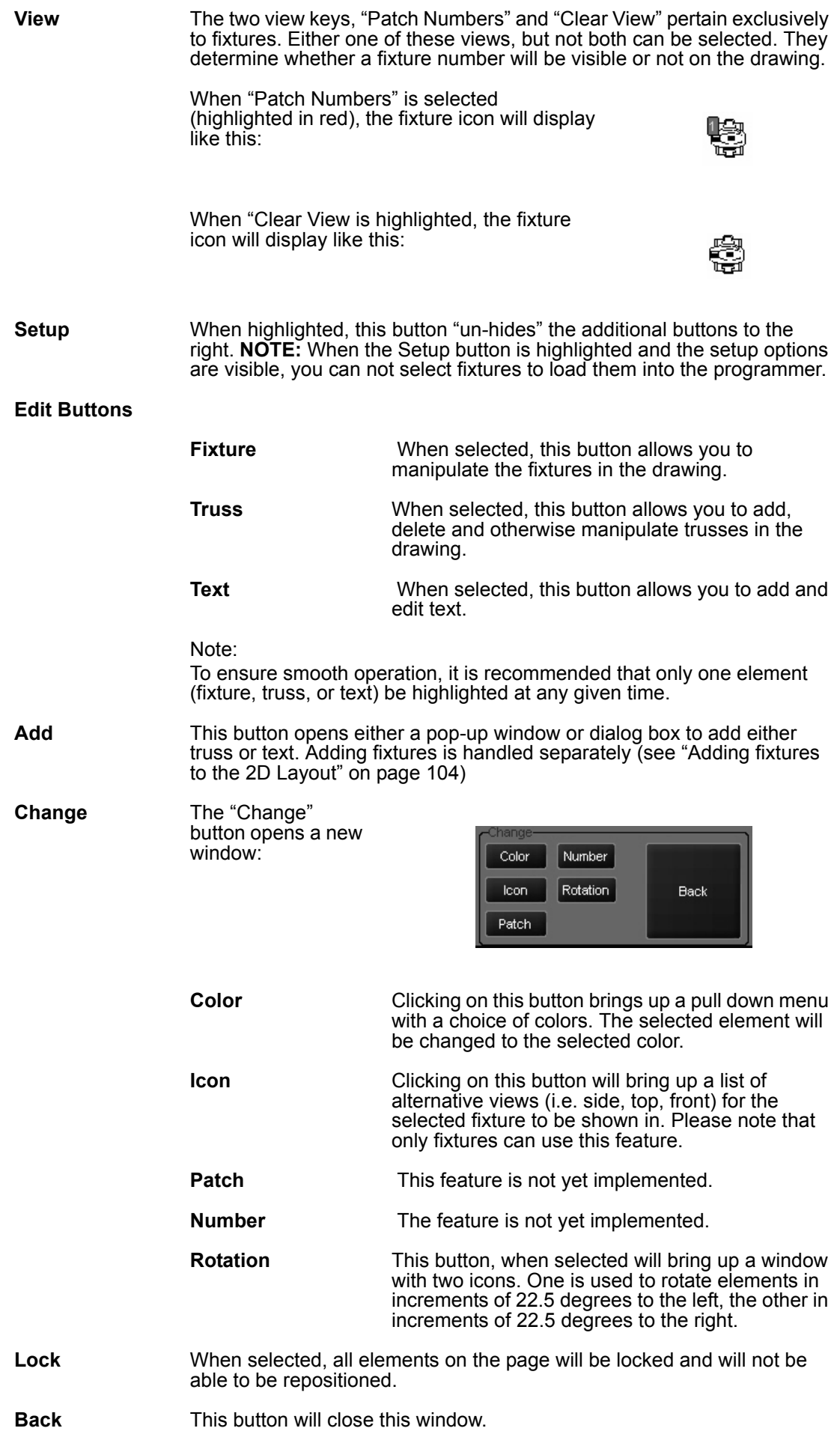

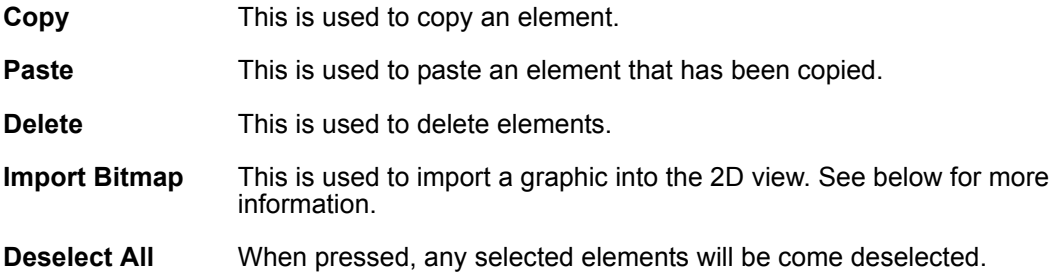

# **GENERIC FUNCTIONS**

Some of the functions listed above are independent of element type. They will behave the same whether you are working with a fixture, text or truss. In the examples below, we will be working with a piece of truss.

## **SELECTING / M OVING ELEMENTS**

Once an element has been added to the 2D layout, you must select it in order to perform any other functions on it. Selecting elements in the 2D layout is closely tied with moving them and is accomplished with 3 mouse clicks.

#### **TO SELECT/MOVE AN ELEMENT**

1 Click the mouse on the desired element. It will highlight in green.

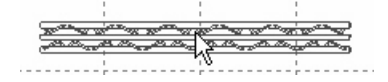

- 2 If you wish to perform some modifying action on it (copy, change, delete, etc.) you would select the desired action now.
- 3 If you wish to move the object rather than modify it, click again. If the cursor has moved away from the object, it will return to the center of the object with this click.
- 4 You can now use the trackball to position the element. To place the element (and deselect it) click again.

#### **CHANGE MENU**

The Change Menu allows for a number of modifications to be performed on the various elements, however only the "Color" and "Rotation" functions can be applied to all elements.

#### **TO CHANGE THE COLOR OF AN ëELEMENT**

- 1 Select the desired element (one click only).
- 2 Move the cursor to the "Change" button and press it.

3 Press the "Color" button. When you do, the following window will open:

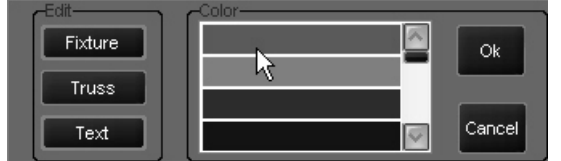

- 4 Scroll down the list until you find the desired color and click on it.
- 5 Click on "Ok."
- 6 Click on "Back"
- 7 Click on "Deselect All." The color change will have been applied.

#### **TO CHANGE THE ROTATION OF AN ELEMENT**

- 1 Select the desired element
- 2 Move the cursor to the "Change" button and press it.
- 3 Press the "Rotation" button. When you do, the following window will open:

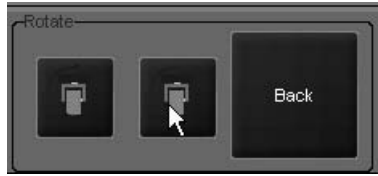

- 4 Press the right icon to rotate the element 22.5 degrees clockwise and the left to rotate 22.5 degrees counter clockwise.
- 5 Click on "Back".
- 6 Click on "Back" again.
- 7 Click on "Deselect All."

#### **TO COPY AND PASTE AN ELEMENT**

- 1 Select the element to be copied.
- 2 Click on "Copy."
- 3 Click on "Deselect All."
- 4 Move your cursor to the location where the new element is to be added.
- 5 Click on "Paste."
- 6 Press "Deselect All."

Please note that with all the above commands, you can right click and draw a "selection box" around the desired elements to select more than one element at once. You can not however, click on two different objects to select them as the second click will be interpreted as a "Move" command.

# **WORKING WITH FIXTURES IN 2D LAYOUT**

Adding and then adjusting fixtures in the 2D layout can provide you with a quick, at-a-glance representation of your rig. With the 2D layout, finding the fixture you want is quick and simple and doesn't require you to remember the fixture number.

## <span id="page-103-0"></span>**A DDING FIXTURES T O THE 2D L AYOUT**

Adding fixtures is accomplished via the "Patch" menu.

#### **TO ADD FIXTURES TO THE 2D LAYOUT**

- 1 Select the Patch menu.
- 2 Press the "Fixtures" button to access the spreadsheet view.

To the far right of the spreadsheet, you will see a column labeled "Page."

- 3 In the "Page" column, highlight the cell(s) of the fixture(s) you would like to add to the 2D layout.
- 4 Press the "Edit" key.

#### After pressing the "Edit" key, a new window will open in the Patch screen: Progr/Output Presets Groups/Fixture 2D stage Cuelist Patch PlaybButtons Virtual Cuelist PatchNr Universe Address panInv tiltInv PTSwap Nam Softpatch | Conflict DipSwitch Page Martin MAC 500 (E) Mode 4 No No No No. No dipinfo Active  $\vert$ 1  $\overline{c}$ Martin MAC 500 (E) Mode 4  $\mathbf{1}$ 17 No No No No No Active dipinfo  $\overline{3}$ Martin MAC 500 (E) Mode 4  $\overline{1}$ 33 No No No No No dipinfo Active Martin MAC 500 (E) Mode 4 49 No N<sub>o</sub>  $\overline{4}$  $\mathbf{1}$ No No No dipinfo Active Martin MAC 500 (E) Mode 4 5  $\mathbf{1}$ 65 No No No No No dipinfo Active  $6$ Martin MAC 500 (E) Mode 4  $\overline{1}$ 81 No No No No No dipinfo Active 7 Martin MAC 500 (E) Mode 4 97 No N<sub>o</sub> N<sub>o</sub> N<sub>o</sub> Active  $\overline{1}$ N<sub>o</sub> dipinfo Martin MAC 500 (E) Mode 4 N<sub>o</sub> N<sub>o</sub>  $\overline{8}$  $\overline{1}$ 113 No No. No dipinfo Active  $\overline{9}$ Martin MAC 500 (E) Mode 4 N<sub>o</sub>  $\overline{1}$ 129 No No No No dininfo Active  $\overline{10}$ Martin MAC 500 (E) Mode 4 1.45  $\overline{\mathbf{M}}$ e Mz N.c  $\overline{\mathbf{M}}$ Ñ. dininfe Antive ΙA Ē Ok. Cancel

5 Select the page you wish to put the fixtures on by scrolling through the list (A through Z) and press "Ok."

 $\overline{\vee}$ 

6 The fixtures will be added to the 2D view immediately but before leaving this screen **press "Apply"** and exit the spreadsheet view.

With the fixtures added to the 2D layout, you may now modify them as desired.

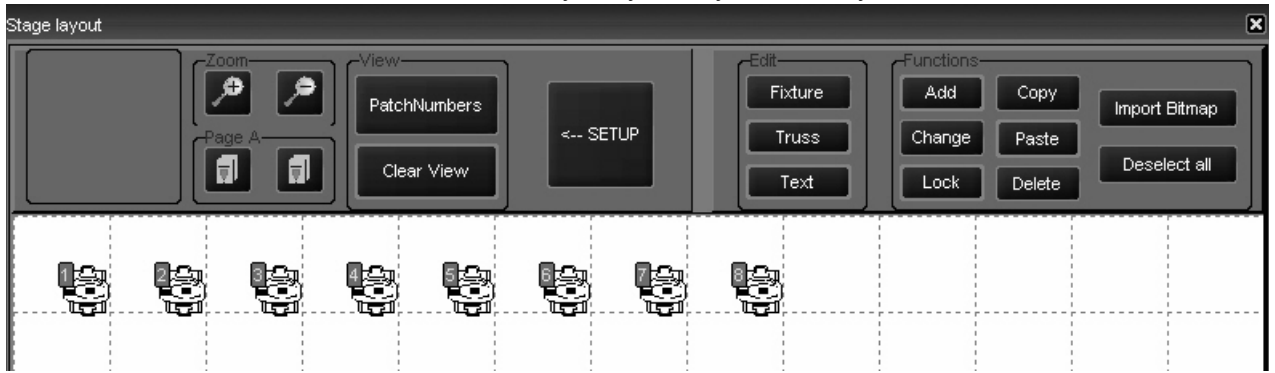

#### **D ELETING FIXTURES**

Deleting fixtures from the 2D layout does not unpatch them or remove them from the show. It merely removes them from the 2D view.

#### **TO DELETE A FIXTURE**

- 1 Select fixture(s) to be deleted.
- 2 Press delete.

## **C HANGE THE FIXTURE I CON**

The default viewpoint for fixtures is looking at them from above. The 2D layout allows you to change the viewing orientation of the fixtures for a more accurate stage picture.

#### **TO CHANGE THE FIXTURE ICON**

- 1 Select the fixture(s) that you would like to modify.
- 2 Press the "Change" button.
- 3 Press the "Icon" button.

#### A pop up window will appear in the touch screen window:

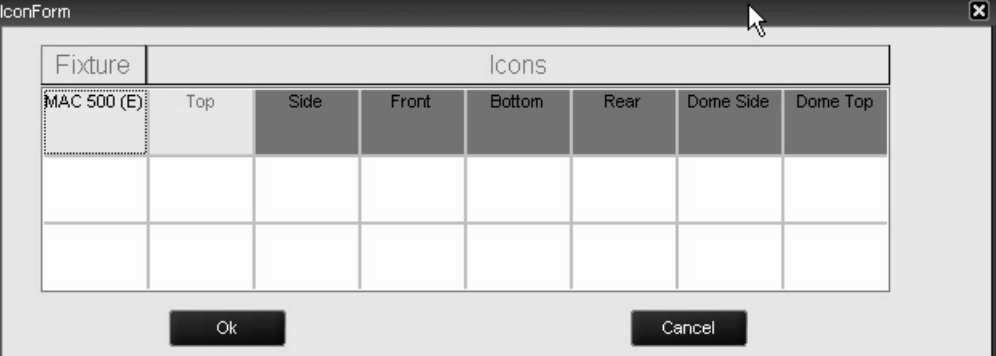

This window shows the fixture type and the available views.

- 4 Select the desired view and press "Ok."
- 5 The fixture(s) will immediately assume the new position.
- 6 Press "Back."
- 7 Press "Back" again.
- 8 Press "Deselect All."

## **L OADING FIXTURE I NTO THE P ROGRAMMER WITH 2D L AYOUT**

Fixtures in the 2D Layout can be selected and loaded into the programmer and then focused just as if you had used traditional fixture selection means.

#### **TO LOAD A FIXTURE INTO THE PROGRAMMER**

- 1 Confirm that the "Set Up" button is deselected and that the buttons used for modifying elements are no longer visible.
- 2 Click on individual fixture. Selecting multiple fixtures simultaneously is not possible.
- 3 To remove fixture from the programmer, click on the fixture again.

# **WORKING WITH OTHER ELEMENTS**

While similar in many ways, modification to other elements are somewhat different that modifications to fixtures.

## **T RUSS**

#### **TO ADD TRUSS**

- 1 Select "Truss" from the "Edit" box.
- 2 Select "Add."

A pop-up menu will appear:

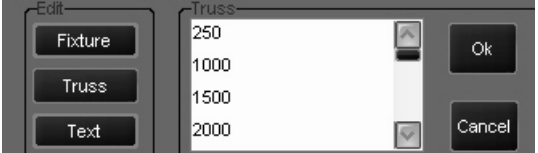

Scroll down the list to find the length or type of truss desired. Note that truss is generic and lengths are given in centimeters.

- 3 Click on the desired truss and click on "Ok."
- 4 Move the cursor to the layout area and click to insert the truss.
- 5 To add additional pieces of the same truss, click again.
- 6 When finished placing truss, select "Add."
- 7 Click "Cancel" in the pop-up menu.

#### **TO DELETE TRUSS**

- 1 Select truss piece to be deleted.
- 2 Click on "Delete."

Note: If truss does not immediately disappear from screen, you may need to refresh the display. To do this, press "Set Up" to close the editing window and then press "Set Up" again to re-open it.

## **T EXT**

#### **TO ADD TEXT**

- 1 Select "Text" from the "Edit" box.
- 2 Click on "Add."

A pop-up window will appear with a list of font sizes.

3 Select the desired font size and press "Ok."

A pop-up window will appear in the playback touch screen.

- 4 Enter your text using the keyboard and press "Ok" on the pop-up window.
- 5 Move the cursor to the layout area and click to insert the truss.

#### **TO DELETE TEXT**

- 1 Select text to be deleted.
- 2 Click on "Delete."

Note: If text does not immediately disappear from screen, you may need to refresh the display. To do this, press "Set Up" to close the editing window and then press "Set Up" again to re-open it.

#### **B ITMAPS**

You can import a bitmap into the 2D layout to add textures, scenic designs or other elements to your representation. As noted earlier, the layout area is grided in 1 meter squares. Conveniently, each meter corresponds to 100 pixels. Therefore, calculating the required size of your bitmap is quite easy.

#### **TO ADD A BITMAP**

1 Select "Import Bitmap."

A pop-up screen will appear in the playback touch screen.

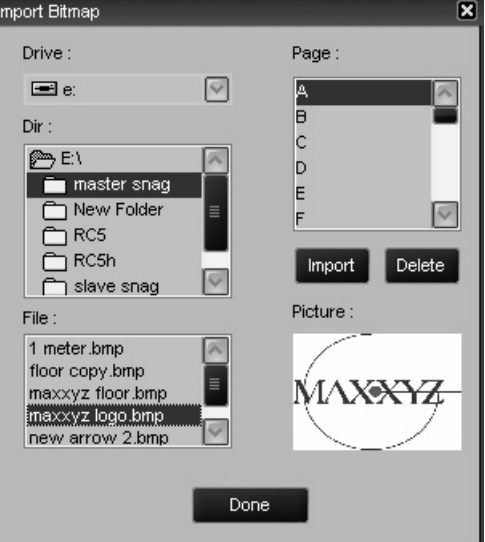

- 2 Select the drive that has the bitmap.
- 3 Select the Directory and File.
- 4 Select the page you wish to add the bitmap to.
- 5 Press "Import."
- 6 Press "Done."

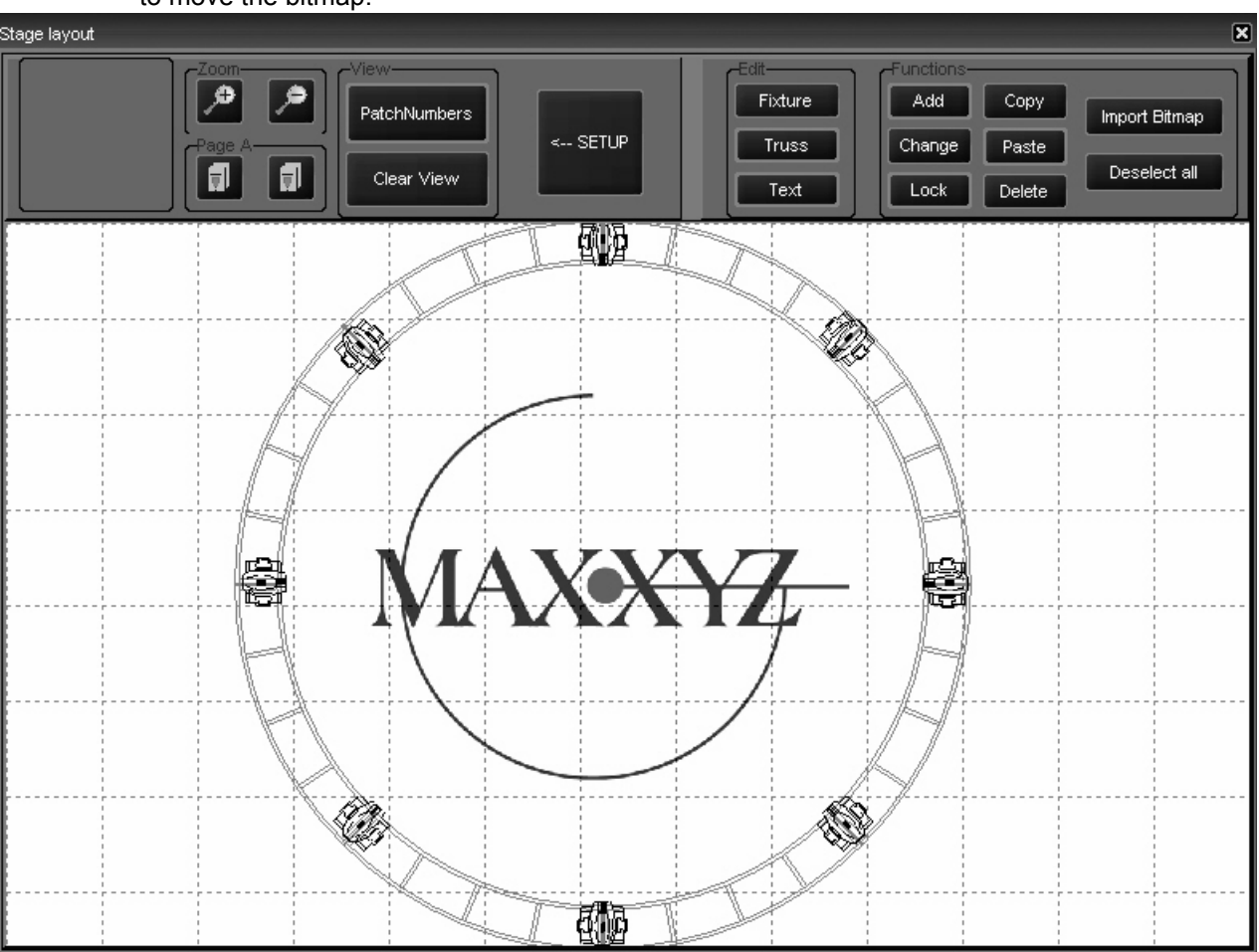

The bitmap will be imported, anchored to the upper left corner of the 2D layout. It is not possible to move the bitmap.

#### **TO DELETE A BITMAP**

- 1 Select "Import Bitmap."
- 2 In the pop-up window select the page that has the bitmap you wish to delete.
- 3 Press "Delete."
- 4 Press "Done."

The bitmap will be deleted.
<span id="page-108-0"></span>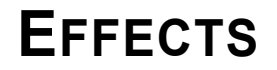

The Maxxyz console utilizes a very powerful effects package. With Maxxyz effects you can use either pre-programmed shapes or work on an attribute-by-attribute level to design your own. Effects are created using the programmer keys on the right of the console. While going through this section of the manual, it will be quite useful to be at the console. Some terms and concepts that might not be familiar to you will be much easier to grasp if you can follow along with your console.

Please note: Maxxyz handles all attributes the same with the exception of pan and tilt. Pan and tilt receive a special treatment when the "PT Comb" (pan/tilt combine) button in the programmer touch screen is selected. This manual will cover "PT Comb" at the end of this section. Please confirm that "PT Comb" is not highlighted for the first part of this section.

# **EFFECTS CONTROLS**

The effects controls are limited to the 4 right trackbelts and 2 of the 5 right LCD keys in the programmer controls. The two LCD keys are:

## <span id="page-108-1"></span>**R EGULAR EFFECT**

This loads the control elements for the motion of the attribute being controlled by the effect. The elements are: Swing, Speed, and Mode.

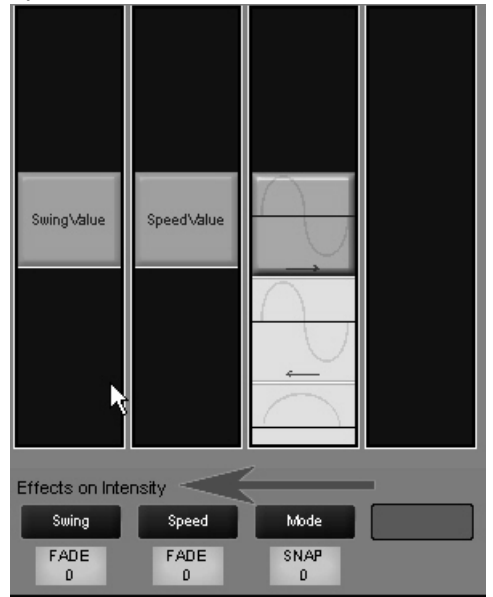

Note that the attribute that will be affected by the Regular Effect control elements is intensity. This is determined by the attribute selection using the right 5 LCD keys in the programmer control. By selecting the "Dim Focus" LCD and then pressing the hard key directly below the intensity column in the touchscreen, intensity is selected as the attribute to be affected by the Regular Effect elements. Note that the active attribute hard key has a blue LED. That LED will be lit on the active attribute.

#### <span id="page-109-0"></span>**BASELINE - A QUICK CONCEPT**

All regular effects elements in the Maxxyz console work off the premise of the baseline of the selected attribute. The baseline can be described as the level of the attribute before the effect element is applied. So for intensity, the base line can be anywhere between zero and full. When we apply an effect element to the intensity, it varies the intensity in relation to the base line. Therefore, if we use an effect that takes the selected attribute from it's baseline to 100% but that attribute's baseline is already 100%, the effect element won't have any affect on the attribute.

To put it another way, if fixture one is at full and we apply an effect element that goes from zero to 100% and back to zero, we wonít see any change in the fixtures intensity. If however, the fixture were at zero, we would see the intensity rise and fall with the effect.

#### <span id="page-109-2"></span>**SWING**

Swing can be described as the amount of the effect to be applied to the attribute. In audio terms, it would be described as the amplitude. As stated earlier, it affects the selected attribute based on that attributes baseline value. Swing has a nominal value range of 0-170. Note however that all fixture attributes except for pan and tilt have a nominal range of 0-128 (pan and tilt have a nominal range of 0 - 64). In other words, a fixture at 50% would have a baseline of 64 (50% of 128). The swing range between an attributes maximum of 128 and the swing maximum of 170 can be used to "overdrive" the attribute. This doesn't mean that you'll be able to get more than 100% intensity from your fixture, but the fixture will "sit" at the top of it's range (128) until the swing value drops below 128.

**Don't Panic!** Don't be intimidated or frustrated if this doesn't make sense yet. There are some examples at the end of this section that should help clear this all up. But first, let's examine the other two Regular Effect Elements.

#### <span id="page-109-1"></span>**SPEED**

Speed determines how fast the selected attribute will execute it's swing value. Again, in audio terms, it would be best described as frequency. While the baseline of an attribute does not have a great impact on how speed affects the attribute, physics and the mechanics of the fixture certainly do. If you set a moving head to execute 540 degrees of rotation in 1/4 of a second, itís not going to happen. Instead, the fixture will move back and forth off it's baseline position a very small amount as the swing value cycles back and forth past it faster than the servos can move. The Speed element has a completely arbitrary range of 0-1000.

#### <span id="page-110-0"></span>**MODE**

The Mode element determines the relationship between the baseline of the attribute and the swing element. These Modes are presented graphically. Below is an example of a Mode with notes to help in interpreting it.

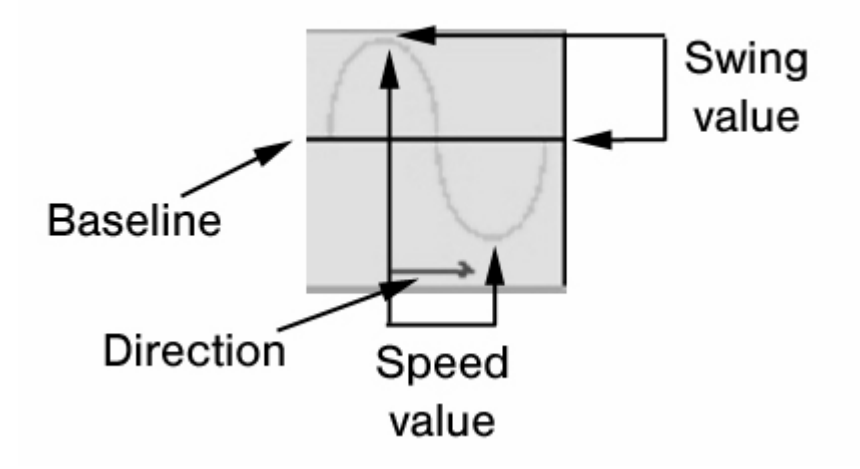

Double clicking the hard key below the Mode element will open up the Mode window so that all of it's contents can be easily viewed.It is presented in a graphic format:

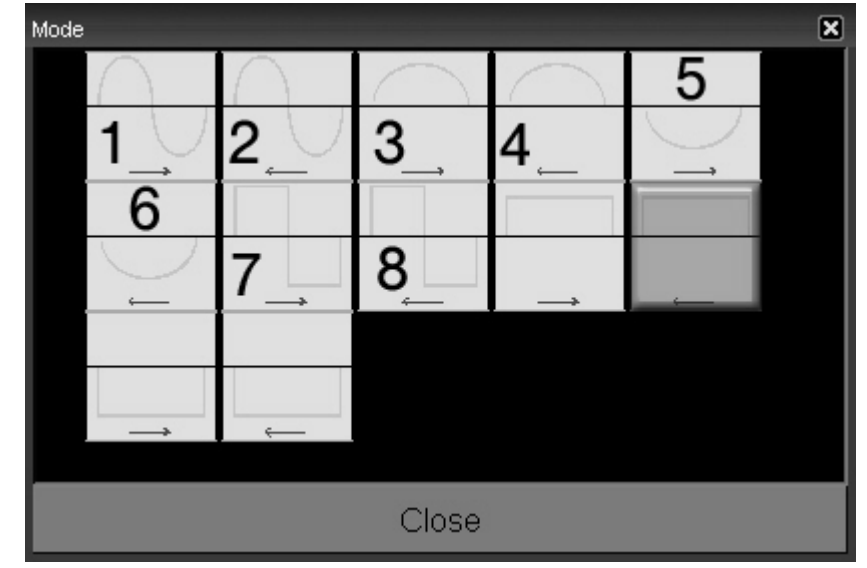

*Note: The numbers 1-8 were added for identification in this manual and do not appear in the actual Mode screen on the console.*

There are 12 modes available on the Maxxyz. We will discuss the first 8 here.

- 1 In this mode, we start at the baseline, fade up the amount specified by the swing element, return to the baseline and then fade below the baseline the same amount before returning to the baseline and starting again.
- 2 This mode is identical to mode one except that we fade below the baseline first and the direction of travel is right to left. This is only noticeable when working with groups of fixtures and using the Time Effects in conjunction with the Regular Effects.
- 3 In this mode, we start at the baseline, fade up the amount specified by the swing element and fade back to the baseline. This mode never goes below the baseline.
- 4 This mode is identical to mode three except the direction of travel is right to left. This is only noticeable when working with groups of fixtures and using the Time Effects in conjunction with the Regular Effects.
- 5 In this mode, we start at the baseline, fade down the amount specified by the swing element and fade back to the baseline. This mode never goes above the baseline.
- 6 This mode is identical to mode five except the direction of travel is right to left. This is only noticeable when working with groups of fixtures and using the Time Effects in conjunction with the Regular Effects.
- 7 In this mode, we start at the baseline, snap (time zero) up the amount specified by the swing element, and then snap below the baseline the same amount before snapping above the baseline again.
- 8 This mode is identical to mode seven except that we snap below the baseline first and the direction of travel is right to left. This is only noticeable when working with groups of fixtures and using the Time Effects in conjunction with the Regular Effects.

#### <span id="page-111-0"></span>**REGULAR EFFECTS EXAMPLES**

#### Example #1

- 1 Using the tutorial.scn file, select fixture 8 and bring it to 50%
- 2 Making sure that "intensity" is the selected attribute (the blue LED on the associated hard key is lit), roll the Swing element to 64.
- 3 Now, set the speed to 200.

You'll note that the fixture is now fading from zero to full. We set intensity attribute to 50% or a baseline of 64. (Remember that single attributes have a range of 0 to 128 on the Maxxyz console.) We're in mode 1 which swings above and below the baseline. Since our baseline is 64 and our swing is 64, when the intensity attribute is at the top of the wave, were at full intensity (baseline  $64 +$  swing value  $64 = 128 =$  full). When we reach the bottom of the wave, we're at zero (baseline  $64$  - swing value  $64 = 0$ ).

Example #2

- 4 Continuing with where we were, double click the hard key below the mode label to open the mode window.
- 5 Select mode #3 from the drawing above and close the mode window.

You can now see that our fixture is cycling between 50 - 100%

6 Take the intensity on fixture 8 to full.

While it appears the effect has stopped running, it hasn't. Mode #3 never goes below the baseline and our baseline is now 128 (full), so thereís no effect on the intensity attribute.

7 Open the mode window and select mode #5.

Predictably, the fixture is now cycling between 50 - 100% again.

8 Change the swing value to 128.

And again, the fixture is moving between zero and full.

Example #3

- 1 Clear the programmer.
- 2 Bring fixture 8 to full and focus it approximately half way between the sphere and the pyramid.
- 3 Select the "Tilt" attribute. (Press the Pan/Tilt LCD key and the hard key below the "Tilt" label in the touch screen.) Directly above the "Swing" label, it should say "Effects on Tilt."
- 4 Set Swing to 11 and Speed to 200.

The fixture should now be swinging somewhere between the end of the stage and the backdrop.

5 When the fixture next reaches itís most upstage point, rapidly change the speed to zero.

You'll note that the fixture has stopped, but it's not at it's baseline (between the sphere and the pyramid). The effect is still "running" but it has, in a manner of speaking, "frozen in time."

6 Return the speed to 200.

At this point you may wish to move the pan/tilt attributes and move the baseline around.

Of course on the Maxxyz console you can have different attributes on the same fixture running different effects at different speeds. All attributes of every fixture can run an effect.

#### **TIME EFFECTS**

Where Regular Effects can be used with a single fixture and deal with movement, Time Effects address groups of fixtures and the execution of the regular effects. While it is, of course possible to assign Time Effects to individual fixtures, there would be no discernible behavior in the fixture.

Time Effects consist of Delay (or Wave), Shift (or Step), and Wait. Wait is not fully implemented at this time and will be addressed in a later revision of this manual.

#### <span id="page-112-0"></span>**DELAY/WAVE**

The Delay element creates the image of a wave of effects. With the same regular effect running on a group of fixtures, utilizing Delay will cause the fixtures to be at a different points in that effect. The number of points along the duration of the effect that the group of fixtures is divided into is set using Delay. While Delay *can* be set using the trackbelt, it is highly recommended that you use the touch screen; either the pop-up window or by touching the values listed in the Delay column.

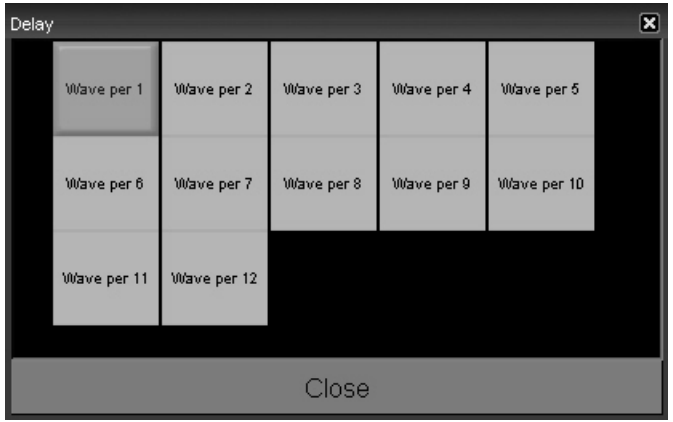

The Delay pop-up window will automatically populate with x number of "Wave per  $x$ " selections where "x" is the number of fixtures selected. With 12 fixtures selected, the box above will be available. The first selection, "Wave per 1" is essentially no wave. "Wave per 1" puts all 12 fixtures at the same point on the wave. "Wave per 2" creates two points for the fixtures to be at in the effect. The even fixtures will be 180 degrees off of where the odd fixtures are. This increases, in this example to "Wave per 12" where each fixture has it's own, evenly distributed point along the curve of the effect. To examine how Delay works, do the following:

- 1 Using the tutorial.scn, select all the MAC 600s and bring them to full.
- 2 Select the Tilt attribute hard key.
- 3 In Regular Effects, set Swing to 18, Speed to 250 and use Mode #3 as described earlier.

The fixtures should be tilting from their "home" position to somewhere near the downstage edge of the stage.

- 4 Select the "Time Effect" LCD key.
- 5 Double click the hard key below the "Delay" label to open the pop-up window shown above.

6 Select "Wave per 12."

You can set the fixtures to the other "Wave per x" settings to see how they work, then return to "Wave per 12."

- 7 Confirm that Tilt is the selected attribute and then press the "Regular Effect" LCD.
- 8 Select Mode #4 as described above.

You can now see the difference between a "forward" mode and a "reverse" mode.

#### <span id="page-113-0"></span>**SHIFT/STEP**

Shift is similar to delay except where delay divides the effect and distributes the fixtures evenly along it's curve, Shift divides the number of fixtures evenly and distributes the effect to them. The pop-up window for Shift is essentially identical to the wave pop-up with the exception that "step" is used instead of "wave." To view the effects of step:

- 1 Using the tutorial.scn, select all the MAC 600s and bring them to full.
- 2 Select the Tilt attribute hard key.
- 3 In Regular Effects, set Swing to 18, Speed to 250 and use Mode #3 as described earlier.

The fixtures should be tilting from their "home" position to somewhere near the downstage edge of the stage.

- 4 Select the "Time Effect" LCD key.
- 5 Double click the hard key below the "Shift" label to open the pop-up window.
- 6 Select "Shift per 12."

Set the fixtures to the other "Step per x" settings to see how they work.

## $PAN/TILT AND "P/T COMB"$

By selecting the  $P/T$  Comb<sup>"</sup> button, a new option for the regular effects is available. As is apparent from the name, this option is only available to the pan and tilt attributes. To use the "P/T Comb" feature:

- 1 Select a group of fixtures and bring them to full.
- 2 With the Pan/Tilt attribute group selected, press "Regular Effects" (if necessary).
- 3 Select "P/T Comb." It will be red when selected.

You'll see that the effects window now has four panes: Swing Pan, Swing Tilt, Speed, and Figure. The first 3 panes have been described above. The new window, "Figures" contains a variety of geometric shapes that the fixtures can be programmed to approximate. Altering the swings and speed as well as the baseline will determine the actual movement of the fixture(s).

#### **WORKING WITH EFFECTS**

It is important to realize that while effects attributes do not pertain to an actual physical device (such as an iris or pan/tilt motor), the Maxxyz console treats it the same as any other attribute. This is particularly apparent and useful when discussing LTP. We can examine some of the advantageous of this using the tutorial.scn file and the "Speed" attribute.

#### **ìSPEEDî AS ITíS OWN CUELIST**

1 Select Fixture 1 and bring it to full.

- 2 Select the "Tilt" attribute.
- 3 In Regular Effects, set the Swing to 45. Do Not Change The Seed. Leave Speed at zero.
- 4 Record this as cue 1 in a new cuelist.

As might be expected, when this cue is activated, the fixture comes to full, but it doesnít move.

- 5 Clear the programmer.
- 6 Select Fixture 1 again.
- 7 Select the "Tilt" attribute.
- 8 In Regular Effects, set the Speed to 300. Do Not Change The Swing.
- 9 Select a new cuelist and record this as cue 1.
- 10 Open the cuelist options for this cuelist and set to type "Override."
- 11 Execute both cuelists.

You can now see fixture 1 tilting up and down stage. But, if you pull down the Override cuelist fader, you will notice that you now have manual control over the speed of the effect. What's more, the other fader will control the intensity of the fixture giving you full control of the look on stage<sup>1</sup>.

#### **SPEED IN THE SAME CUELIST**

- 1 Select all the MAC 500s and bring them to full.
- 2 Using the Swing and Speed attributes in Regular Effect, set them to tilt up and downstage at a speed of 200.
- 3 Record as cue 1 in a new cuelist (do not clear the programmer).
- 4 Increase the speed to 400.
- 5 Record as cue 2 in the same cuelist and clear the programmer.

When we play these cues, we can see that the speed increases when cue 2 is executed. However, if we wish to make changes in cue 1, we'll see those changes track through and again, all cue 2 will do is increase the speed.

- 6 Release the cuelist (if it's running).
- 7 Press **Edit Cue 1 Enter**
- 8 Press the Tilt attribute hard key
- 9 Select the "Time Effects" LCD key and set to "Wave per 12."
- 10 Press **Update Enter** and clear the programmer.

Again, as we execute the cuelist, weíll see the fixtures moving, but this time in a wave. As we execute cue 2, the wave will track through, but it will be moving at twice the earlier speed.

<sup>1.</sup>Note that had a speed been entered in the first cue created, the override cue would have taken control of the fixture. Once the override cue had been released, the fixture would have returned to the original speed.

# **SHOW FILE MANAGEMENT**

The Maxxyz console utilizes two processors in normal operation. Broadly speaking, the left hand processor stores and manipulates the show file data while the right hand processor stores and handles visualization data. As noted earlier, there is no automatic "connection" between these two files. You must select them individually (see "Loading the Maxxyz Visualizer" on page 32). This being the case, any show using visualization will consist of two separate files: one with a ".scn" file name (the MSD file) and one with a ".maxxyz" file extension (the show data).

# **IMPORTANT NOTICE!**

As with any computer, it is strongly recommended that you periodically back up your show files. Martin recommends this be accomplished through the use of a USB storage device such as a removable hard drive or "Thumbdrive<sup>1</sup>." These are inexpensive devices readily available at most consumer electronics stores. Please note that some software upgrades to the Maxxyz will overwrite the hard drives and erase any existing show information. For that reason, please back up any critical show files before performing an upgrade.

# **B ACKING U P Y OUR S HOWFILE D ATA**

To back up showfile data:

- 1 Connect the USB storage device to *either* of the USB ports found on the back of the console.
- 2 Press the Menu hardkey at the top of the console.
- 3 Select "Save Current Show..."
- 4 The default directory will be listed.
- 5 Open the "Save In" pull down menu and select "Removable Disk [E:]."

## **BACKING UP YOUR VISUALIZATION FILE**

To back up MSD files:

- 1 Connect the USB storage device to the USB port on the front of the console near the audio connections.
- 2 In the visualizer window, select "File" and "Save As..."
- 3 The default directory will be listed.
- 4 Open the "Save In" pull down menu and select "Removable Disk [E:]."

<sup>1.</sup>A "Thumbdrive" is a small removable USB hard drive.

# <span id="page-116-1"></span>**SAVE A SHOW**

As the only information that can be manipulated with the Maxxyz console is showfile data, that is the only information that will be saved. To save a show

- 1 Press the "Menu" key in the Master Control section
- 2 When the pop-up window appears on the Playback Touch Screen, select "Save show as..."
- 3 Using the attached keyboard, enter a name for the file and press "Enter" in the pop-up window (or on the keyboard).
- 4 The showfile is stored on the "C" drive of the left processor.

# <span id="page-116-0"></span>**LOAD A SHOW**

To load a visualization file, please see "Loading the Maxxyz Visualizer" on page 32. Loading a showfile can only be accomplished during the boot up cycle of the Maxxyz console. To load a showfile

- 1 Turn on the console.
- 2 When the "welcome screen" appears ("Starting the Maxxyz" on page 20), select "Load a Show."
- 3 A pop-up window will appear.
- 4 Select the desired show and press "Enter."

# <span id="page-116-2"></span>**DOWNLOADING AND UPLOADING FILES**

Exchanging files between the Maxxyz console and other computers requires removable media. Martin recommends a USB "thumb drive." To copy the visualization file, plug the thumb drive into the USB port found on the *front* of the Maxxyz, near the Operator Audio. You can then copy a file to or from the thumb drive. To copy the show file, plug the thumb drive into either of the USB ports found on the *rear* of the console.

# **RECOMMENDED FILE LOCATION**

The recommended (default) file location for the ".scn" file is: "My Computer\Shared Documents\MSD4\Scenes".

The recommended (default) file location for the ".maxxyz" file is: "My Documents".

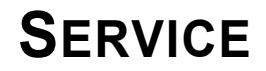

The Maxxyz console is designed as a rugged, road worthy console. However, some general maintenance is required. For any service related concerns not addressed below, please contact your Martin dealer or go to www.Martin.com.

# **LOADING MAXXYZ SOFTWARE UPGRADES**

Maxxyz software upgrades are available at http://www.Martin.com . Once downloaded to your PC, the zipped file can be extracted to either a CD or a USB storage device such as a removable hard drive or thumbdrive. If extracted to a CD, simply insert the CD and the software upgrade will automatically be installed. (Note that during installation of the software, normal console operation will be stopped and a restart of the console may be required.) If using a thumbdrive to transfer the files, you will need to click on the "Installx.x.x" icon to start the upgrade. Also, please refer to any specific upgrade instructions found with the upgrade.

# **CLEANING**

The Maxxyz requires periodic cleaning, as does any computer. The schedule depends heavily on the operating environment; please consult a Martin service technician for recommendations if needed.

As with any computer, never spray the cleaner directly onto the Maxxyz, always spray into a lint free cloth and wipe clean. The touchscreens should only be cleaned with cleaners or wipes specifically designed for cleaning computer screens.

Refer any other service not described here to a qualified Martin technician.

*Important! Excessive dust, smoke fluid, and particulate buildup degrades performance and causes overheating and damage to the console that is not covered by the warranty.* 

# **TECHNICAL SUPPORT**

For a complete list of Technical Support phone numbers, please visit our web site at http://www.martin.com/service/hotline.asp

# **MAXXYZ SPECIFICATIONS**

#### **PHYSICAL**

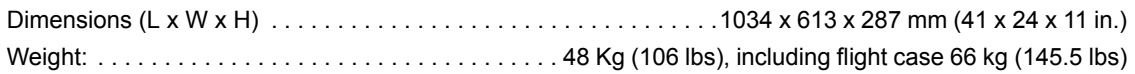

#### **AC SUPPLY**

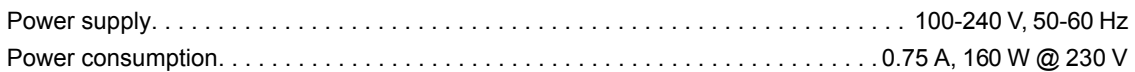

#### **HARDWARE**

8 5-pin DMX universe outputs DMX/Ethernet connector (for addition of up to 24 extra DMX universes) 10 motorized playback faders, each with one dynamically-labeled-LCD-button (to identify/activate the playback), and two function-assignable buttons 8 digital fader belts for fixture control Digital LCD buttons (dynamically labeled) Grandmaster fader Built-in stereo loudspeakers Headphone mini-jack connector Speaker and headphone volume controls 3 USB connectors for peripheral device connection 2 VGA connectors for external monitors 2 12.1î SVGA TFT industrial color touch screens 2 industrial motherboards with Pentium III processors (1.3 GHz) with failure redundancy system 2 built-in hard drives with failure redundancy system DVD/CD combo-drive 3.5" floppy disk drive Built-in US keyboard Trackball (with pan/tilt control switch) 3 desk light XLR connectors

#### **CONTROL & PROGRAMMING**

DMX-512 standard 8 DMX universes (expandable to 32) 4096 channels (expandable to 16384) No per fixture channel limit 100 playback banks, each containing 10 playbacks Unlimited cue stacks on virtual cue lists 2-D plan view 3-D offline visualizer Import Martin Show Designer data Extensive fixture library Unlimited presets for each group of functions: P/T, color, gobo, effect Effect generator for automated programming of more complex effects (with 16 bit) High light function to identify individual fixtures Pan and tilt . . . . . . . . . . . . . . . . . . . . . . . . . . . . . . . . . . . . . . . . . . . . . . . . . relative or absolute programming Fan function for all channels including timing parameters

#### **PLAYBACK FACILITIES**

10 motorized playback faders, each with one dynamically-labeled-LCD-button (to identify/activate the playback), and two function-assignable buttons Place a cue, cue list (sequence), virtual cue list, or effect, on any playback fader 100 banks, each of 10 playbacks, selectable with a scroll wheel on the desk Full 16-bit fading for high-resolution fixtures Individual fade in/fade out times for all playbacks Manual override available at all times Cue memory with individual delay-in, fade-in, fade-out and delay-out timing on all fixtures and their parameters Freeze times and playbacks Live override of the global cue timings from 0-100% Go-function (supporting multiple cues simultaneously) Cue lists have tracking Show data is mirrored on secondary hard drive to protect against failures Motherboards are designed with redundancy in mind to enable the running of a show in the event of a failure **SOFTWARE**

Embedded OS WinXPe user interface

Real-world paradigm - pictures, dynamic text labels, and actuals are used instead of channel numbers, values and percentages - wherever possible

Show backup on hard drive, floppy disk, or USB storage device (not included) Compatible with Martin Show Designer

#### **ORDERING INFORMATION**

Maxxyz Controller, 90-230V. . . . . . . . . . . . . . . . . . . . . . . . . . . . . . . . . . . . . . . . . . . . . . . . . . . P/N 90732000

# **INDEX**

### **Numerics**

[2D Stage Layout](#page-99-0) bitmap [107](#page-106-0) fixtures [103](#page-102-0) loading programmer with [105](#page-104-0) text  $106$ truss [106](#page-105-1) 8 bit to 16 bit resolution [42](#page-41-0) 8bit/16-bit control resolution [42](#page-41-1)

# **A**

Absolute Fixture Control [43](#page-42-0) Active/Inactive [36](#page-35-0) Attribute Controls [41](#page-40-0) Audio speaker volume [17](#page-16-0) Auto Select [50](#page-49-0) Auto-Addressing [29](#page-28-0) Autorelease [87](#page-86-0)

# **B**

Beats Per Minute [89](#page-88-0) BPM (Beats Per Minute) [89](#page-88-0)

# **C**

Channel Attribute active vs. inactive [36](#page-35-0) Chase beats per minute (BPM) [89](#page-88-0) Clear [37](#page-36-0) Command Line [43](#page-42-1) assist [43](#page-42-2) clearing [43](#page-42-3) escape [43](#page-42-2) Control Resolution [42](#page-41-0) [Copy](#page-50-0) group [47](#page-46-0) preset [51](#page-50-0) Cue Only recording [71](#page-70-0) [Cuelist](#page-84-0) "Playback Button" page [97](#page-96-0) clear [92](#page-91-0) copying [93](#page-92-0) deleting [93](#page-92-1) moving [93](#page-92-2) options [85](#page-84-0) release [92](#page-91-1) screen [76](#page-75-0)

selecting [75](#page-74-0) type [85](#page-84-0) [chase 89](#page-88-1) [override 90](#page-89-0) virtual [94](#page-93-0) Cuelist Options Window [85](#page-84-1) [Cues](#page-62-0) chase [89](#page-88-1) creating [75](#page-74-1) editing [57](#page-56-0) follow [84](#page-83-0) recording [63](#page-62-0) timing [78](#page-77-0) update [63](#page-62-1) wait [84](#page-83-1)

# **D**

Default Button Behavior [88](#page-87-0) Delay Time attribute [81](#page-80-0) cue [79](#page-78-0) fanning [82](#page-81-0) Deselecting Fixtures [36](#page-35-1) Display Screens editing [19](#page-18-0) list of [17](#page-16-1) Playback [18](#page-17-0) Programmer [18](#page-17-1)

# **E**

Edit Cue [57](#page-56-0) **[Effects](#page-108-0)** baseline [110](#page-109-0) delay/wave [113](#page-112-0) examples [112](#page-111-0) mode [111](#page-110-0) regular [109](#page-108-1) shift/step [114](#page-113-0) speed [110](#page-109-1) swing [110](#page-109-2)

# **F**

Fade Mode [77](#page-76-0) Fade Time attribute [79](#page-78-1) attribute group [80](#page-79-0) cue [78](#page-77-1) Fixture color code [56](#page-55-0) relative/absolute toggle [43](#page-42-0) selected vs. deselected [36](#page-35-0) selection order [36](#page-35-2) Flash Button [74,](#page-73-0) [88](#page-87-1) Functions Soft Key [42](#page-41-2)

# **G**

Grand Master [17](#page-16-2) Group pages [49](#page-48-0) [Groups](#page-44-0) add fixtures to [48](#page-47-0) copying [47](#page-46-0) deleting [49](#page-48-1) editing [48](#page-47-1) labeling [45](#page-44-1) moving [47](#page-46-0) recording [45](#page-44-2) replace fixtures in [48](#page-47-2) selecting [49](#page-48-2)

## **H**

Highlight button [16](#page-15-0)

# **I**

Intensity Fanning [35](#page-34-0)

# **J**

Jog Dial [13](#page-12-0)

# **L**

[Labeling](#page-44-1) cuelist [77](#page-76-1) groups [45](#page-44-1) presets [50](#page-49-1) Last Takes Precedence (LTP) [73](#page-72-0) LCD Keys [13,](#page-12-1) [39](#page-38-0) Load a Show [117](#page-116-0) Load Load command [58](#page-57-0) Loading Cue Contents [57](#page-56-1)

## **M**

[Macro](#page-90-0) creating [91](#page-90-1) deleting [91](#page-90-2) editing [91](#page-90-2) Martin Show Designer (MSD) [32](#page-31-1) [Move](#page-50-0) group [47](#page-46-0) preset [51](#page-50-0)

## **N**

Next/Last keys [16](#page-15-1) Normal Priority [86](#page-85-0)

### **O**

Operator Audio [17](#page-16-3)

#### **P**

[Patch](#page-20-0) adding fixtures [23](#page-22-0) apply softkey [30](#page-29-0) Auto-Addressing [29](#page-28-0) deleting fixtures [31](#page-30-0) edit range of fixtures [29](#page-28-1) edit single fixture [28](#page-27-0) spreadsheet [22](#page-21-0) Pause/Back fader [74,](#page-73-1) [88](#page-87-2) Playback Button Page [97](#page-96-0) [Playback Command](#page-65-0) LCD button displays [67](#page-66-0) [Playback Controls](#page-13-0) graphic of [14](#page-13-0) LCD key color code [73](#page-72-1) pages/banks [74](#page-73-2) [Presets](#page-48-3) add fixtures to [51](#page-50-1) attribute group contents [50](#page-49-2) copying [51](#page-50-0) deleting [52](#page-51-0) labeling [50](#page-49-1) moving [51](#page-50-0) recording [50](#page-49-3) replace fixtures with [52](#page-51-1) Programmer fixture color codes [56](#page-55-1) [Programmer Controls](#page-14-0)

description [39](#page-38-1) graphic of [15](#page-14-0) [Programmer Touch Screen](#page-39-0) attribute pop-up window [42](#page-41-3) controlling attributes [41](#page-40-0) displays [40](#page-39-1) [Programmer Window](#page-53-0) clearing all [64](#page-63-0) clearing attributes [64](#page-63-1) deselecting fixtures [64](#page-63-2) display options [54](#page-53-1) loading attributes [58](#page-57-1) loading fixtures [55](#page-54-0) [using edit 57](#page-56-0) [using fixture selection](#page-54-1) 55 [using load 57](#page-56-1) saving changes [63](#page-62-2)

# **R**

Record Options Window [70](#page-69-0) cue only [71](#page-70-1) filters [71](#page-70-2) Relative Fixture Control [43](#page-42-0) Release Dimmers First [88](#page-87-3) Release when Restart [87](#page-86-1)

## **S**

Save a Show [117](#page-116-1) Selected Fixtures Screen [35](#page-34-1) Selected/Deselected [36](#page-35-0) [Selecting Fixtures](#page-33-0)

deselecting [36](#page-35-1) deselecting all [62](#page-61-0) selecting all [62](#page-61-0) with main keypad [34](#page-33-1) Snap key [74](#page-73-3)

## **T**

the [50](#page-49-1) Time [87](#page-86-2) Track Belt [13](#page-12-2) **Trackball** sensitivity [43](#page-42-4) [Trackball Control](#page-15-2) graphic of [16](#page-15-2) next/last selection [16](#page-15-3)

## **U**

Unblock Cuelist [76](#page-75-1) USB Ports [117](#page-116-2)

## **V**

Virtual Cuelist [94](#page-93-0) copying [95](#page-94-0) deleting [97](#page-96-1) moving [95](#page-94-0) [Visualizer](#page-31-0) default file location [33](#page-32-0) opening a MSD file [32](#page-31-2)